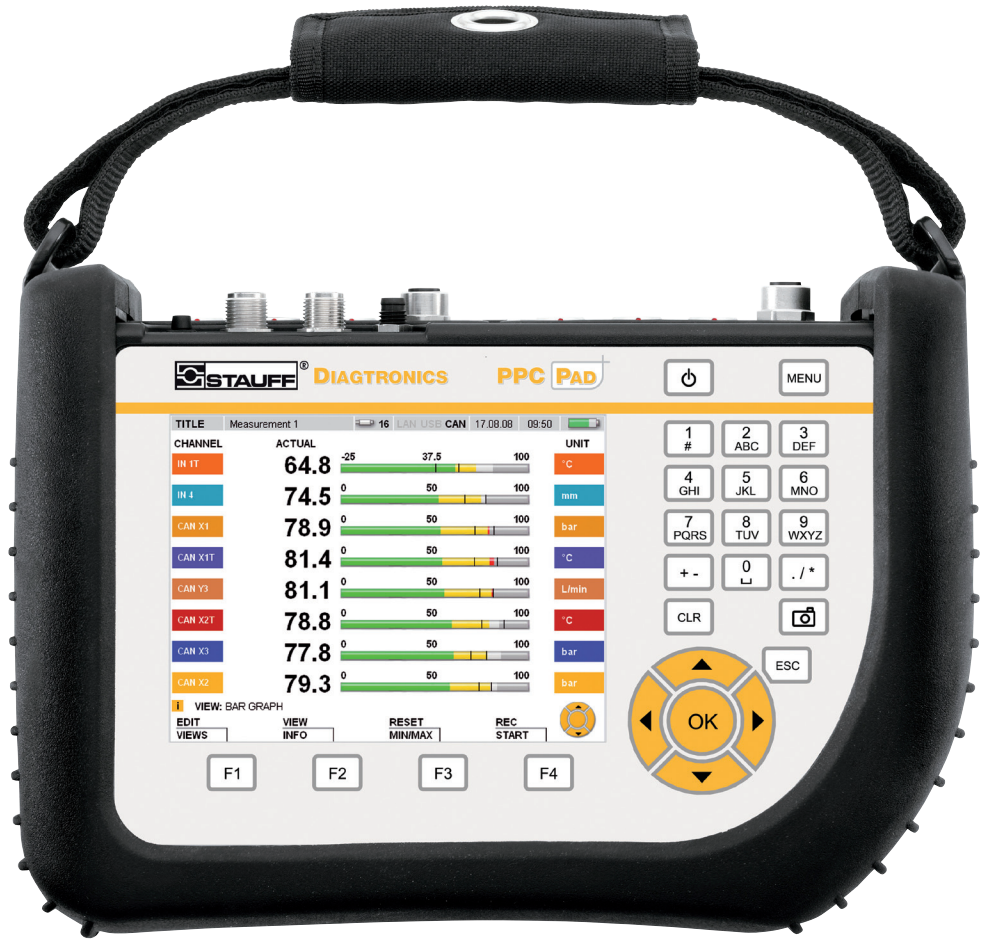

# **STAUFF PPC-Pad**

Portable measuring instrument

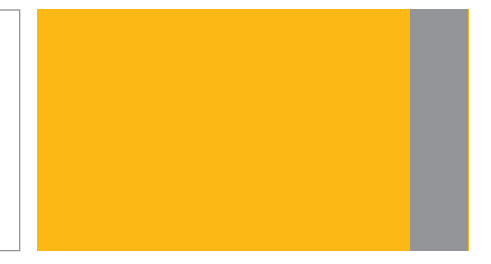

## **Local solutions for** individual customers worldwide

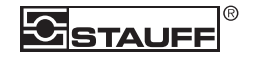

## <span id="page-2-0"></span>**Introducción Desarrollo de revisiones**

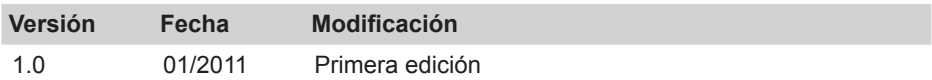

#### **Dirección de contacto**

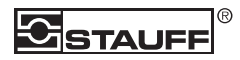

Walter Stauffenberg GmbH & Co. KG Postfach 1745 • D-58777 Werdohl Im Ehrenfeld 4 • D-58791 Werdohl Tel.: +49 23 92 916–0 Fax: +49 23 92 2505 sales@stauff.com www.stauff.com

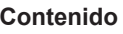

## **Contenido**

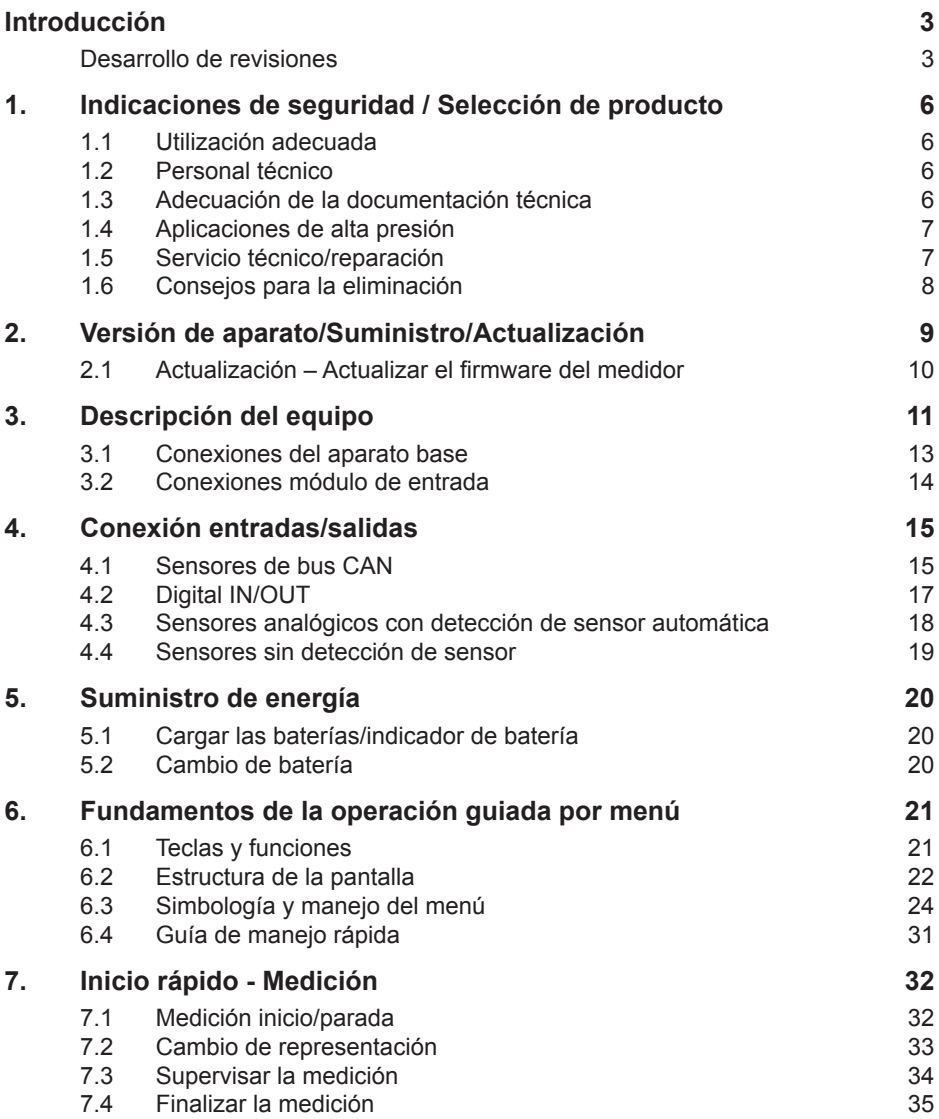

#### **Contenido**

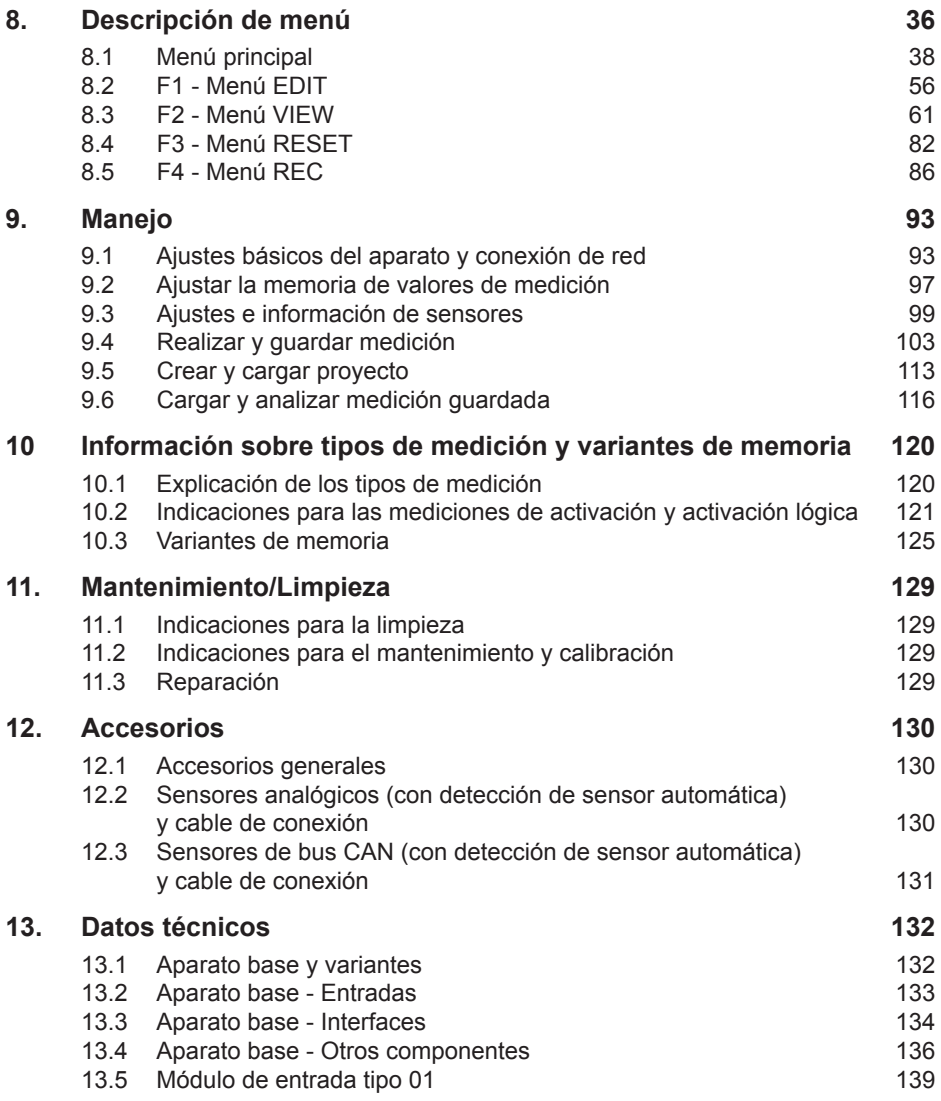

#### <span id="page-5-0"></span>**Indicaciones de seguridad / Selección de producto**

## **1. Indicaciones de seguridad / Selección de producto**

#### **1.1 Utilización adecuada**

Este aparato está previsto exclusivamente para las aplicaciones descritas en el manual de operación. Cualquier otro uso se considera como un uso indebido y puede causar accidentes o la destrucción del propio aparato. Este tipo de aplicaciones conducen a la invalidación inmediata de cualquier tipo de reclamación de garantía por parte del usuario frente al fabricante.

## **ADVERTENCIA**

El uso del producto seleccionado de modo distinto al especificado o el desobedecimiento de las instrucciones de uso y advertencias puede tener como consecuencia fallos de funcionamiento graves que pueden causar lesiones a personas o daños materiales.

#### **1.2 Personal técnico**

Este manual de instrucciones está dirigido al personal técnico instruido que está familiarizado con las disposiciones y normas vigentes del ámbito de aplicación.

#### **1.3 Adecuación de la documentación técnica**

Este manual ha sido elaborado con suma diligencia. No nos hacemos responsables de la veracidad e integridad de los datos, ilustraciones ni dibujos que figuran en el manual. Reservado el derecho a modificaciones.

#### <span id="page-6-0"></span>**1.4 Aplicaciones de alta presión**

#### **Selección**

## **PELIGRO**

Durante la selección de elementos a presión no debe superarse la presión de sobrecarga. Si se supera la presión de sobrecarga (en función de la longitud/ frecuencia y altura del pico de presión) puede producirse la deformación mecánica de la celda de presión.

Si se producen burbujas de aire pueden generarse picos de presión debido al "efecto diesel" que aumentarían mucho la presión de sobrecarga.

La presión nominal del elemento de presión debería encontrarse por encima de la presión nominal en el sistema que está previsto medir.

### **Montaje**

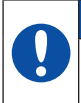

## **ATENCIÓN**

Siga las instrucciones y tenga presente el par de apriete adecuado para uniones de tornillo o adaptadores colocados.

Rosca de empalme:

 $\frac{1}{2}$ " BSPP (con junta ED) = 90 Nm

 $\frac{1}{4}$ " BSPP (con junta ED) = 30 Nm

M10x1 (con junta tórica) = 15 Nm

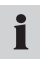

En relación a las uniones de tornillo hidráulicas o tubos flexibles hidráulicos, tenga presente las presiones máximas indicadas en los catálogos.

#### **1.5 Servicio técnico/reparación**

Para reparar o calibrar los medidores avise al centro de ventas.

#### <span id="page-7-0"></span>**Indicaciones de seguridad / Selección de producto**

#### **1.6 Consejos para la eliminación**

#### **Reciclaje según la RAEE**

Con la adquisición de nuestro producto podrá retornar el equipo a nuestro centro de ventas al final de su vida útil.

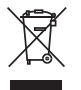

La RAEE (Directiva Europea 2002/96 CE) regula la devolución y el reciclaje de equipos eléctricos usados. En el ámbito B2B (business-to-business), los fabricantes de aparatos eléctricos y electrónicos están obligados a partir del 13 de agosto de 2005 a devolver y reciclar aquellos aparatos eléctricos y electrónicos

adquiridos después de esta fecha. Los aparatos eléctricos y electrónicos no deben depositarse en el circuito de residuos "normal". Los equipos eléctricos y electrónicos deben reciclarse y eliminarse por separado. Todos los equipos adscritos a esta Directiva están marcados con este logotipo.

#### **¿Qué podemos hacer por usted?**

Por este motivo le ofrecemos una opción sin sobrecoste para devolver su equipo antiguo. Reciclaremos y eliminaremos su equipo de forma adecuada, conforme a la normativa legal actual.

#### **¿Qué debe hacer usted?**

Cuando su equipo haya terminado su ciclo de vida útil, sólo tiene que enviarlo por servicio postal (embalado en una caja) al centro de ventas que le atendió. Nosotros nos haremos cargo de todas las medidas obligatorias de reciclaje y eliminación. Usted no deberá abonar ningún coste ni sufrir ningún inconveniente relacionado con este proceso.

#### **¿Tiene más preguntas?**

Póngase en contacto con su centro de ventas para realizar cualquier pregunta adicional.

## <span id="page-8-0"></span>**2. Versión de aparato/Suministro/Actualización**

El equipamiento básico del medidor incluye lo siguiente:

- Asidero montado
- Fuente de alimentación 24 V DC / 2,5 A incluidos adaptadores de país
- Adaptador de cable M8x1 para la conexión a D-IN / D-OUT
- Cable USB 2.0
- Cable LAN
- Tarieta de memoria mircoSD de 1 GB
- Guía rápida impresa, manual de operación electrónico (en el soporte electrónico adjunto)
- Software de análisis para PC (en el soporte electrónico adjunto)

Según la versión, el medidor incluye una cantidad diferente de conexiones para sensores y emisores. (Datos de versión en la placa de especificaciones en el lado trasero del aparato.)

- Datos de placa de especificaciones "PPC-Pad-101":
	- Conexiones para dos redes de bus CAN para un máximo
	- de 16 sensores de bus CAN (CANX, CANY)
	- Conexión para una entrada digital (D-IN)
	- Conexión para una salida digital (D-OUT)
	- Conexiones para tarjeta de memoria mircoSD, USB y LAN
- Datos de placa de especificaciones "PPC-Pad-102": Adicionalmente a las de la versión "PPC-Pad-101", existen las siguientes conexiones:
	- Conexiones para tres sensores analógicos con detección automática de sensor
	- Conexiones para dos emisores de señal analógicos sin detección de sensor
- Datos de placa de especificaciones "PPC-Pad-103": Adicionalmente a las de la versión "PPC-Pad-101", existen las siguientes conexiones:
	- Conexiones para seis sensores analógicos con detección automática de sensor
	- Conexiones para cuatro emisores de señal analógicos sin detección de sensor
- ► Encontrará información sobre otros accesorios no incluidos en el suministro en el capítulo "Accesorios".

#### <span id="page-9-0"></span>**2.1 Actualización – Actualizar el firmware del medidor**

El usuario puede actualizar el firmware del medidor para mantener el aparato en la versión más moderna. En esta sección se explica el procedimiento para actualizar.

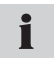

Abra el submenú DEVICE INFO en el menú DEVICE para visualizar la versión de firmware actual del medidor.

Para la actualización se utilizan archivos con la extensión \*.CAB. Estos archivos se copian en el medidor. La copia de los archivos se produce mediante una memoria USB.

- **1** Copie el archivo con la extensión \*.CAB sin subcarpetas desde el PC directamente a la memoria USB.
- **2** Retire todos los sensores conectados al medidor.
- **3** Inicie el medidor y espere hasta que aparezca la indicación "NO SENSOR".
- **4** Conecte la memoria USB al medidor y espere hasta que aparezca la representación "USB".
- **5** Pulse brevemente el botón ON/OFF.
- **6** Espere la siguiente indicación.

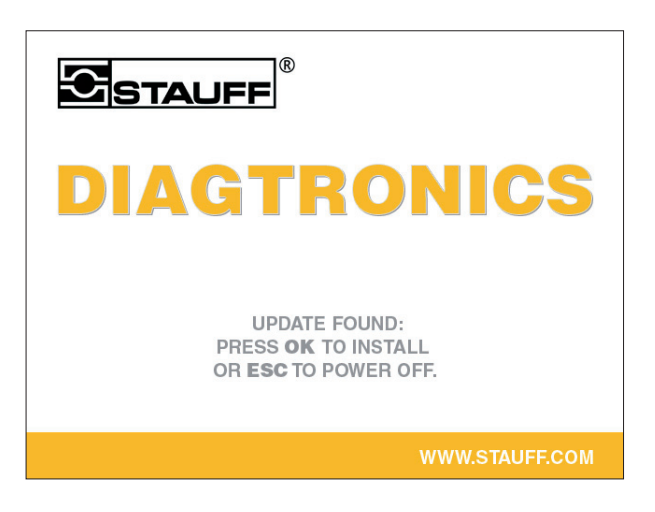

- **7** Pulse OK y siga las instrucciones en la pantalla o espere hasta que se haya copiado el archivo en el medidor.
- **8** Si el medidor se apaga, conéctelo de nuevo pulsando el botón ON/OFF.
- **9** El firmware del medidor se ha actualizado.

## <span id="page-10-0"></span>**3. Descripción del equipo**

Este medidor manual multifunción y portátil sirve para la medición, almacenamiento, supervisión y análisis de la presión, temperatura, caudal y paso en aplicaciones hidráulicas. Las aplicaciones correspondientes se encuentran principalmente en trabajos de servicio y mantenimiento, así como en el sector de la optimización de máquinas.

El aparato puede registrar y procesar simultáneamente valores de medición de hasta 54 canales o hasta 26 sensores. La conexión de los sensores se produce en dos redes de bus CAN voltaicas separadas entre ellas (conectador M12x1) así como en las acreditadas entradas analógicas (conectador push-pull, PPC-Pad-102/103). En sensores con detección de sensor automática (con una frecuencia de escaneado de hasta 1 ms) la parametrización de la unidad y el rango de medición es automática. Además se pueden utilizar directamente sensores sin detección de sensor con señal analógica con una frecuencia de escaneado de hasta 0,1 ms, así como una entrada digital y una salida digital.

Tras conectar el aparato se muestran directamente los sensores conectados con la detección de sensor automática. El usuario puede elegir entre la representación en pantalla numérica(4), numérica(8), diagrama de barras, instrumento de aguja o diagrama de curvas. Para las mediciones de memoria existen diferentes tipos de medición (medición de inicio/parada, puntos, activación). Cada medición de memoria puede constar de hasta 4 millones de valores de medición. Toda la memoria de valores de medición, en función de la utilización de otros medios de almacenamiento (tarjeta de memoria microSD, memoria USB), puede contener más de mil millones.

Las interfaces USB y LAN permiten la conexión a un PC o una red Ethernet, mediante los que se pueden realizar análisis de valores de medición y un control remoto del aparato a través del programa de análisis del PC.

Para la protección contra la humedad, el polvo y el contacto, todas las conexiones del aparato están protegidas por tapas protectoras.

## **Descripción del equipo**

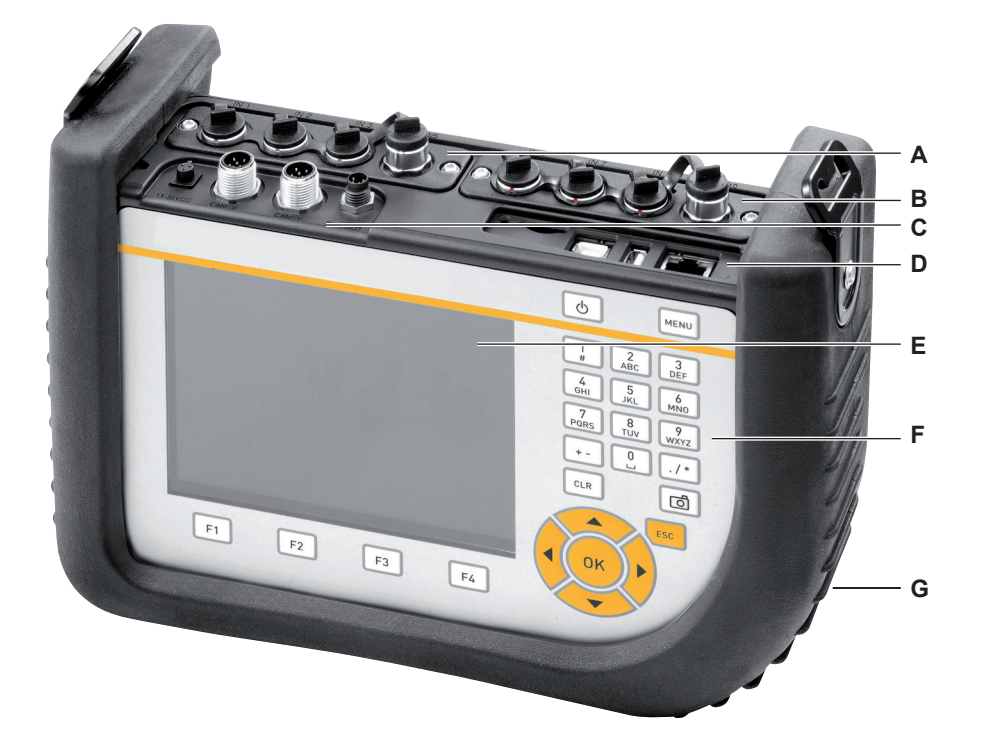

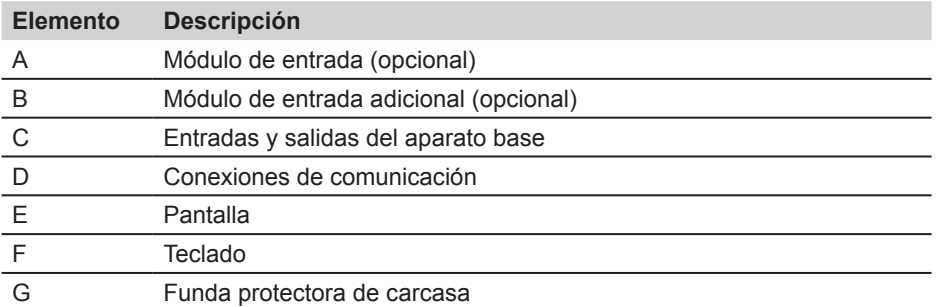

► Obtendrá información sobre el teclado en el capítulo "Fundamentos de la operación guiada por menú".

## <span id="page-12-0"></span>**3.1 Conexiones del aparato base**

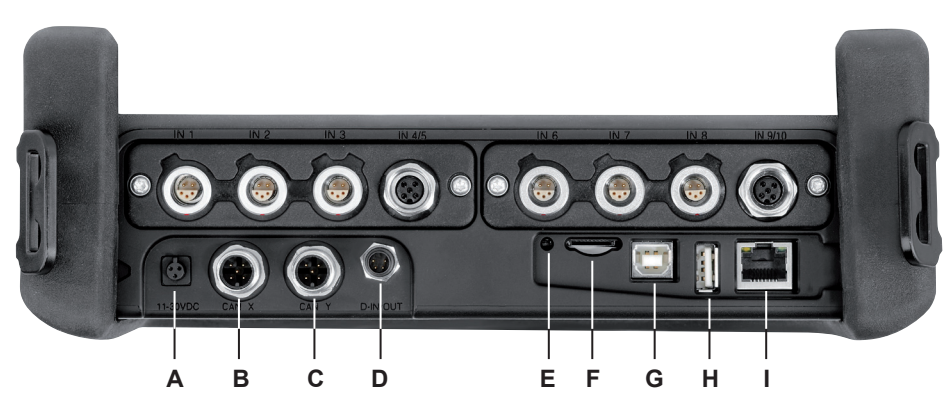

Conexiones del aparato base

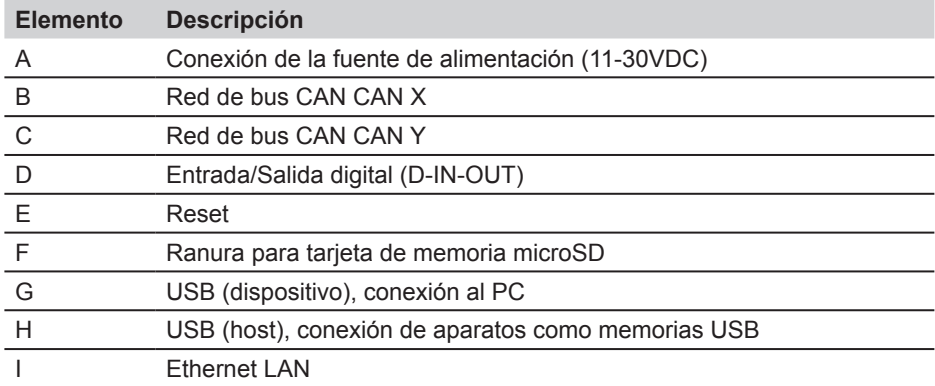

#### <span id="page-13-0"></span>**Descripción del equipo**

- **3.2 Conexiones módulo de entrada**
- **3.2.1 Módulo de entrada tipo 01**

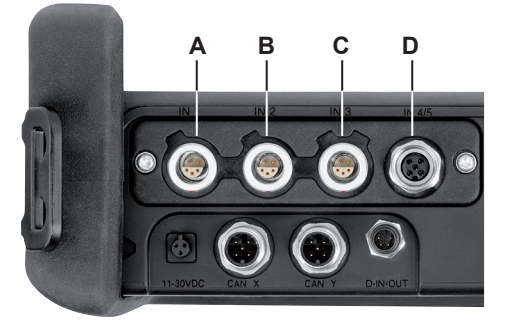

Conexiones módulo de entrada tipo 01

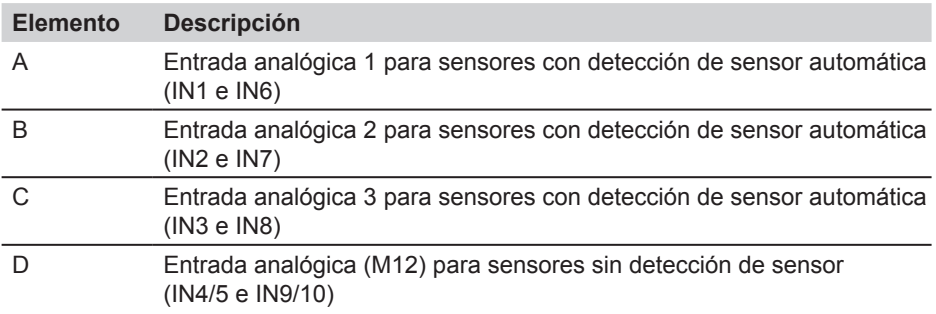

### <span id="page-14-0"></span>**4. Conexión entradas/salidas**

En este capítulo obtendrá información básica sobre las posibilidades de conexión para los diferentes sensores.

- ► Consulte más información sobre la posición de las conexiones en el aparato base y en los módulos de entrada opcionales en el capítulo "Descripción del equipo".
- ► Puede ver más información sobre la conexión de sensores especiales en los manuales de operación correspondientes.

#### **ATENCIÓN**

Acople las tapas de plástico a las conexiones que no vaya a utilizar. Las entradas/salidas abiertas producen una pérdida de la garantía de protección contra polvo y salpicaduras de agua. La clase de protección IP64 sólo se garantiza si todas las tapas de plástico están colocadas o al utilizar redes CAN y/o sensores analógicos sin detección de sensor.

Si durante un almacenamiento en curso se conecta otro sensor, este 1 no se tiene en cuenta. Esto significa que no se representa un nuevo canal y que no se guardan los valores de medición de este canal. Si durante una medición en curso se desconecta un sensor, la medición continúa. Se almacenan los datos registrados hasta el momento del sensor desconectado.

#### **4.1 Sensores de bus CAN**

Los sensores del bus CAN se conectan a la conexión CAN X o CAN Y en el aparato base.

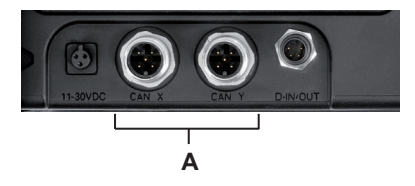

**A** Conexiones para sensores de bus CAN (CAN X, CAN Y)

A cada conexión para sensores de bus CAN (CAN X, CAN Y) es posible conectar mediante el cable de bus hasta ocho sensores CAN. Si hay más de un sensor conectado a un cable de bus deberán utilizarse adicionalmente distribuidores en Y. El medidor detecta automáticamente las unidades y rangos de medición de los sensores de bus CAN. Tras una breve parametrización automática se transfieren los valores de medición y se representan en el indicador del aparato.

#### **Conexión entradas/salidas**

La conexión permite una conexión rápida y segura enchufando y girando entre 90° y 180° la conexión enchufable.

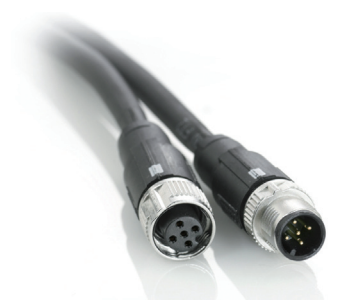

La conexión de los sensores de bus CAN al medidor debe realizarse preferentemente en el orden siguiente:

- **1** Conexión de los sensores en el lado de la aplicación (conexión hidráulica).
- **2** Cableado de los sensores.

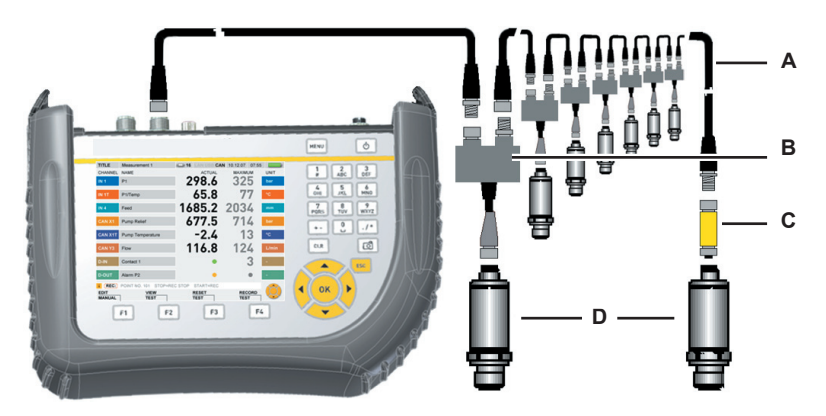

- **A** Cable de conexión
- **B** Distribuidor Y
- **C** Resistencia terminal
- **D** Sensor CAN
- **3** Conexión del cable de bus al medidor manual conectado.
- **4** Tras realizar un proceso de búsqueda aparecen los valores de medición de los sensores o emisores conectados.
- ► Para más información sobre la conexión de los sensores de bus CAN, consulte el manual de operaciones del sensor de bus CAN.

#### <span id="page-16-0"></span>**4.2 Digital IN/OUT**

Las entradas/salidas digitales se conectan a la conexión D-IN/OUT en el aparato base. Realice las conexiones para la entrada digital y salida digital tal como se muestra en las ilustraciones siguientes.

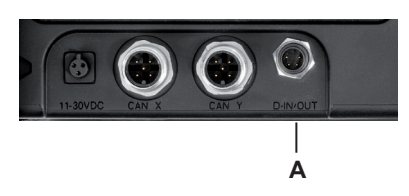

**A** Conexión para D-IN/OUT

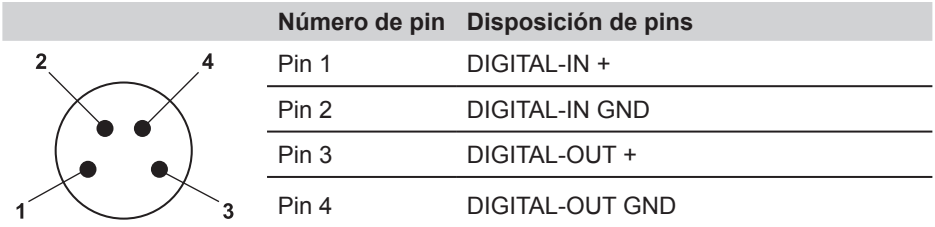

Disposición de pin Digital IN/OUT

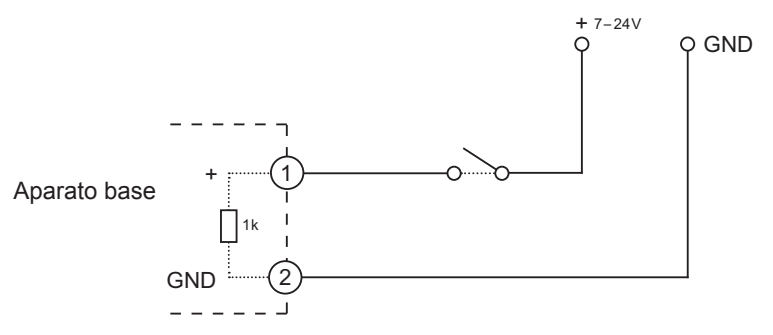

Ejemplo de conexión para D-IN

<span id="page-17-0"></span>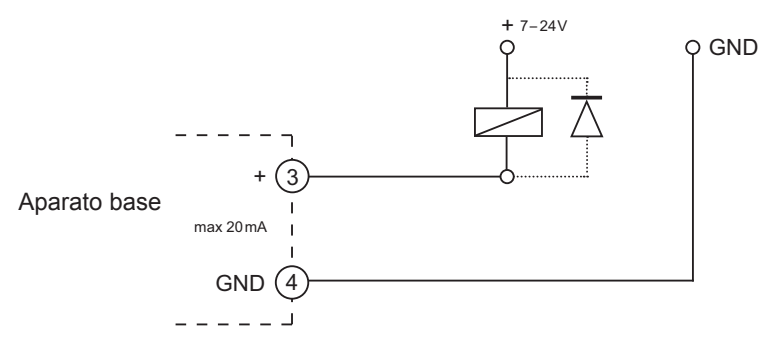

Ejemplo de conexión para D-OUT

## + GND 7 – 24V **4.3 Sensores analógicos con detección de sensor automática**

Los sensores analógicos con detección de sensor automática se conectan a las entradas analógicas IN1 hasta IN3 del primer módulo de entrada opcional y las entradas IN6 hasta IN8 del segundo módulo de entrada opcional.

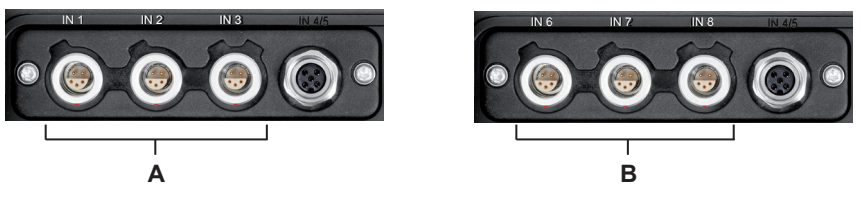

- 
- **A** Conexiones analógicas IN1-IN3 **B** Conexiones analógicas IN6-IN8

El medidor detecta automáticamente la unidad y el rango de medición del sensor analógico. Por esto no hay que realizar ningún ajuste en el medidor.

#### <span id="page-18-0"></span>**4.4 Sensores sin detección de sensor**

Hay dos posibilidades para conectar sensores sin detección de sensor al medidor:

**1** Conexión directa: Los sensores sin detección de sensor se conectan a la entrada analógica IN4/5 del primer módulo de entrada opcional o en la entrada analógica IN9/10 del segundo módulo de entrada opcional.

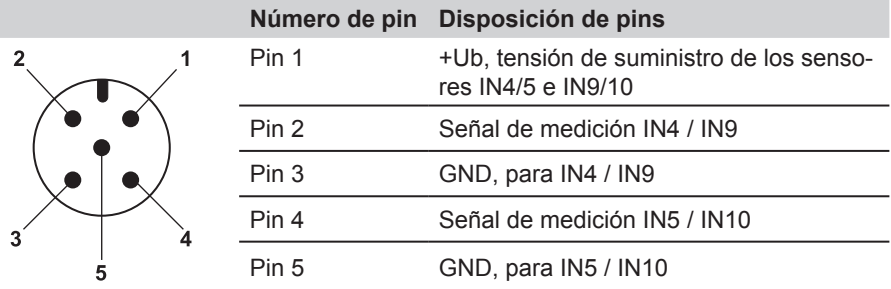

Disposición de pins en sensores sin detección de sensor

- **2** La segunda posibilidad de conexión de sensores sin detección de sensor es la utilización de un adaptador. Este adaptador se conecta entre el sensor sin detección de sensor y la conexión para sensores analógicos con detección de sensor automática (IN1-3, IN6-8).
- ► Para más información sobre la conexión de sensores sin detección de sensor con la ayuda del adaptador, consulte el manual de operación del convertidor de corriente/tensión.

Tras la conexión de sensores sin detección de sensor, realice en el menú principal (submenú INPUT) los ajustes para la conexión eléctrica y la señal esperada de acuerdo a las propiedades del sensor conectado.

► Consulte la información sobre el submenú INPUT en la sección "Menú SENSOR" en el capítulo "Descripción de menú".

## <span id="page-19-0"></span>**5. Suministro de energía**

El medidor puede recibir energía a través de la fuente de alimentación o mediante la batería incorporada. La fuente de alimentación se conecta a la conexión de la fuente de alimentación del aparato base.

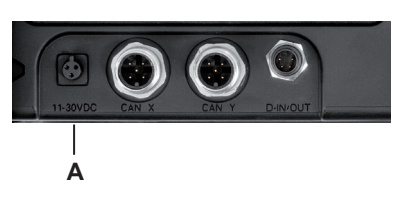

- **A** Conexión de la fuente de alimentación
	- Si la tensión de la batería cae por debajo de un valor determinado, la medición actual se detiene y se guardan los valores medidos hasta ese momento. Todos los parámetros del usuario se guardarán antes de que se apague el aparato.

#### **5.1 Cargar las baterías/indicador de batería**

Para cargar la batería, conecte la fuente de alimentación a la conexión de la fuente de alimentación del aparato base.

El tiempo de carga máximo son aprox. 3 horas (incluso estando en funcionamiento y con los sensores conectados). Durante la operación de carga el indicador de batería en la pantalla se va llenando (**). 1** ).

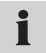

La batería también se carga con el medidor desconectado.

#### **5.2 Cambio de batería**

Si es necesario cambiar una batería, póngase en contacto con su centro de ventas.

- <span id="page-20-0"></span>**6. Fundamentos de la operación guiada por menú**
- **6.1 Teclas y funciones**

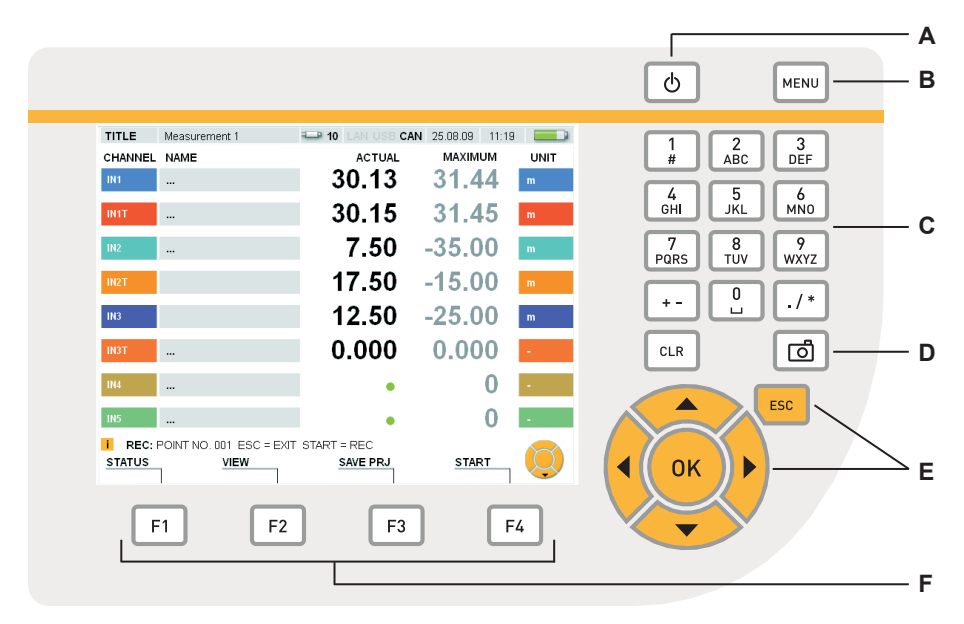

#### Elementos del teclado

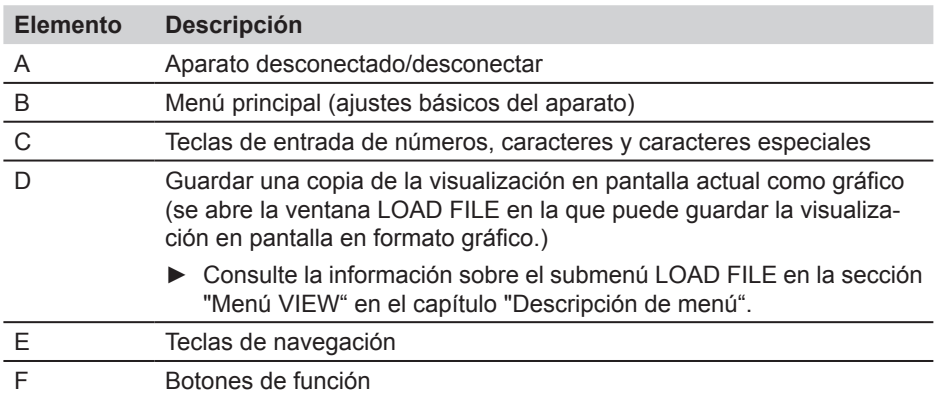

#### <span id="page-21-0"></span>**Fundamentos de la operación guiada por menú**

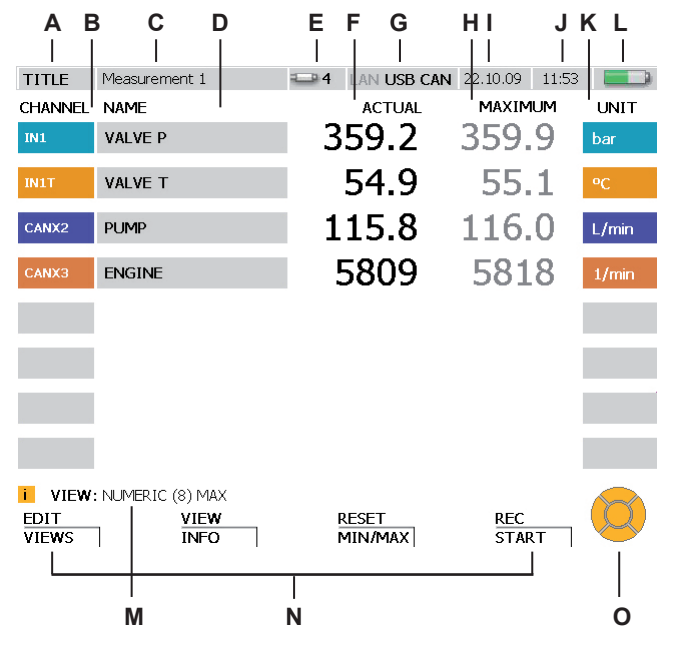

#### **6.2 Estructura de la pantalla**

Indicación en pantalla

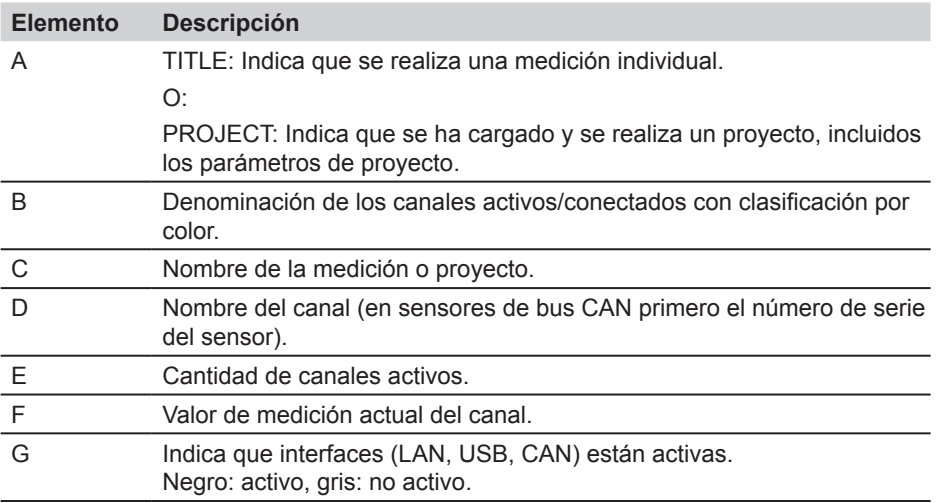

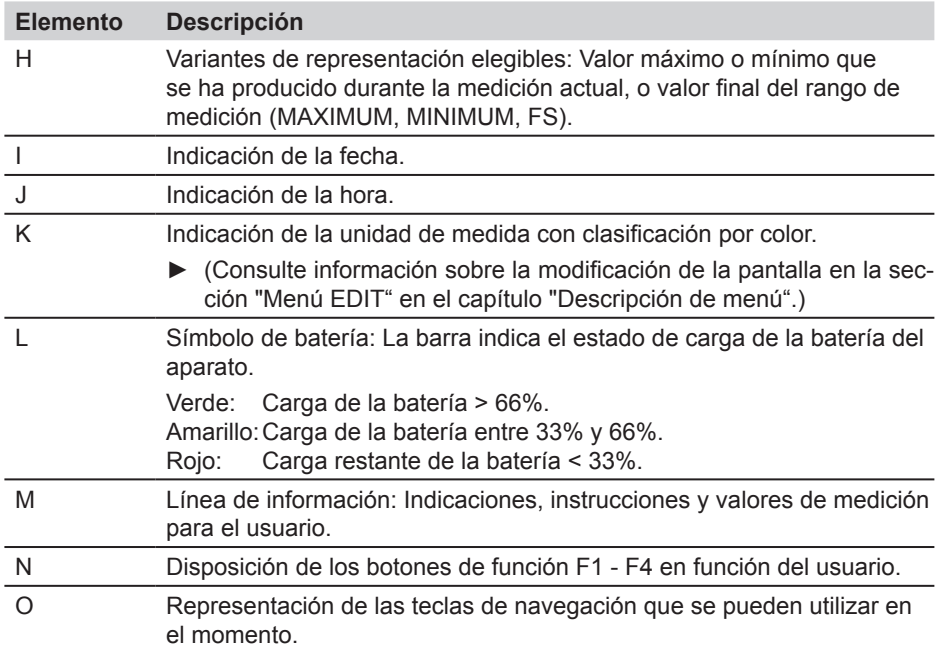

#### <span id="page-23-0"></span>**Fundamentos de la operación guiada por menú**

#### **6.3 Simbología y manejo del menú**

En esta sección se muestra el manejo del menú mediante ejemplos.

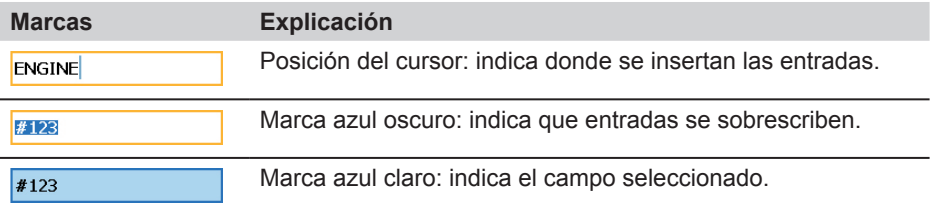

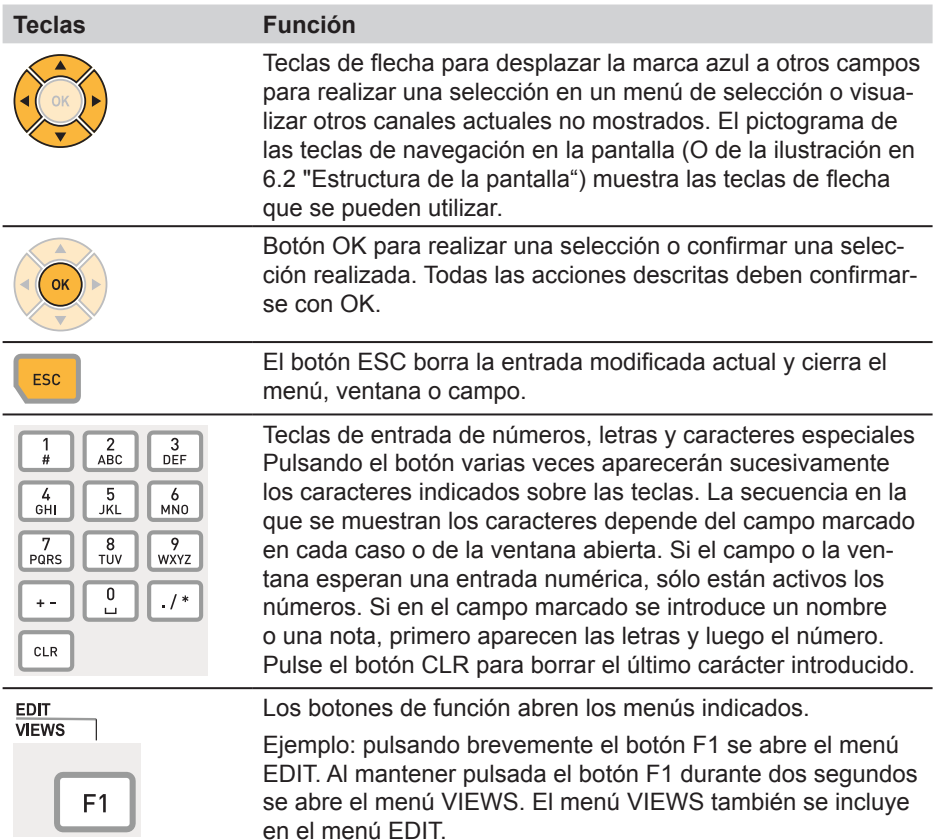

#### **6.3.1 Introducir en un campo**

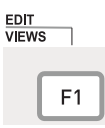

Pulsar dos segundos.

Abra la ventana EDIT - VIEWS con el botón F1.

En la ventana EDIT - VIEWS está marcado el campo NAME del canal IN1.

**1** Marque el campo deseado

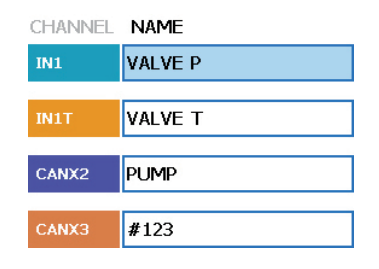

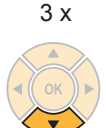

Pulse el botón de flecha hacia abajo tres veces para mover la marca en el campo NAME del canal IN1 a CANX3. El nombre actual del canal seleccionado es #123.

**2** Abrir

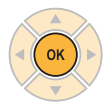

OK abre el canal marcado NAME del canal CANX3.

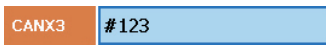

#123 CANX3

#### **Fundamentos de la operación guiada por menú**

**3** Escribir

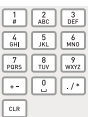

**ENGINE** CANX3

Utilice las teclas de entrada para escribir en el campo. Si ya existe un texto y está marcado, entonces se sobrescribe. Ejemplo:

Botón Resultado

- $3 (2 x) E$ <br>6 (2 x) N
- $6(2 x)$
- $\overline{G}$
- $4 (3 x) 1$ <br>6 (2 x) N
- 6  $(2 x)$
- 3 (2 x) E
- **4** Confirmar

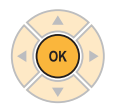

CANX3 **ENGINE** 

OK confirma la modificación. El canal CANX3 recibe el nuevo nombre ENGI-NE.

**4a** Borrar

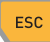

CANX3 #123

ESC restablece la entrada anterior #123.

#### **6.3.2 Manejar los menús de selección**

#### **1** Marcar

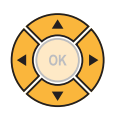

Selección del submenú con las teclas de flecha, en caso necesario. La entrada actual es SD.

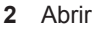

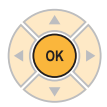

OK abre el menú de selección.

#### **3** Seleccionar

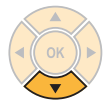

Selección en el menú de selección mediante las teclas de flecha.

Ejemplo: Al pulsar el botón de flecha hacia abajo se cambia SD por la entrada siguiente USB.

**4** Confirmar

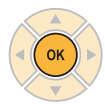

OK confirma la modificación. La entrada actual es USB.

**4a** Borrar

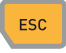

ESC restablece la entrada anterior SD.

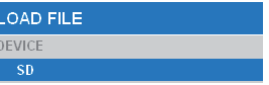

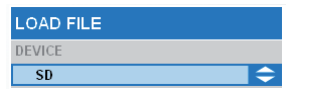

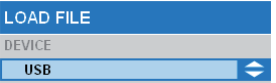

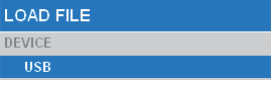

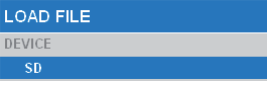

## **Fundamentos de la operación guiada por menú**

## **6.3.3 Seleccionar de una lista**

Actualmente se ha ajustado la unidad bar (indicado mediante el punto verde).

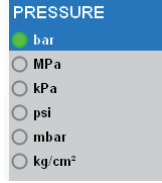

#### **1** Marcar

3 x

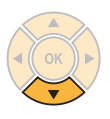

Selección de la cuarta entrada de la lista con las teclas de flecha:

Pulse el botón de flecha hacia abajo tres veces para desplazar la marca de bar a psi.

**2** Confirmar

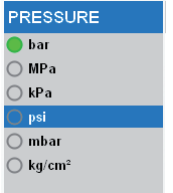

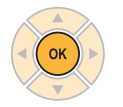

OK confirma la selección marcada. Ahora aparece un punto verde delante de psi.

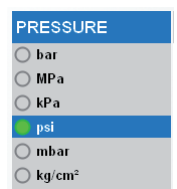

#### **6.3.4 Operar un submenú**

Ejemplo (selección del submenú TRIGGER-LOGIC del menú REC con el botón F4):

**1** Llamar el menú

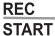

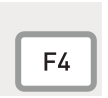

Los menús se llaman mediante el botón de menú, mediante los botones de función F1 - F4 o en el menú abierto.

F4 abre el menú REC.

#### **2** Seleccionar

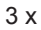

OK

Selección del cuarto punto de menú. Pulse el botón de flecha hacia abajo tres veces. Se marca el submenú TRIGGER-LOGIC.

OK confirma la selección marcada.

Aparece la ventana seleccionada.

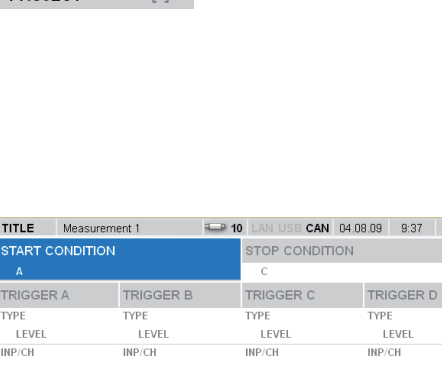

UNIT

LEVEL

 $\theta$ 

SLOPE

CANCEL

 $\frac{1}{100}$ 

Seleccione los submenús y efectúe los ajustes.

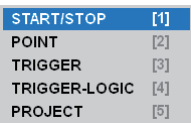

START/STOP

**TRIGGER-LOGIC** 

**POINT** 

**TRIGGER** 

PROJECT.

TIMET

LEVEL

SLOPE

 $\frac{1}{\text{RFC}}$ 

**I** VIEW: NUMERIC (8) MAX

 $[1]$ 

 $[2]$ 

 $[3]$ 

 $[4]$ 

 $F51$ 

UNIT

LEVEL

 $\theta$ 

SLOPE

 $\frac{1}{\text{RF}}$ 

 $7 - 5$ 

UNIT

LEVEL

 $\theta$ 

SLOPE

**SAVE** 

 $\frac{1}{10}$ 

#### **Fundamentos de la operación guiada por menú**

**3** Confirmar o borrar

Pulse F4 para guardar las entradas.

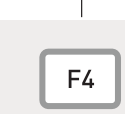

**SAVE** 

CANCEL F<sub>3</sub> Pulse F3 para borrar las entradas y volver al menú principal.

#### <span id="page-30-0"></span>**6.4 Guía de manejo rápida**

Ejemplo (selección del submenú TRIGGER-LOGIC del menú REC con el botón F4):

#### **1** Llamar el menú

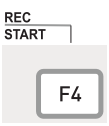

Los menús se llaman mediante el botón de menú, mediante los botones de función F1 - F4 o en el menú abierto.

F4 abre el menú REC.

#### **2** Seleccionar

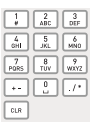

Entrada: 4

Selección del cuarto punto de menú con las teclas de entrada:

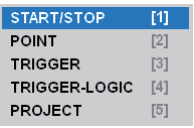

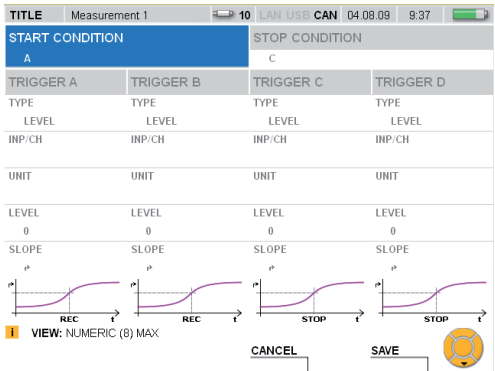

## <span id="page-31-0"></span>**7. Inicio rápido - Medición**

Se puede iniciar una medición tras sólo pulsar algunos botones si se han conectado sensores analógicos con detección de sensor automática o sensores de bus CAN.

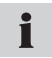

Si no se ha conectado una fuente de alimentación al medidor, la duración del registro está limitada por la capacidad de la batería.

#### **7.1 Medición inicio/parada**

Conecte los sensores con detección de sensor automática o sensores de bus CAN.

► Puede obtener información sobre la conexión de sensores en el capítulo "Conexión de entradas/salidas".

Encienda el aparato.

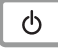

Espere unos segundos hasta que aparezca la ventana.

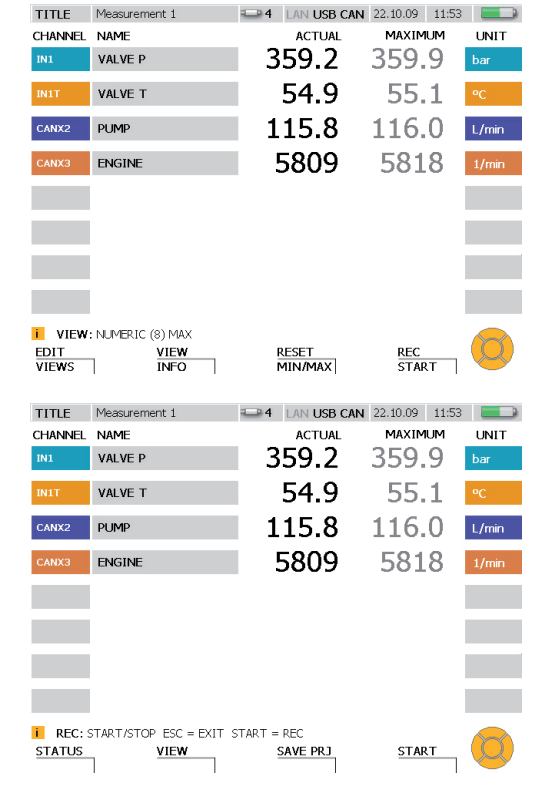

Llamar la medición de inicio/parada.

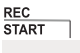

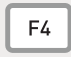

Mantener pulsado durante dos segundos.

<span id="page-32-0"></span>Inicie la medición.

**START** 

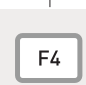

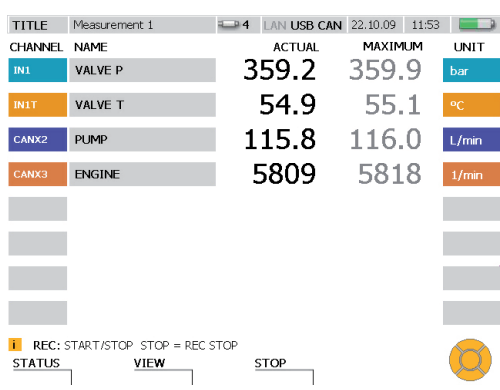

La medición actual se mostrará mediante el parpadeo de REC en la línea de in- $\mathbf{i}$ formación.

## **7.2 Cambio de representación**

Cambiar a otra representación (aquí GAUGE).

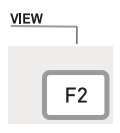

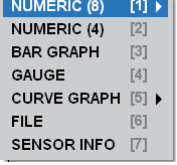

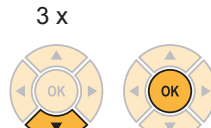

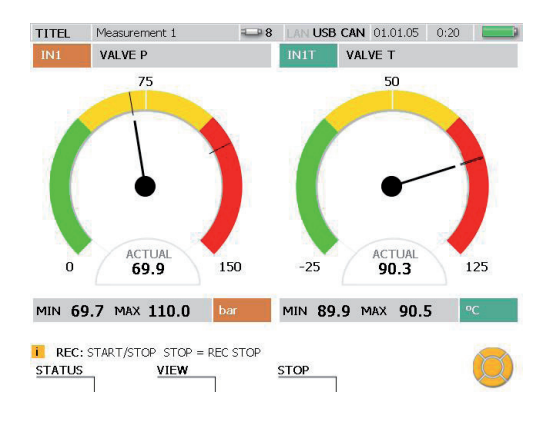

#### <span id="page-33-0"></span>**Inicio rápido - Medición**

#### **7.3 Supervisar la medición**

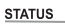

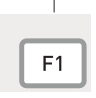

Visualizar la información sobre la medición en la ventana STATUS.

Si se guardan los valores de medición, esto se indica mediante un punto verde detrás de REC: START/ STOP.

Volver a la última representación mostrada.

**BACK** 

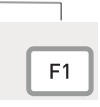

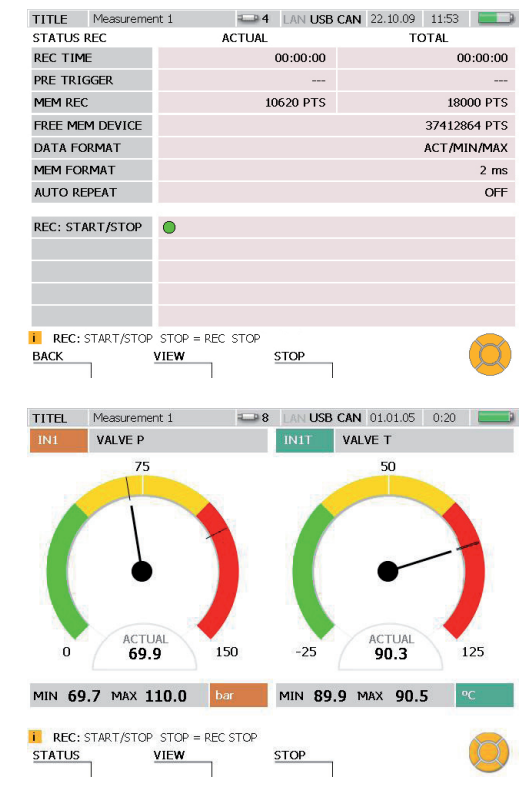

#### <span id="page-34-0"></span>**7.4 Finalizar la medición**

Guardar los resultados de medición.

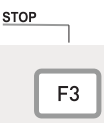

Seleccione en el menú de selección en DEVICE un medio de almacenamiento (dispositivo flash, tarjeta SD, memoria USB), como se muestra en la sección "Operar el menú de selección" en el capítulo "Fundamentos de la operación guiada por menú".

En FILENAME, introduzca el nombre de archivo deseado. El nombre no debe superar los 16 caracteres máx. Seleccione NOTE si desea añadir una observación al archivo. La observación no debe superar los 200 caracteres máx.

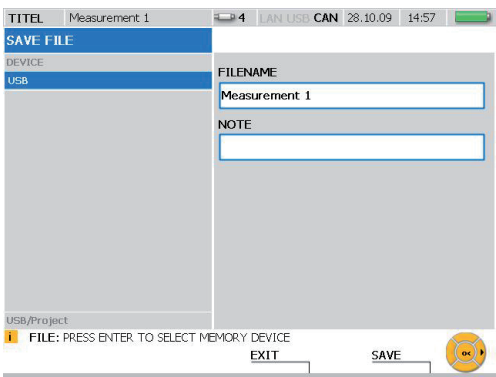

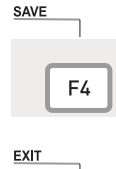

F3

Pulsando el botón F4 puede guardar la medición mostrada en la ventana SAVE FILE debajo de los ajustes indicados. Finalmente se abandona la representación SAVE FILE.

Pulsando el botón F3 borrará los valores de medición medidos y abandonará la ventana SAVE FILE.

## <span id="page-35-0"></span>**8. Descripción de menú**

Este capítulo contiene una explicación de todos los elementos (campos y funciones de botón específicas) que se pueden seleccionar en el menú principal y en los menús EDIT, VIEW, RESET y REC.

► Puede ver información sobre las funciones de botón que aparecen con más frecuencia SAVE y CANCEL en la sección "Simbología y manejo del menú" en el capítulo "Fundamentos de la operación guiada por menú".

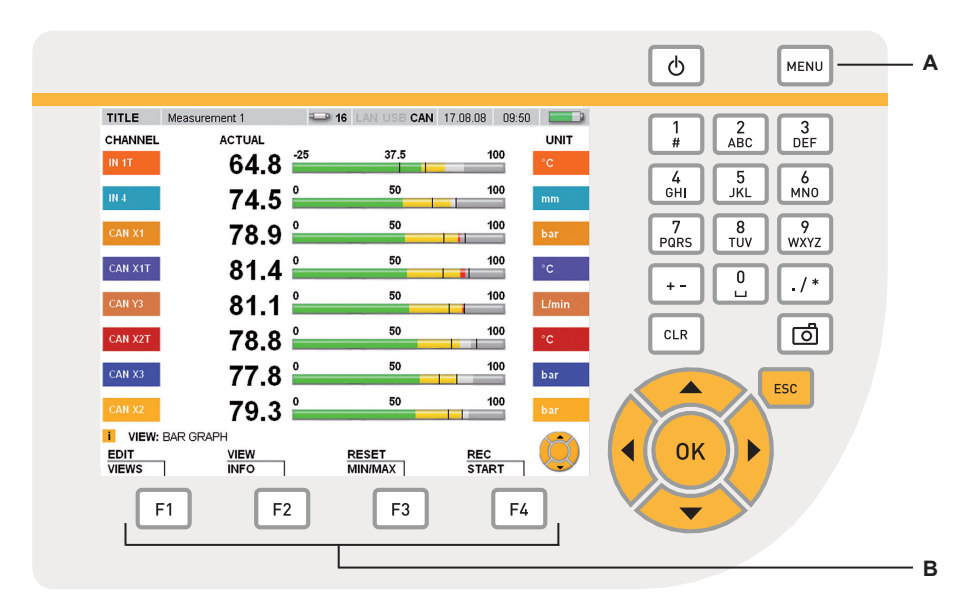

Botones de menú

- **A** Menú principal
- **B** Botones de función
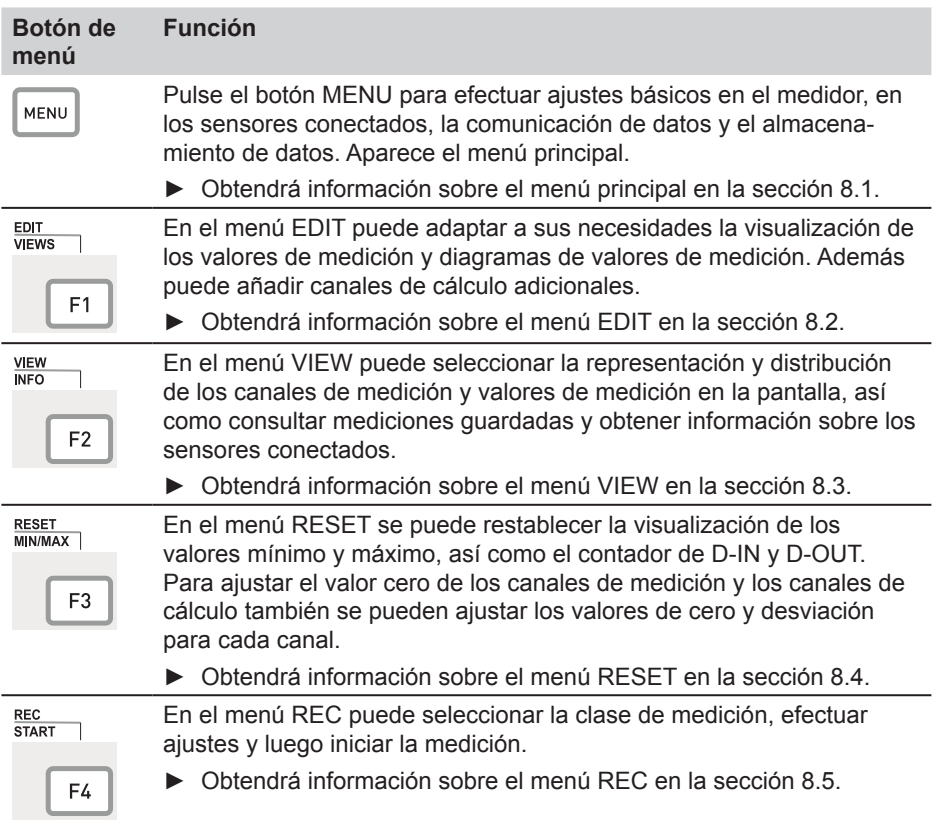

# **8.1 Menú principal**

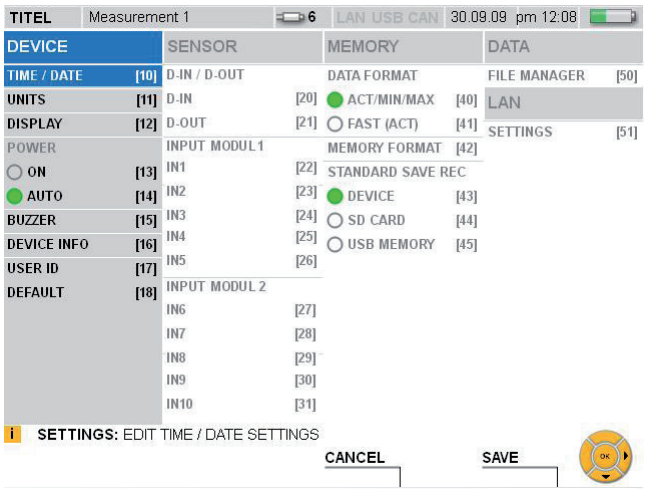

# Ventana MENU

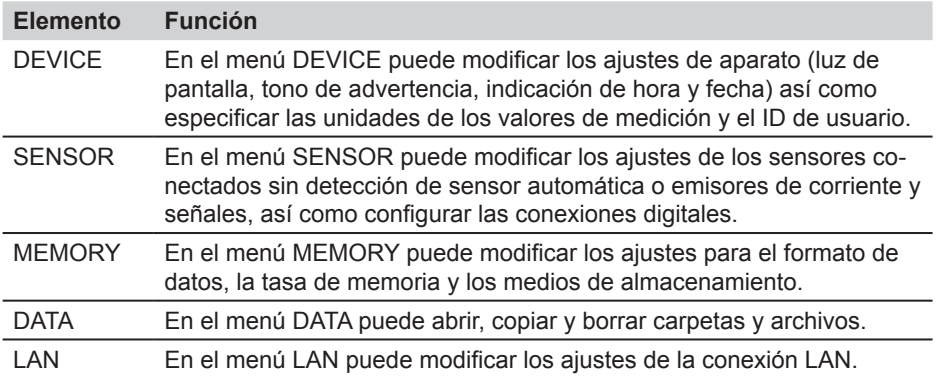

### **8.1.1 Menú DEVICE**

En el menú DEVICE puede modificar los ajustes de aparato (luz de pantalla, tono de advertencia, indicación de hora y fecha) así como especificar las unidades de los valores de medición y el ID de usuario.

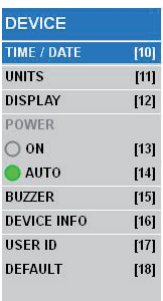

Menú de selección DEVICE

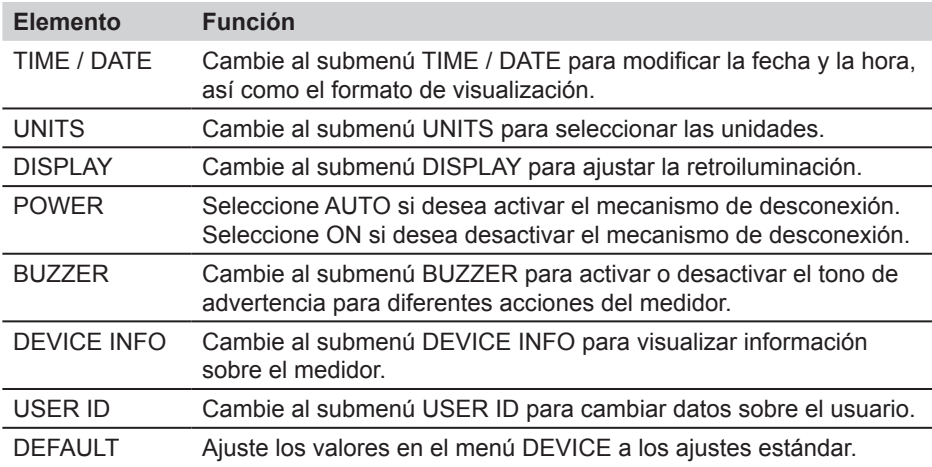

- El mecanismo de desconexión desconecta el aparato si durante 20 minutos no  $\mathbf i$ se pulsa ningún botón. Esta función no está activa durante una medición en curso, al guardar o al funcionar con fuente de alimentación.
- Se ha preajustado el inglés como idioma estándar en el medidor. Para modificar  $\mathbf i$ el idioma utilice el programa de análisis del PC. Si el idioma deseado no existe, póngase en contacto con su centro de ventas.

# **Descripción de menú**

### **Menú DEVICE - Submenú TIME / DATE**

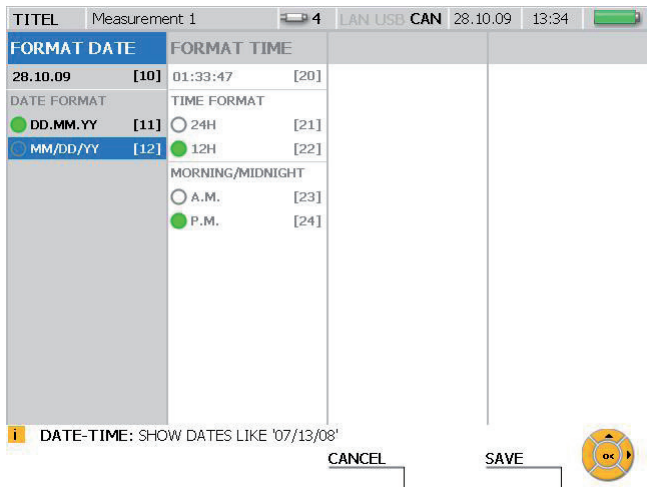

# Ventana TIME / DATE

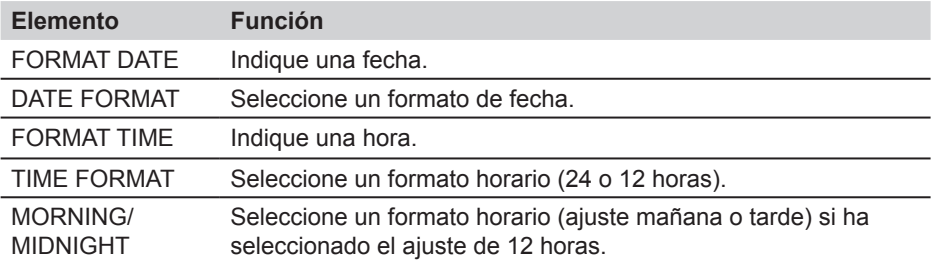

Los cambios de los ajustes se tienen en cuenta en las mediciones y en la dispo- $\mathbf{i}$ sición de proyectos.

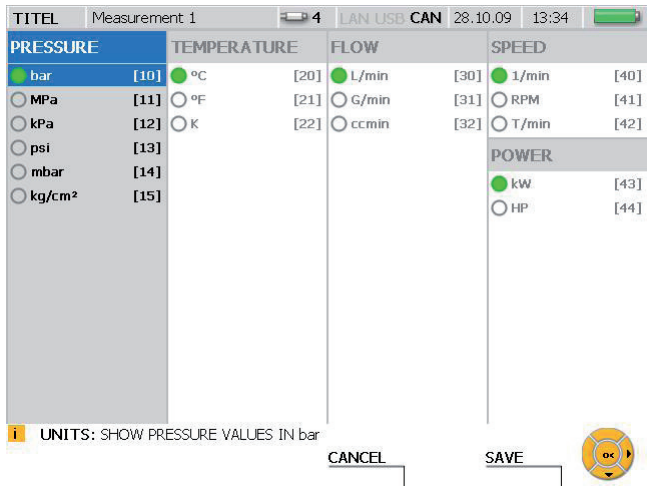

# **Menú DEVICE - Submenú UNITS**

Ventana UNITS

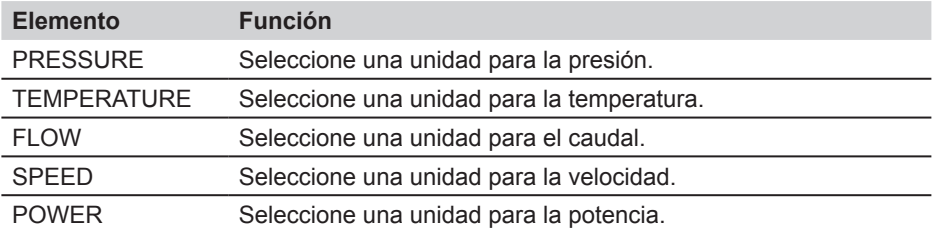

- Se adoptan las unidades seleccionadas. Los valores de medición se calculan de  $\mathbf{i}$ nuevo.
- Para los canales de sensores analógicos sin detección de sensor automática se  $\mathbf{i}$ pueden seleccionar unidades en el submenú para los módulos de entrada 1 y 2 o especificarlas usted mismo.
- ► Consulte la información sobre esto en la sección "Menú SENSOR" en el capítulo "Descripción de menú".

# **Descripción de menú**

#### Measurement 1 **13:35** LAN USB **CAN** 28.10.09 13:35 TITEL **BACKLIGHT** LEVEL BACKLIGHT  $\overline{\phantom{a}}$  ON  $\boxed{10}$   $\bigcirc$  10%  $[20]$ O AUTO  $111$  0 20%  $[21]$ ○ 30%  $[22]$ ○ 40%  $[23]$ ○ 50%  $[24]$ ○ 60%  $[25]$ ○ 70%  $[26]$ ○80%  $[27]$ O 90%  $[28]$ ● 100%  $[29]$ **i** DISPLAY: SET DISPLAY BACKLIGHT TO ALWAYS ON  $\mathbb{Q}$ **SAVE CANCEL**

#### **Menú DEVICE - Submenú DISPLAY**

#### Ventana DISPLAY

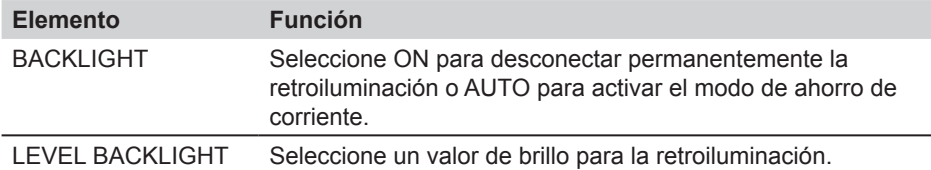

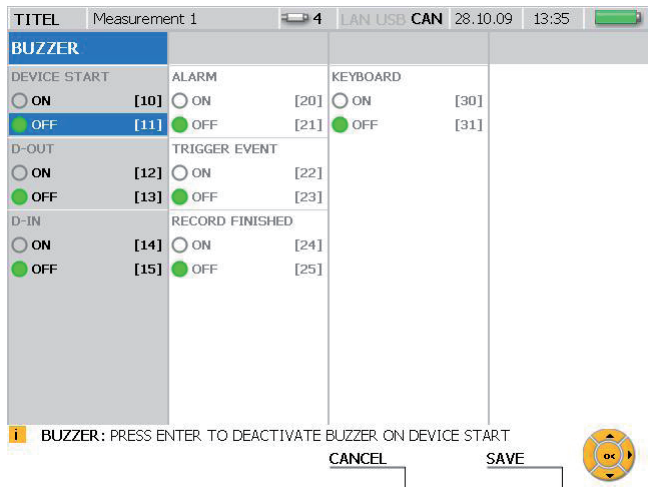

# **Menú DEVICE - Submenú BUZZER**

# Ventana BUZZER

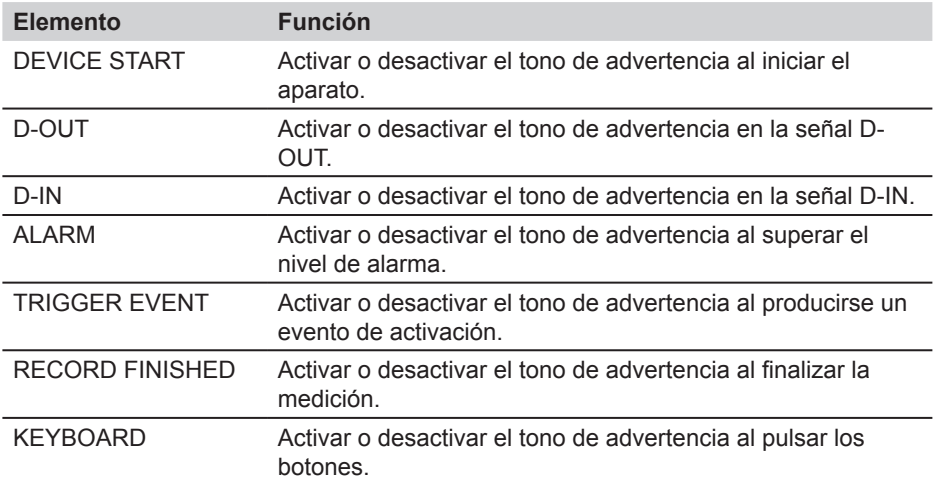

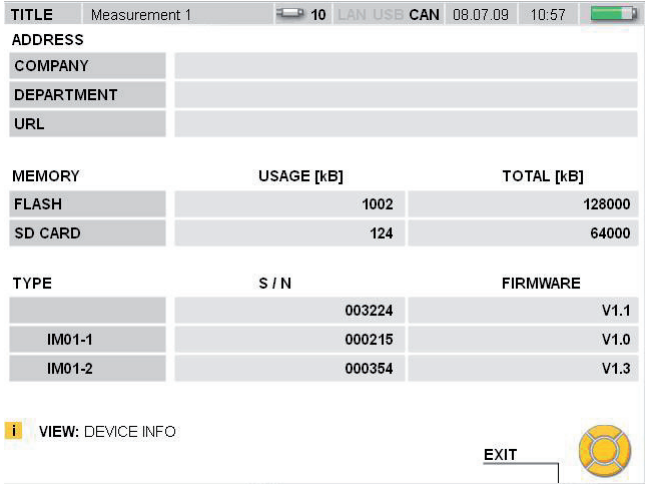

# **Menú DEVICE - Submenú DEVICE INFO**

# Ventana DEVICE INFO

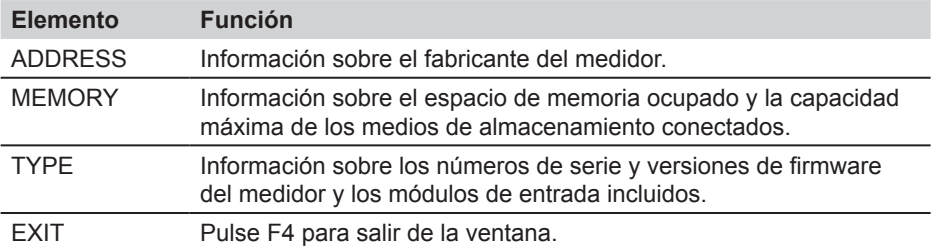

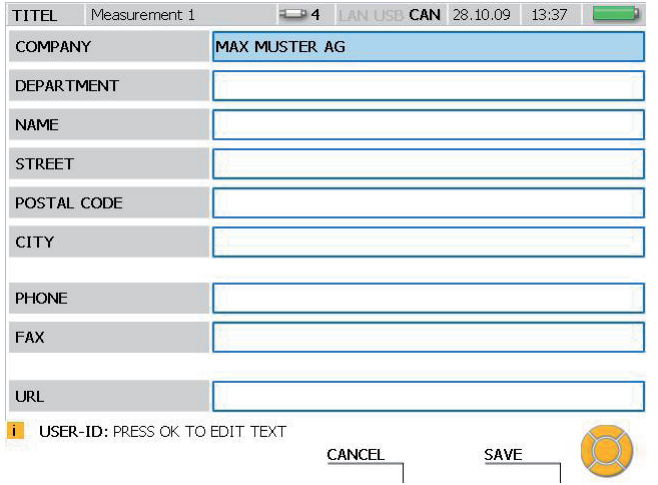

# **Menú DEVICE - Submenú USER ID**

#### Ventana USER ID

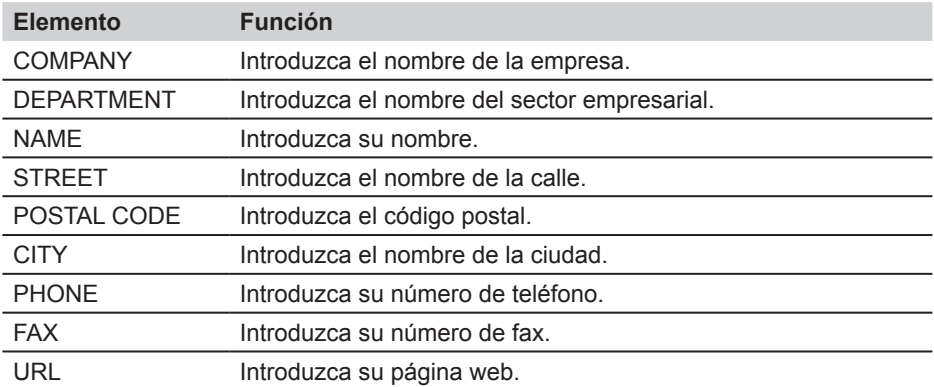

Mediante los datos en la ventana USER ID se puede identificar al propietario en  $\mathbf{i}$ caso de pérdida.

# **8.1.2 Menú SENSOR**

En el menú SENSOR puede modificar los ajustes de los sensores conectados sin detección de sensor automática y configurar las conexiones digitales.

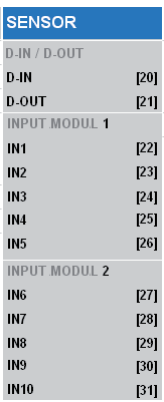

Menú de selección SENSOR

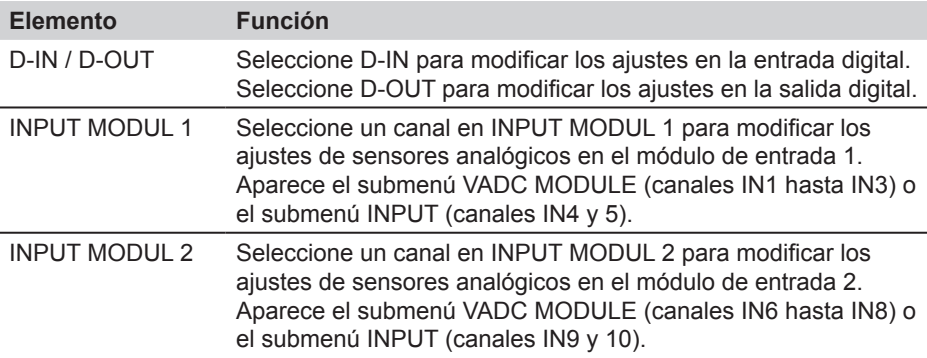

#### **Menú SENSOR - Submenú INPUT**

En el submenú INPUT puede modificar los ajustes para sensores sin detección de sensor automática y para emisores que se conectan directamente al medidor.

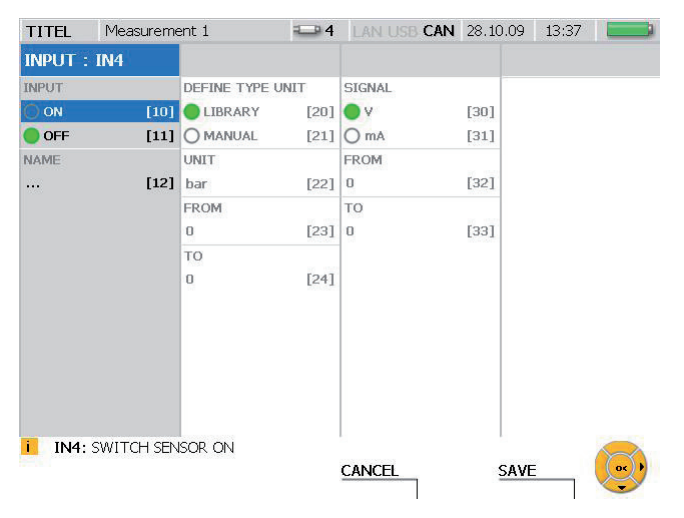

Ventana INPUT (ejemplo canal IN4)

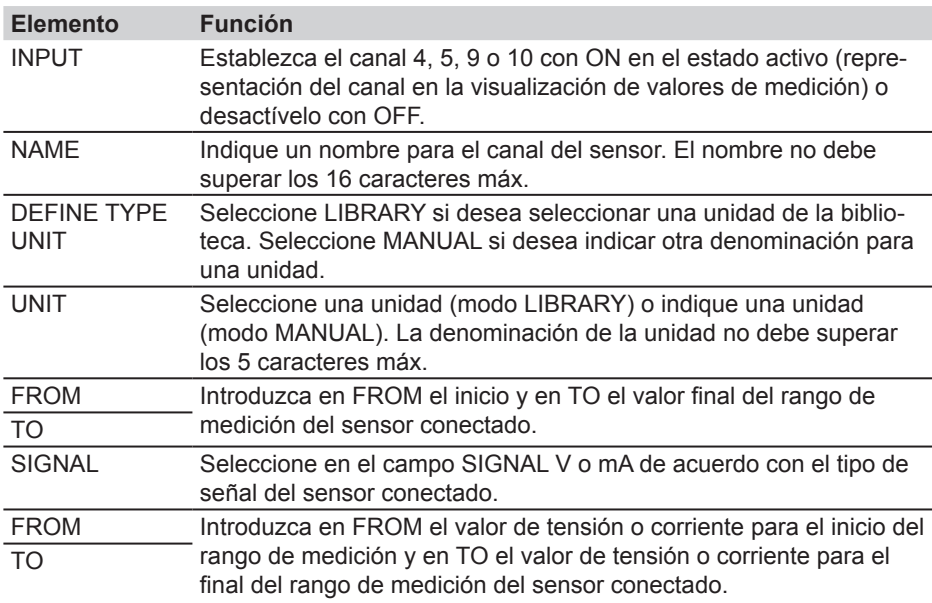

# **Menú SENSOR - Submenú VADC MODULE**

En el submenú VADC MODULE se pueden modificar los ajustes para sensores sin detección de sensor automática y para emisores. Los sensores y emisores siempre deben conectarse al medidor mediante un convertidor de corriente/tensión.

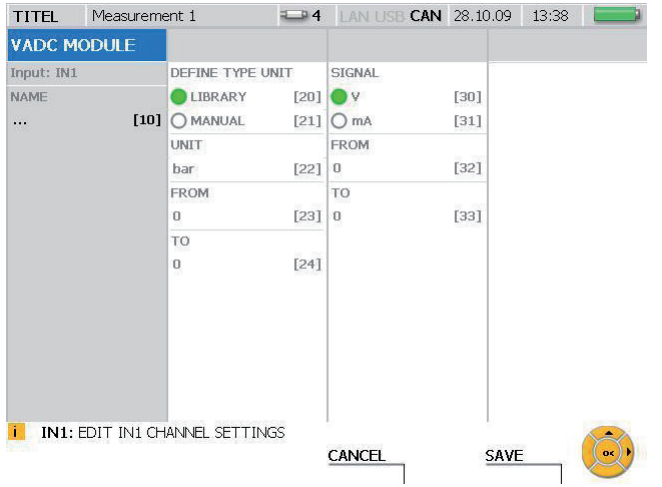

#### Ventana VADC MODULE

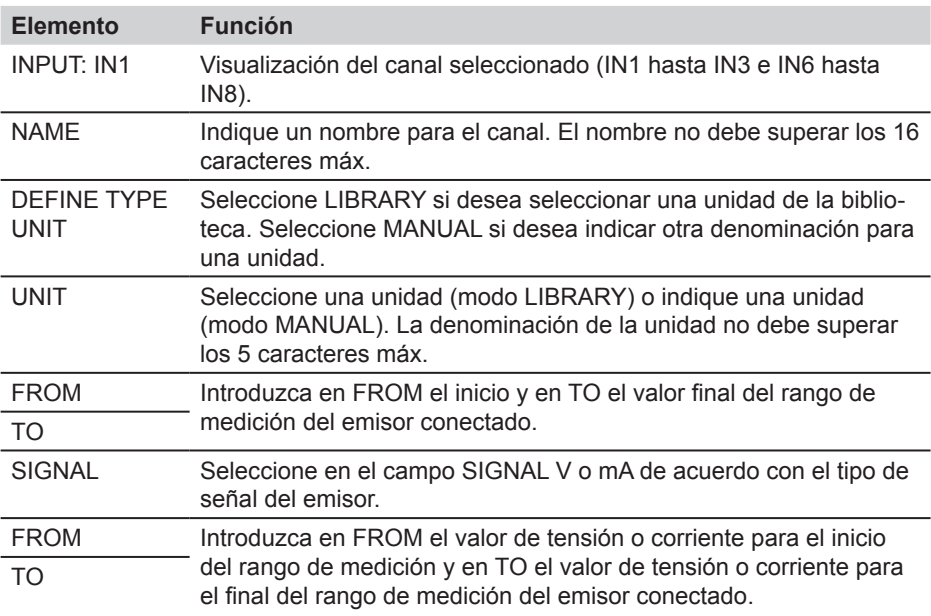

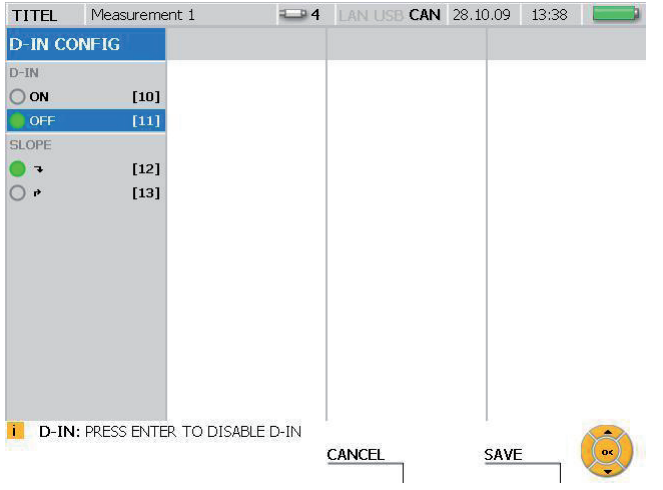

# **Menú SENSOR - Submenú D-IN**

# Ventana D-IN CONFIG

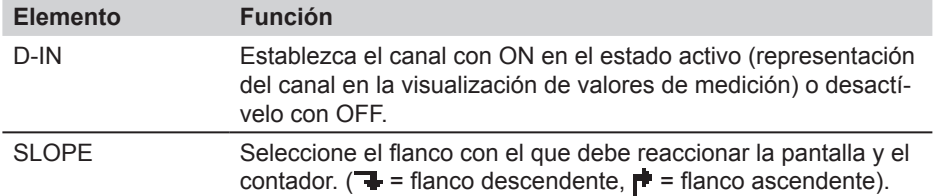

# **Descripción de menú**

#### Measurement 1 13:38 **TITEL D-OUT SETTINGS** CONDITION A **CONDITION B** D-OUT TYPE TYPE  $O ON$  $[10]$  LEVEL  $[20]$  LEVEL  $[30]$ OFF  $[11]$  INP/CH  $INP/CH$ **CONDITION TYPE**  $[21]$  $[31]$  $\lambda$  $[12]$  UNIT UNIT SLOPE  $[22]$  $[32]$ [13] LEVEL LEVEL  $\bullet$  $\circ$ .  $[14]$  20  $[23]$  20  $[33]$ SLOPE SLOPE  $\vec{P}$  $[24]$   $\rightarrow$  $\overrightarrow{t}$  $\overrightarrow{t}$ TRIGGER TRIGGER **i** D-OUT: PRESS ENTER TO DISABLE D-OUT Ō, CANCEL SAVE

### **Menú SENSOR - Submenú D-OUT**

# Ventana D-OUT SETTINGS

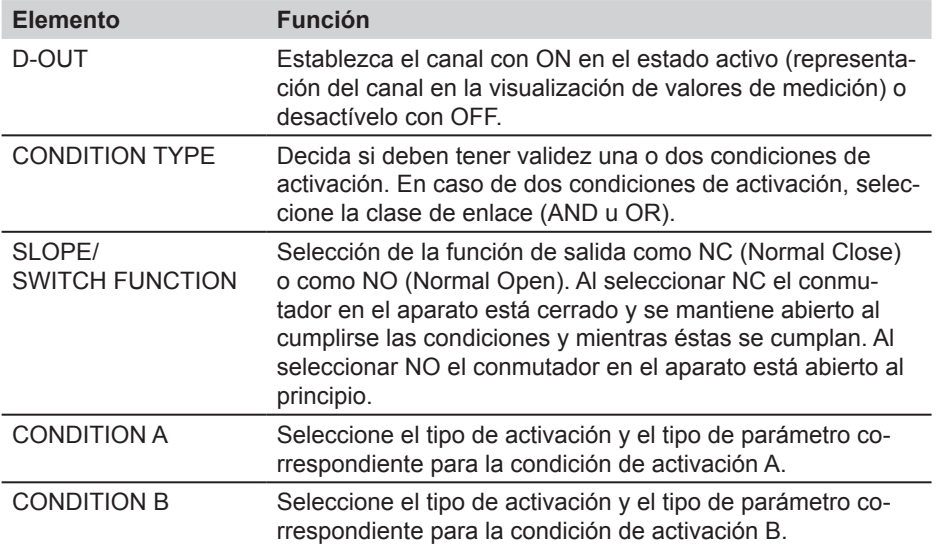

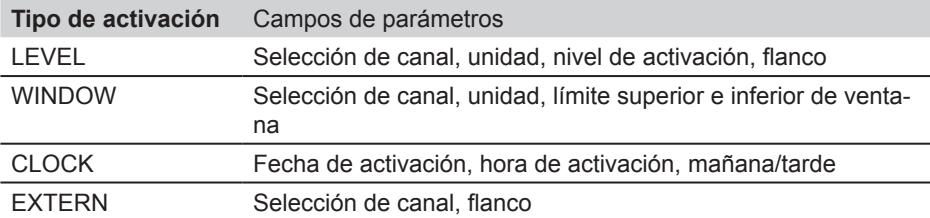

► Para más información sobre los tipos de activación, consulte el capítulo "Indicaciones sobre mediciones de activación y lógica de activación" en la sección "Información sobre tipos de medición y variantes de memoria".

# **8.1.3 Menú MEMORY**

En el menú MEMORY puede modificar los ajustes para el formato de datos y los medios de almacenamiento.

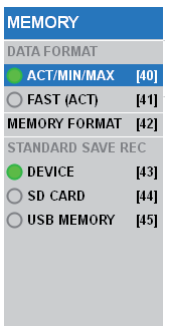

Menú de selección MEMORY FORMAT

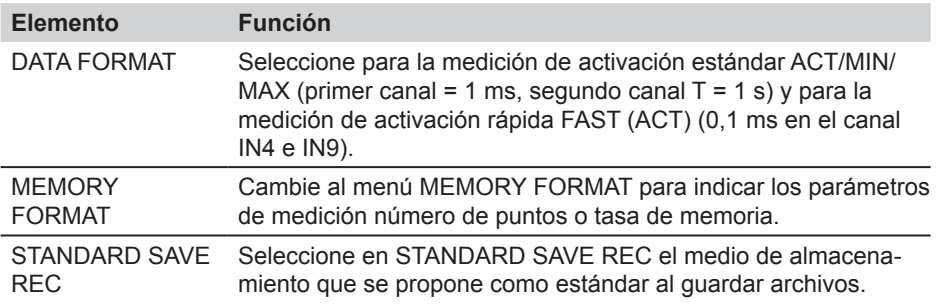

En la tabla siguiente obtendrá información sobre los formatos de datos y almacenamiento de los diferentes tipos de medición:

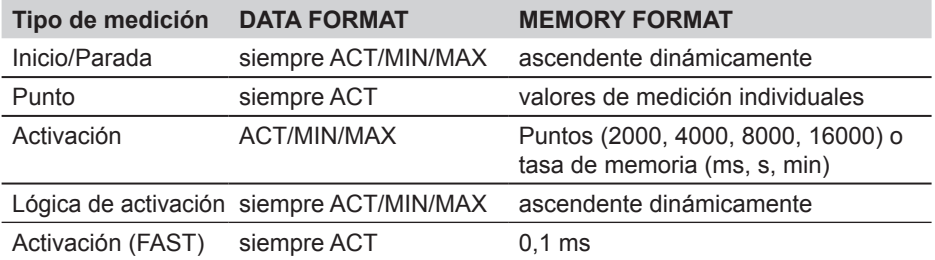

► Puede ver más información sobre las variantes de memoria en la sección "Variantes de memoria" en el capítulo "Información sobre tipos de medición y variantes de memoria".

#### **8.1.4 Menú DATA**

En el menú DATA puede abrir, copiar y borrar carpetas y archivos en los diferentes medios de almacenamiento. Puede obtener información sobre la cantidad de espacio de memoria libre en los medios de almacenamiento dispositivo flash, tarjeta SD y memoria USB.

**DATA FILE MANAGER**  $[50]$ 

Menú de selección DATA

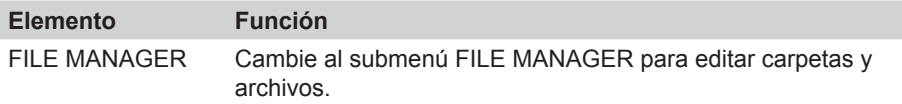

#### **Menú DATA - Submenú FILE MANAGER**

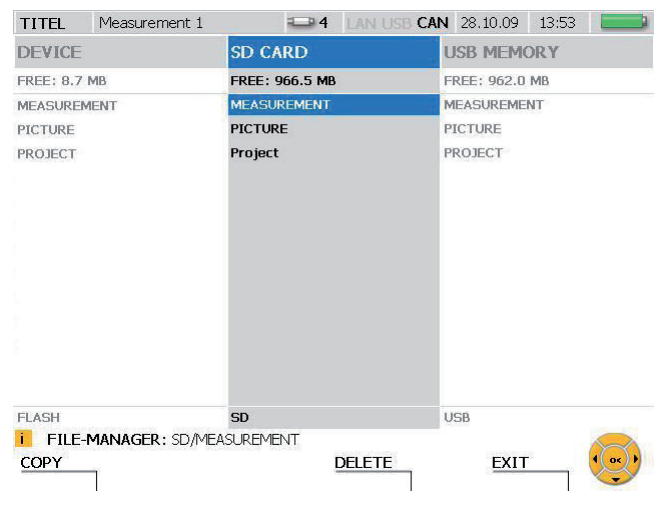

Ventana FILE MANAGER

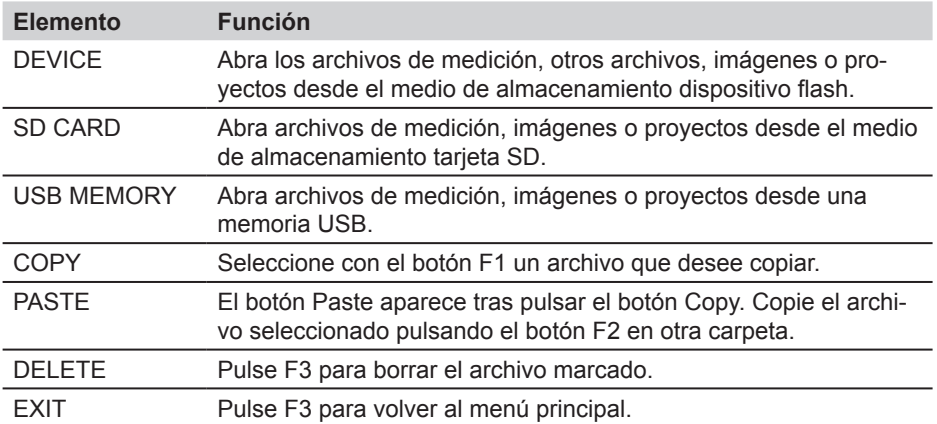

# **8.1.5 Menú LAN**

En el menú LAN puede modificar los ajustes de la conexión LAN.

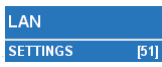

Menú de selección LAN

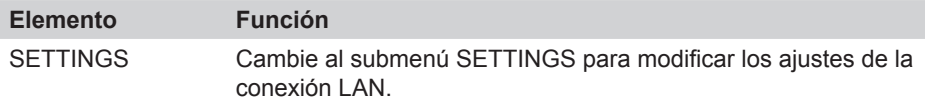

# **Menú LAN - Submenú SETTINGS**

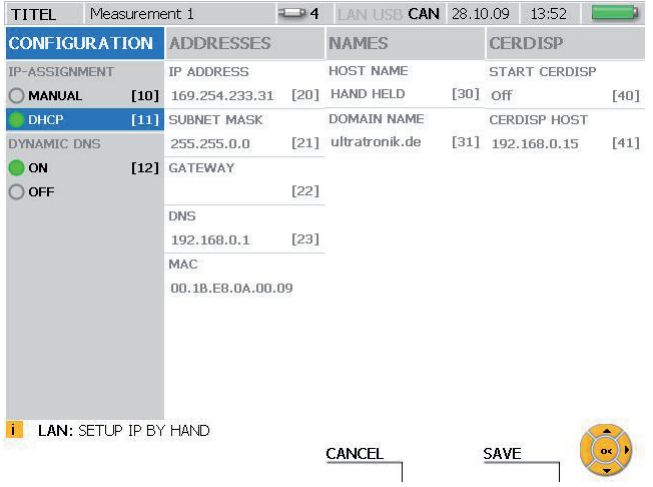

# Ventana LAN SETTINGS

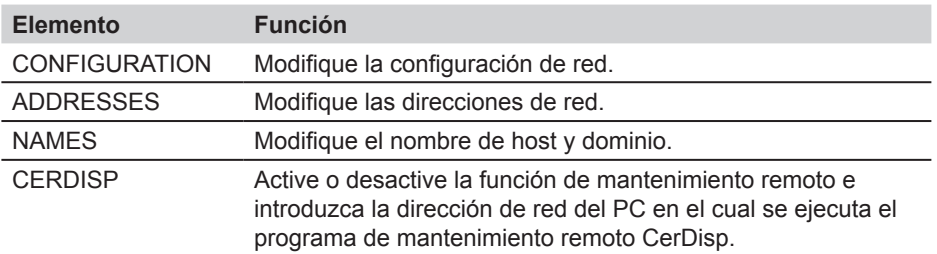

► Para más información sobre la conexión de red consulte la sección "Ajustes básicos del aparato y conexión de red" en el capítulo "Manejo".

# **8.2 F1 - Menú EDIT**

En el menú EDIT puede adaptar a sus necesidades la visualización de los valores de medición y diagramas de valores de medición. Además puede añadir canales de cálculo adicionales. Para ello existen multitud de fórmulas predefinidas.

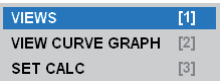

Menú EDIT

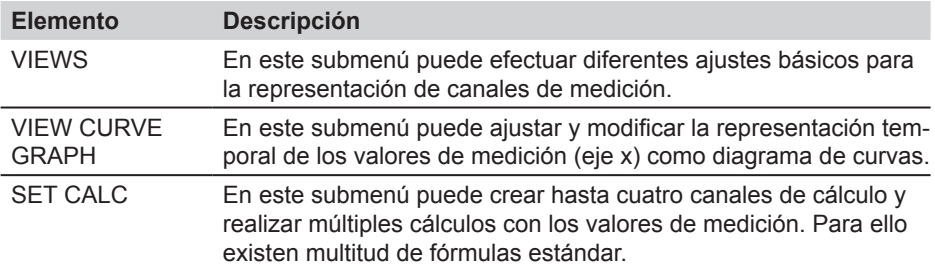

# **8.2.1 Menú EDIT - Submenú VIEWS**

En el menú EDIT - VIEWS puede definir la representación para diferentes visualizaciones de valores de medición disponibles en el menú VIEW.

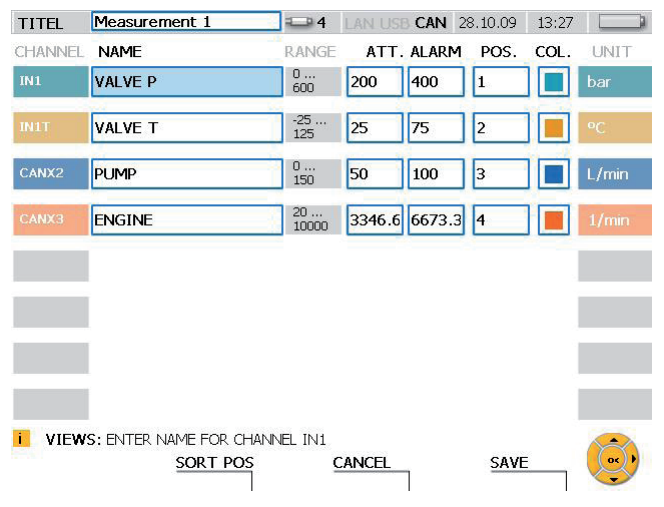

Ventana EDIT - VIEWS

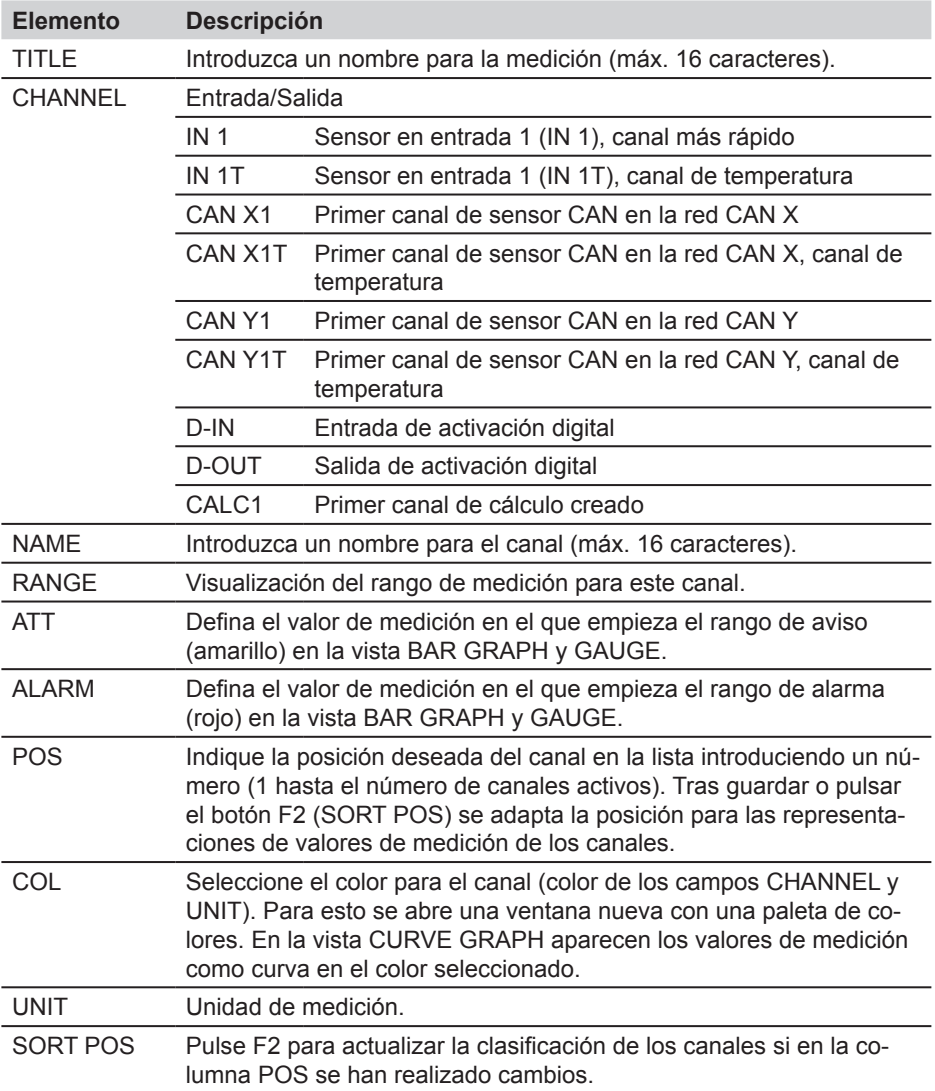

## **8.2.2 Menú EDIT - Submenú VIEW CURVE GRAPH**

En el submenú VIEW CURVE GRAPH puede efectuar ajustes de tiempo (eje x) para la representación de valores de medición como curva de medición.

► Puede obtener información sobre la representación en forma de curva y las herramientas disponibles, consulte el capítulo "Menú VIEW - Submenú CURVE GRAPH".

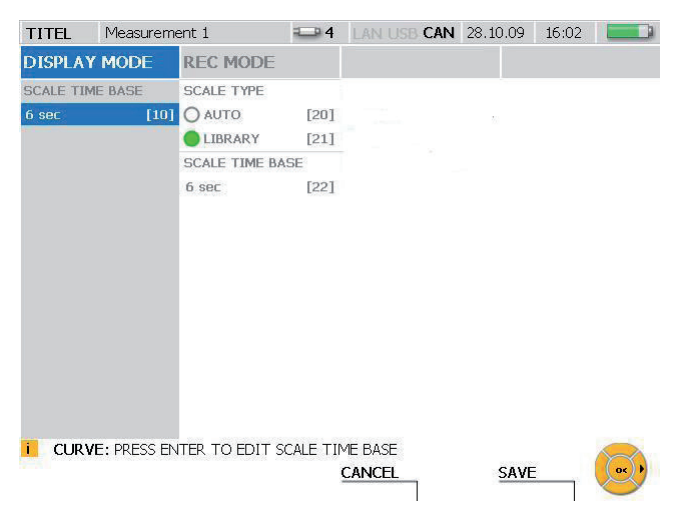

#### Ventana EDIT - VIEW CURVE GRAPH

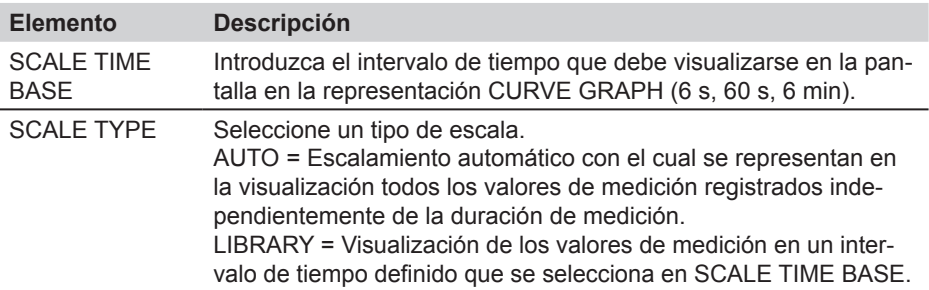

En la tabla siguiente obtendrá información sobre los tres estados de funcionamiento del medidor:

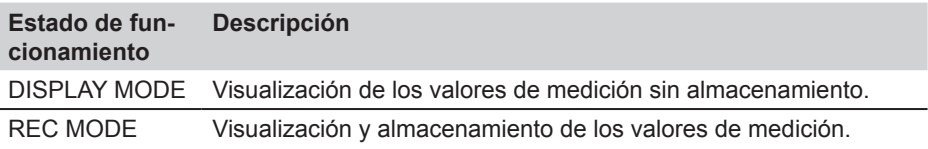

### **8.2.3 Menú EDIT - Submenú SET CALC**

En el submenú SET CALC puede definir hasta cuatro canales de cálculo para efectuar cálculos con los valores de medición de otros canales. Para ello se pueden seleccionar fórmulas matemáticas de una base de datos. La base de datos contiene fórmulas para calcular la suma, diferencia, volumen y potencia.

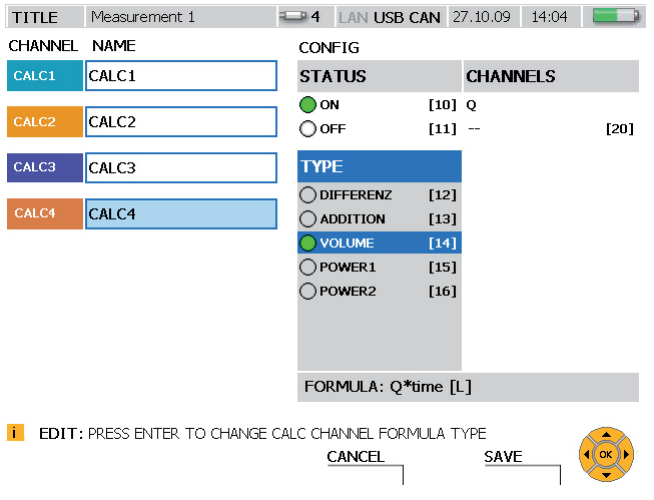

# Ventana EDIT - SET CALC

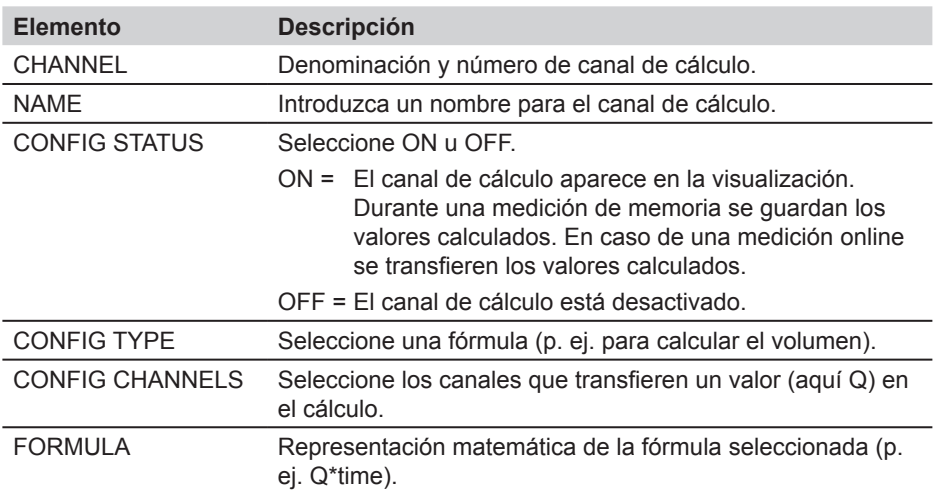

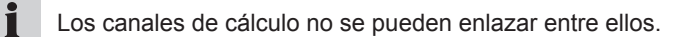

# **Descripción de menú**

En la tabla siguiente obtendrá información sobre las fórmulas de canales de cálculo disponibles:

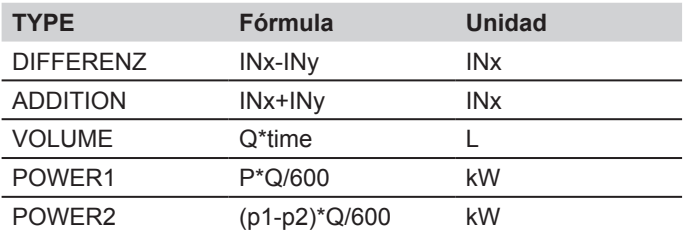

#### **8.3 F2 - Menú VIEW**

En el menú VIEW puede seleccionar la representación y distribución de los canales de medición y valores de medición en la pantalla, así como consultar mediciones guardadas y obtener información sobre los sensores conectados.

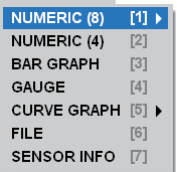

Menú VIEW

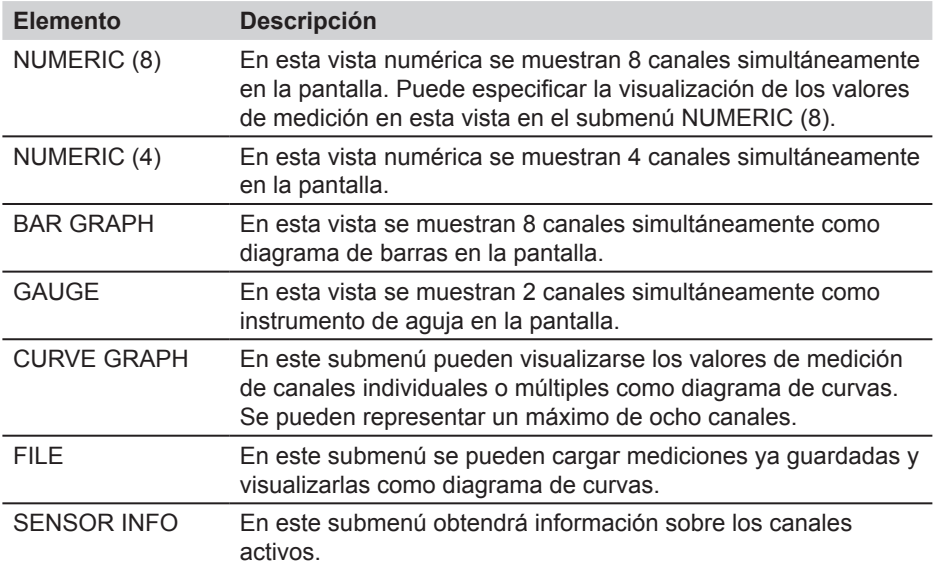

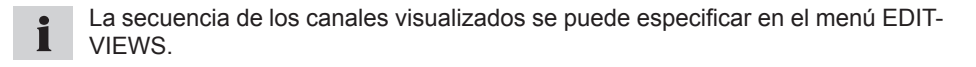

# **8.3.1 Menú VIEW - Submenú NUMERIC (8)**

En la vista NUMERIC (8) se visualizan numéricamente los valores de medición actuales de hasta ocho canales simultáneamente en la pantalla. Adicionalmente puede seleccionar en este menú qué valores se visualizan junto a la columna ACTUAL; son posibles valor máximo, valor mínimo y valor final de rango de medición para este canal.

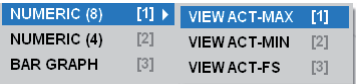

Menú VIEW - Submenú NUMERIC (8)

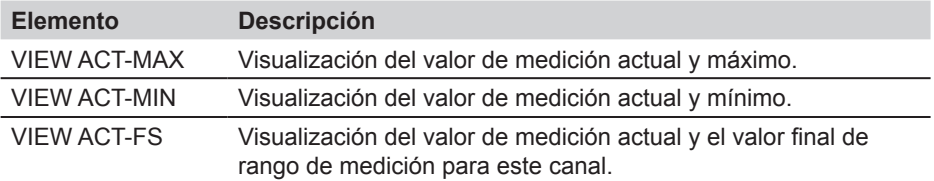

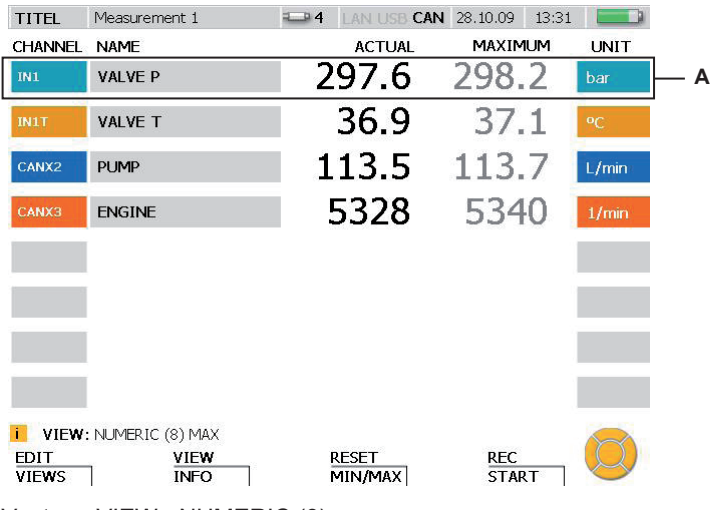

Ventana VIEW - NUMERIC (8)

**A** Rango de visualización para un canal

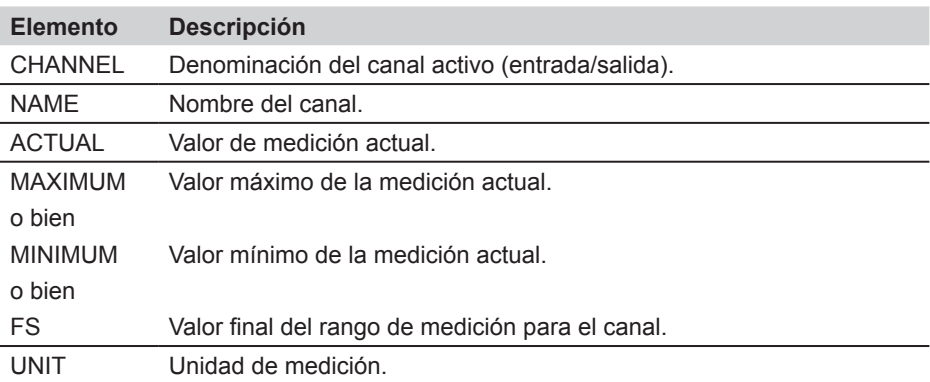

Si hay más de ocho canales activos, se pueden visualizar con la ayuda de los bo- $\mathbf{i}$ tones de flecha.

La visualización para el valor máximo y mínimo se puede restablecer en el menú La visua

# **8.3.2 Menú VIEW - Submenú NUMERIC (4)**

En la vista NUMERIC (4) se visualizan numéricamente los valores de medición actuales de hasta cuatro canales simultáneamente en la pantalla. Adicionalmente se visualizan los valores mínimo y máximo de la medición actual para cada canal.

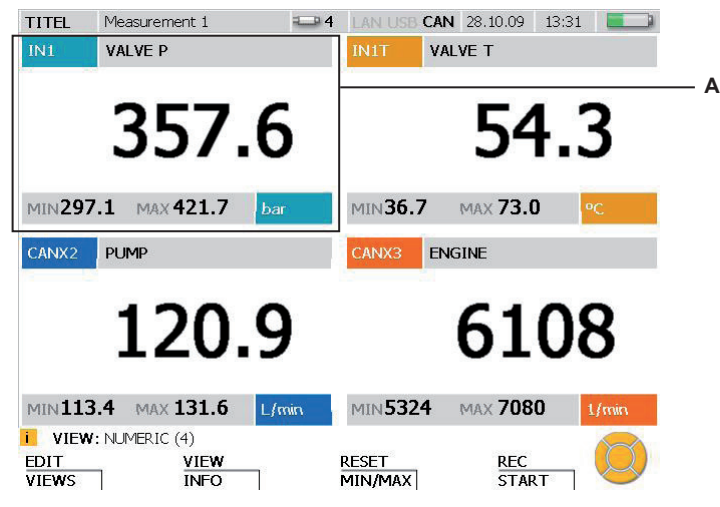

Ventana VIEW - NUMERIC (4)

**A** Rango de visualización para un canal.

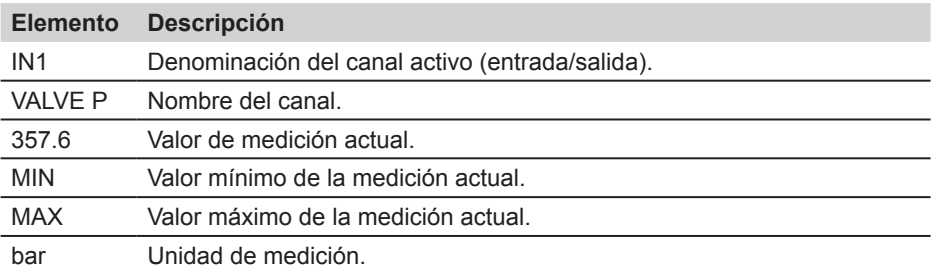

- Si hay más de cuatro canales activos, se pueden visualizar con la ayuda de los i botones de flecha.
- La visualización para el valor máximo y mínimo se puede restablecer en el menú i RESET.

#### **8.3.3 Menú VIEW - Submenú BAR GRAPH**

En la vista BAR GRAPH se visualizan numéricamente los valores de medición actuales de hasta ocho canales simultáneamente en la pantalla. Además se muestra información del valor de medición para cada canal en un diagrama de barras dinámico. El diagrama de barras contiene información sobre el rango de medición, sobre el valor de medición actual, sobre los valores mínimo y máximo, así como sobre la división del rango de medición total en 3 rangos (verde: rango admisible, amarillo: rango de aviso, rojo: rango de alarma).

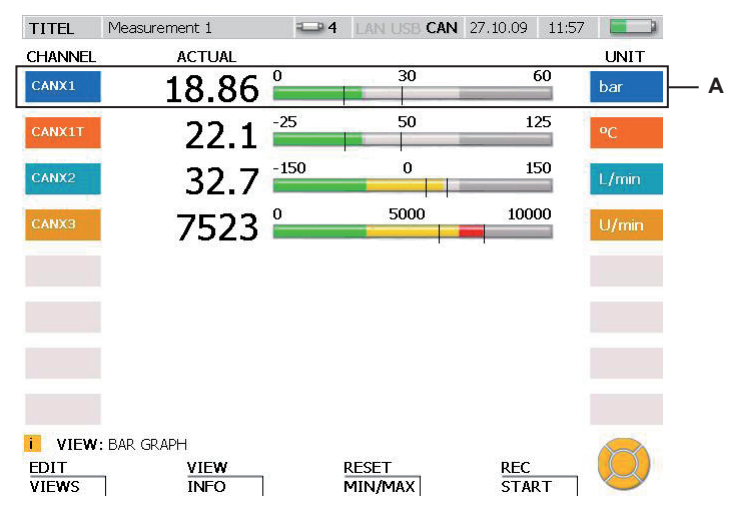

Ventana VIEW - BAR GRAPH

**A** Rango de visualización para un canal.

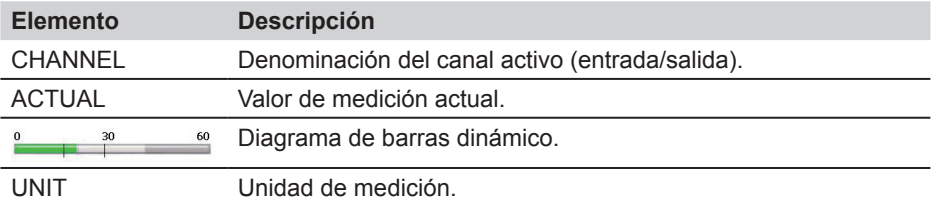

#### **Descripción de menú**

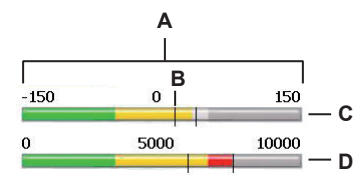

Ventana VIEW - BAR GRAPH, vista detallada diagrama de barras

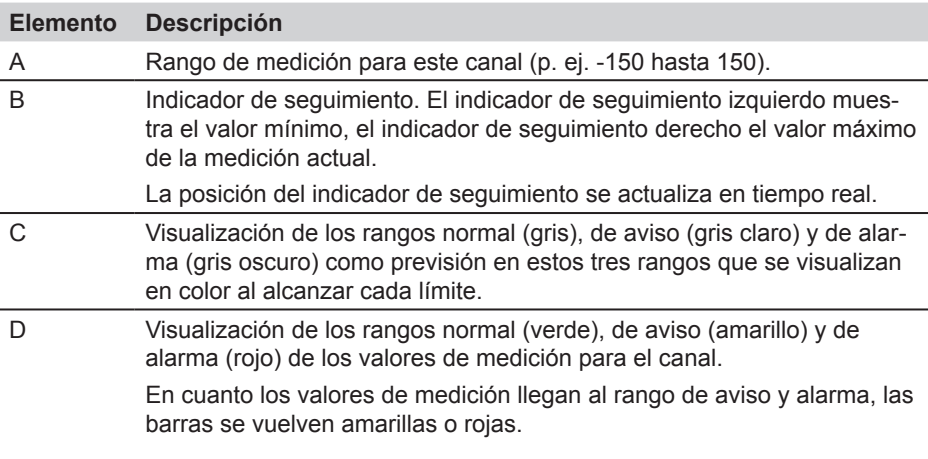

- Los rangos de aviso y alarma para cada canal se pueden ajustar en el menú Π EDIT.
- ► Obtendrá más información en la sección "Menú EDIT Submenú VIEWS".
- Los indicadores de seguimiento para el valor máximo y mínimo se pueden resta-П blecer en el menú RESET.
- Si hay más de ocho canales activos, se pueden visualizar con la ayuda de los bo-П tones de flecha.

### **8.3.4 Menú VIEW - Submenú GAUGE**

En la vista GAUGE aparecen los valores de medición actuales de 2 canales en una vista de instrumento de aguja en la pantalla. Además se visualiza más información para cada canal. La vista de instrumento de aguja contiene información sobre el rango de medición, sobre el valor de medición actual, sobre los valores mínimo y máximo, así como sobre la división del rango de medición total en 3 rangos (verde: rango admisible, amarillo: rango de aviso, rojo: rango de alarma).

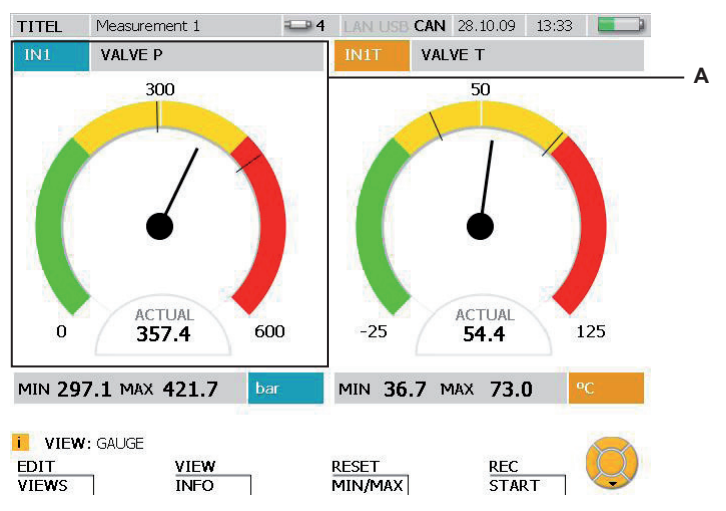

Ventana VIEW - GAUGE

**A** Rango de visualización para un canal.

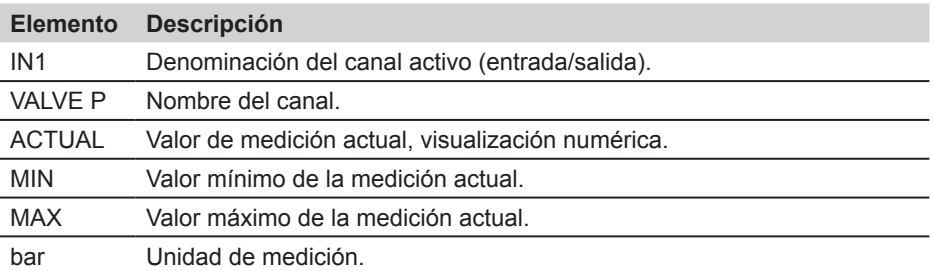

Si hay más de dos canales activos, se pueden visualizar con la ayuda de los botones de flecha.

#### **Descripción de menú**

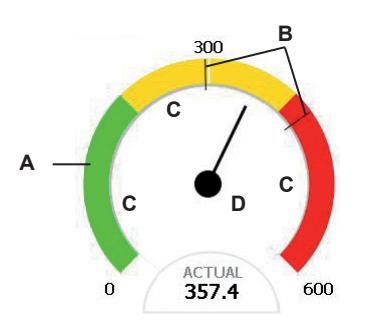

Ventana VIEW - BAR GRAPH, vista detallada instrumento de aguja

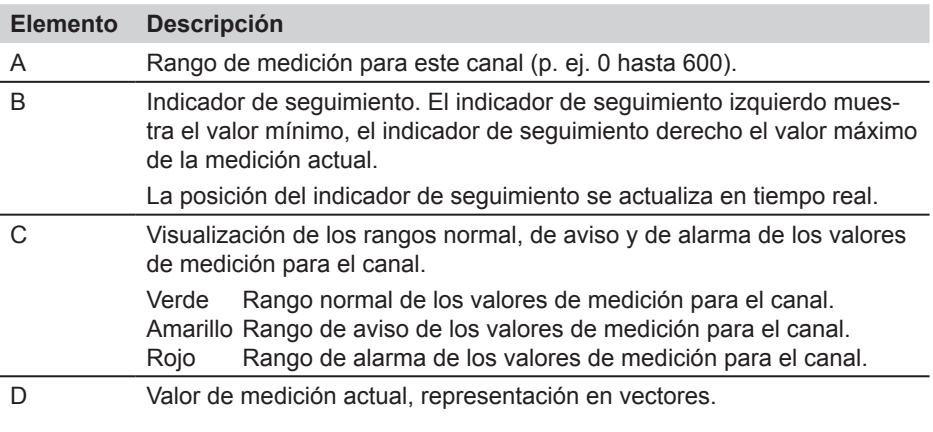

- Los rangos de aviso y alarma para cada canal se pueden ajustar en el menú П EDIT.
- ► Obtendrá más información en la sección "Menú EDIT Submenú VIEWS".

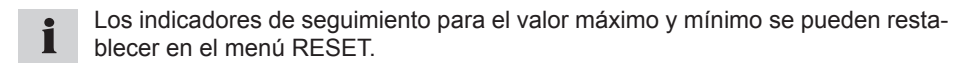

#### **Visualización de D-IN y D-OUT**

La visualización para la entrada y salida digital se diferencia del resto de canales de medición. Para la entrada digital (D-IN) y la salida digital (D-OUT) se cuentan los eventos (Events) y se visualizan los flancos ascendentes o descendentes.

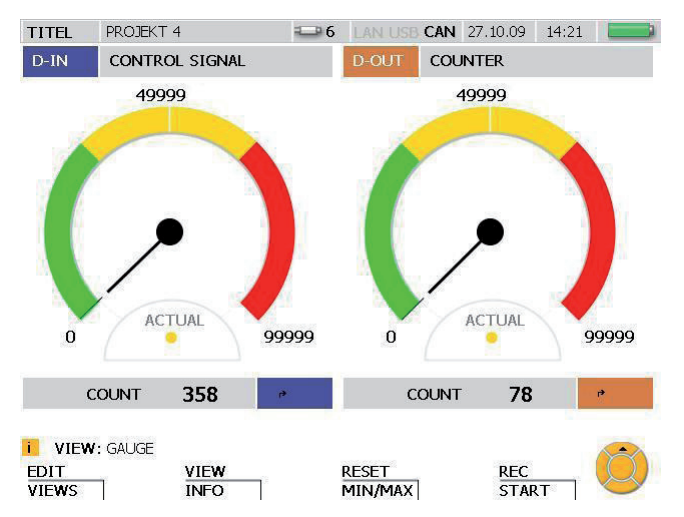

Ventana VIEW - GAUGE para D-IN y D-OUT

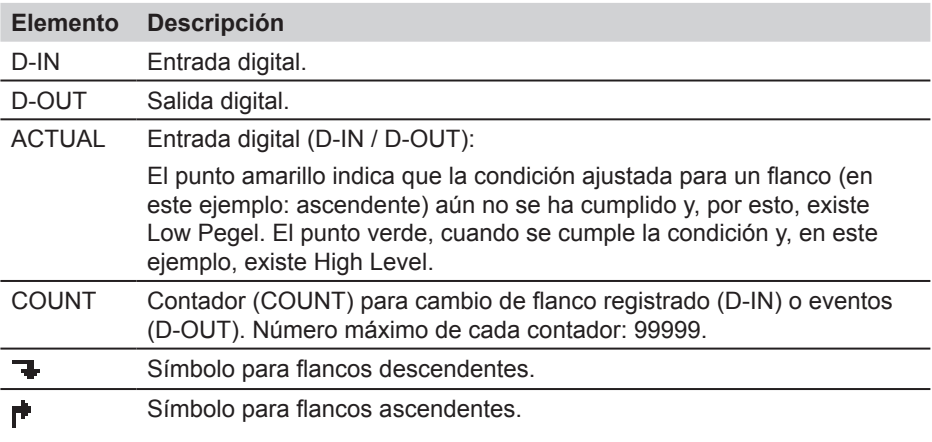

Se pueden realizar ajustes para D-IN y D-OUT en el menú principal.

► Consulte más información en el capítulo "Menú principal".

# **8.3.5 Menú VIEW - Submenú CURVE GRAPH**

En el menú CURVE GRAPH se visualizan en la pantalla los valores de medición de los sensores seleccionados como curvas junto con otra información. Con los botones de flecha se pueden seleccionar curvas individuales o quitarlas de la visualización. Con la función CURVE puede visualizar la representación xy de un segundo canal o mostrar u ocultar las líneas de cuadrícula. Con la función TOOLS puede visualizar una sección ampliada o analizar curvas.

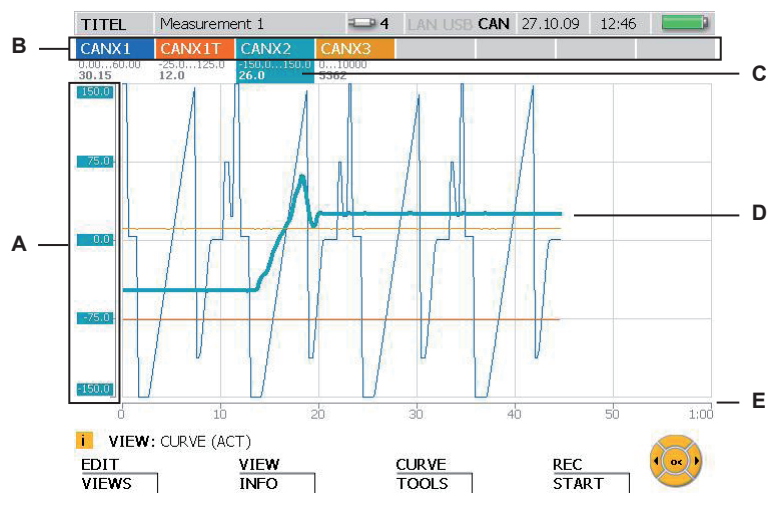

Ventana VIEW - CURVE GRAPH

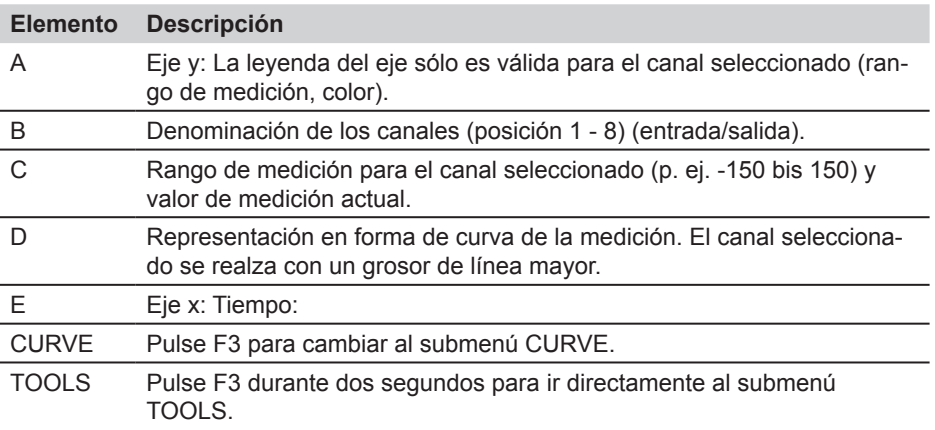

- Durante la visualización de valores de medición y el almacenamiento de los va- $\mathbf{i}$ lores de medición en curso se puede seleccionar otro canal con las teclas de flecha (izquierda, derecha) o introduciendo el número de posición del canal mediante el teclado.
- $\mathbf{i}$

Es posible mostrar/ocultar canales individuales de la siguiente manera: Muestre/ Oculte un canal manteniendo pulsado (tres segundos) el número de posición del canal. Muestre/Oculte el canal actualmente marcado pulsando el botón OK.

#### **F3 - Submenú CURVE GRAPH – CURVE**

En el submenú CURVE se pueden efectuar ajustes de la representación en forma de curva y las mediciones en las curvas con la ayuda de diferentes herramientas.

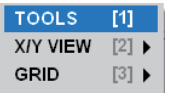

Submenú CURVE

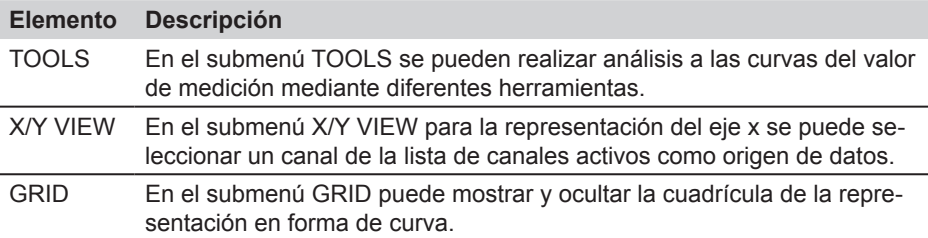

# **Submenú CURVE - TOOLS**

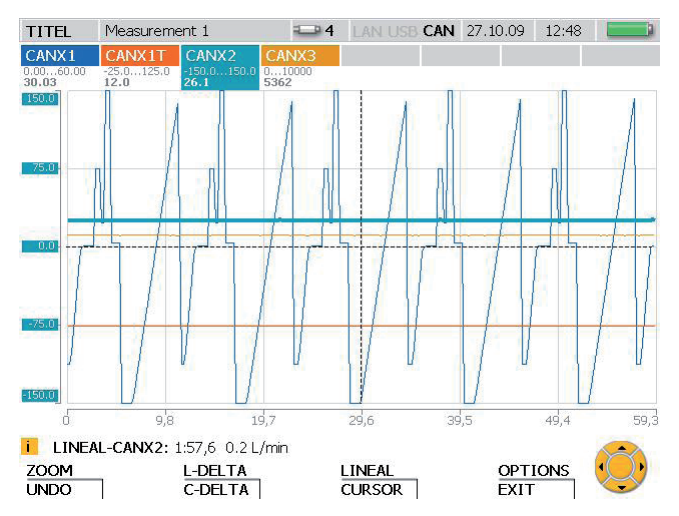

Ventana TOOLS: Representación de los valores de medición de curvas y ampliación del gráfico de curva

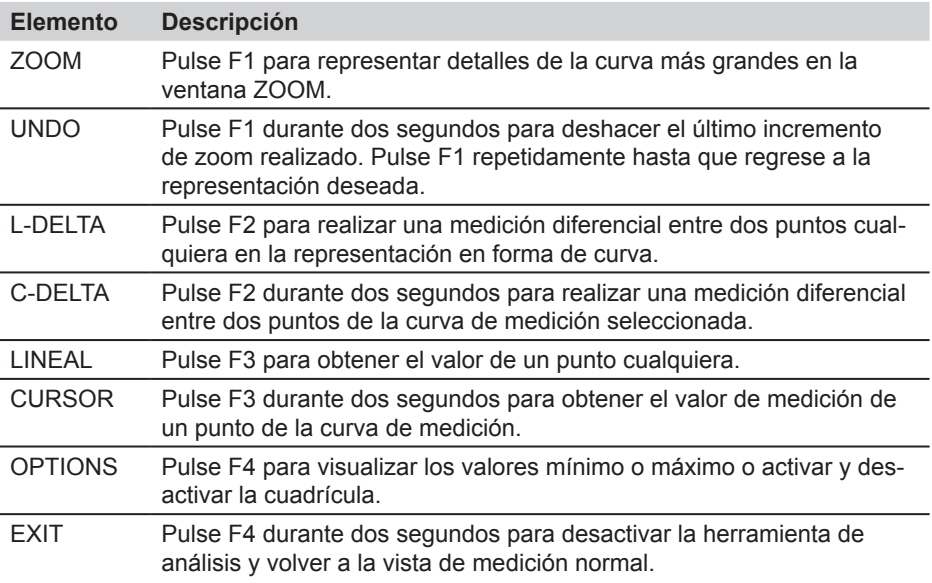
- Los valores mostrados en la línea de información de la ventana de herramienta  $\mathbf{i}$ hacen referencia al canal seleccionado.
- $\mathbf{i}$ Si desea seleccionar otro canal, introduzca su número de posición.

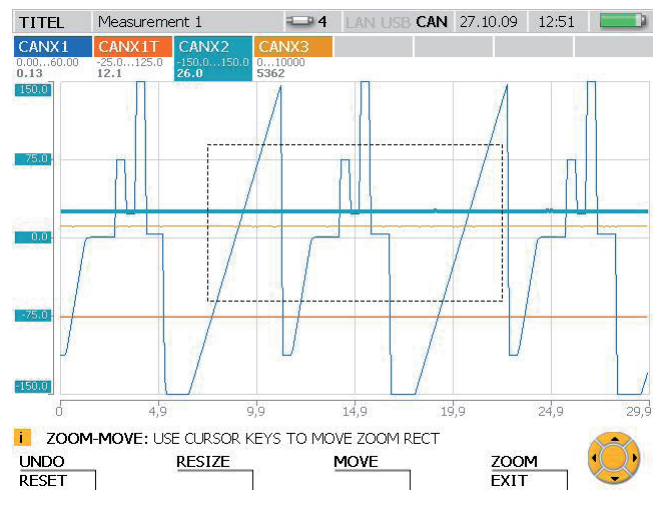

#### **Submenú CURVE - TOOLS - ZOOM**

Ventana ZOOM: Representar partes de la curva más grandes

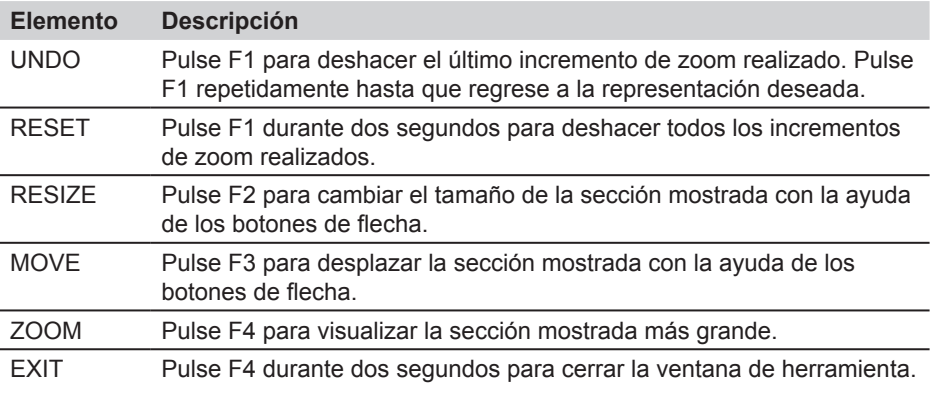

Con el botón OK se puede ampliar la sección mostrada independientemente de i la herramienta seleccionada.

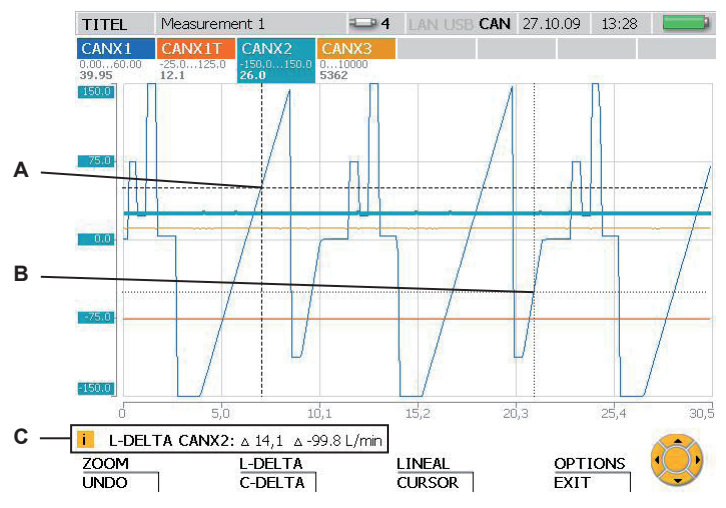

# **Submenú CURVE - TOOLS - L-DELTA**

Ventana L-DELTA: Determinar valores diferenciales

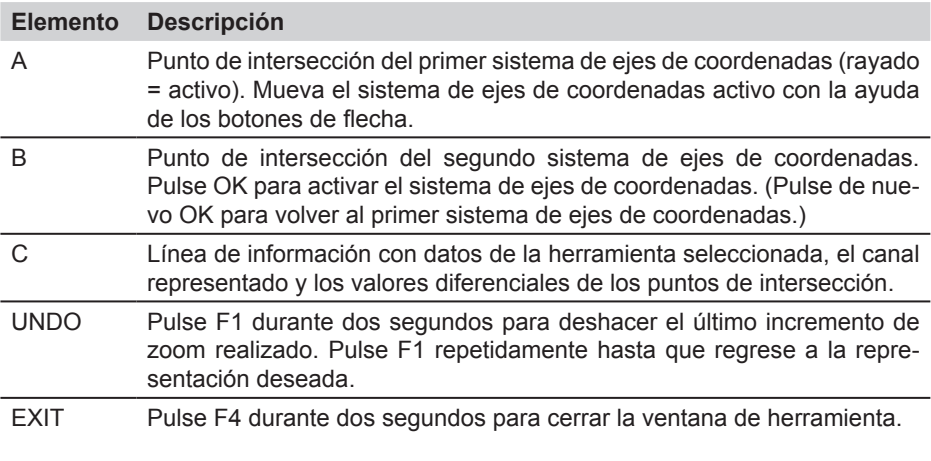

 $\mathbf{i}$ Si desea seleccionar otro canal, introduzca su número de posición.

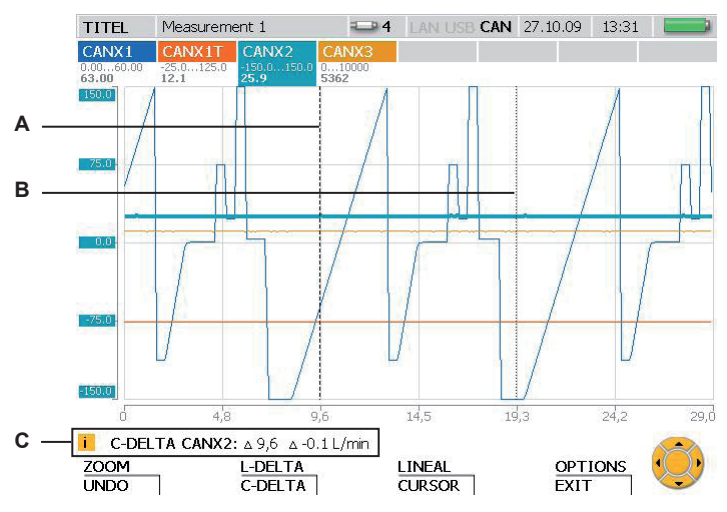

# **Submenú CURVE - TOOLS - C-DELTA**

Ventana C-DELTA: Determinar valores diferenciales de dos valores de medición

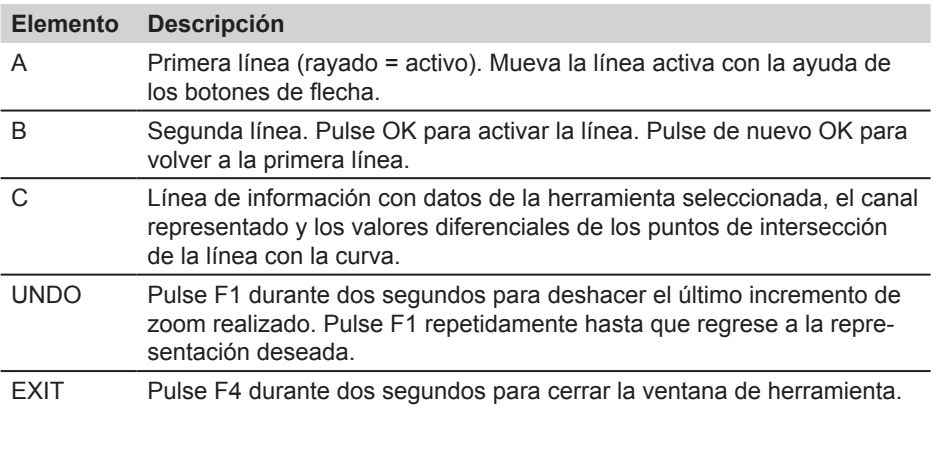

Si desea seleccionar otro canal, introduzca su número de posición. $\mathbf{i}$ 

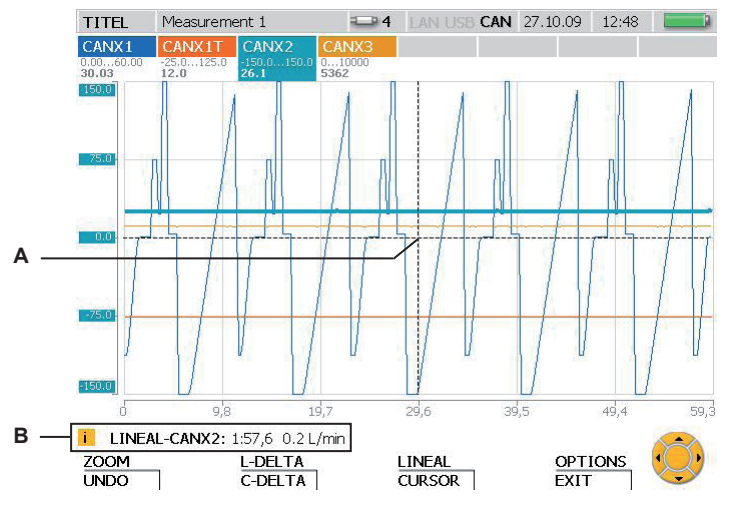

# **Submenú CURVE - TOOLS - LINEAL**

Ventana LINEAL: Determinar el valor de un punto de coordenadas

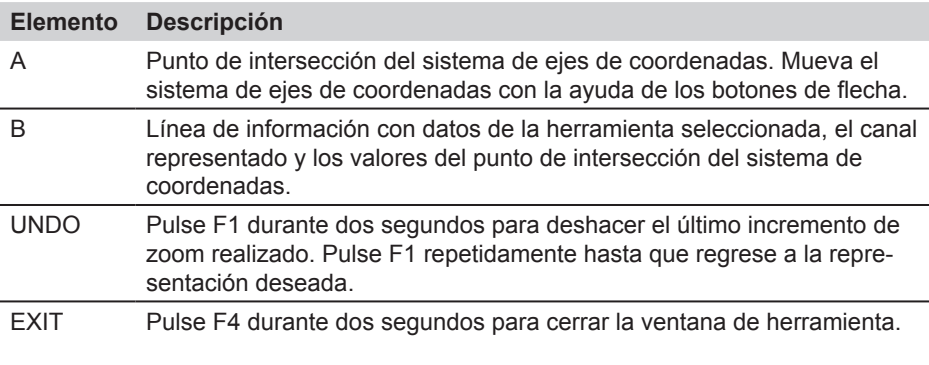

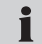

Si desea seleccionar otro canal, introduzca su número de posición.

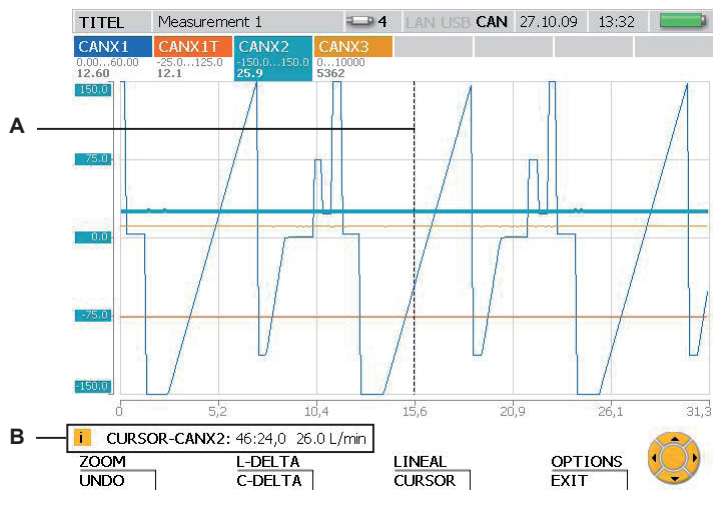

# **Submenú CURVE - TOOLS - CURSOR**

Ventana CURSOR: Determinar valor de medición

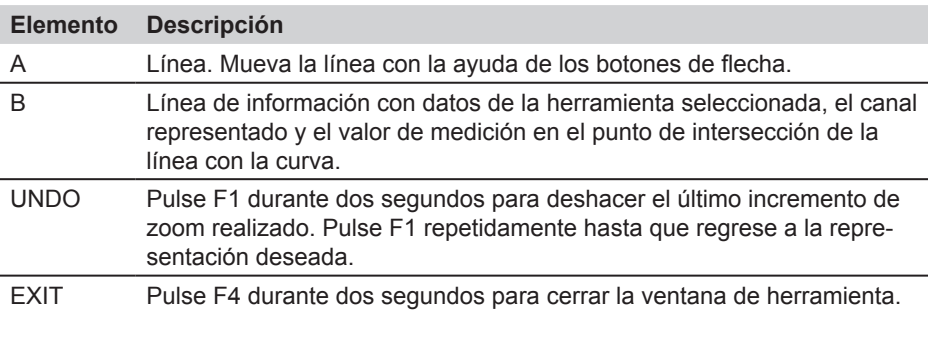

Si desea seleccionar otro canal, introduzca su número de posición.

 $\mathbf i$ 

# **Submenú CURVE - TOOLS - OPTIONS**

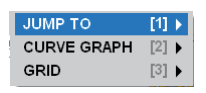

Submenú OPTIONS: Representación de valores mínimo/máximo y las líneas de cuadrícula

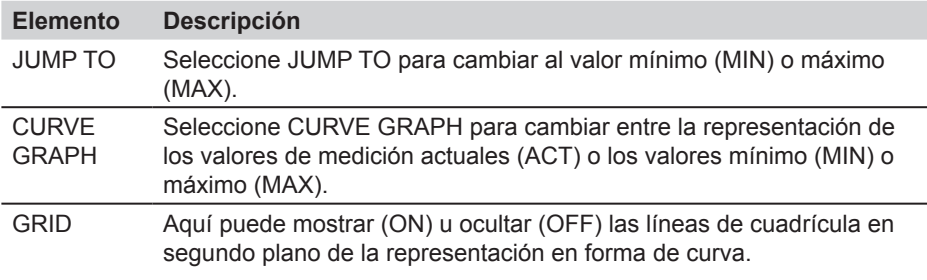

Los valores del mínimo/máximo se muestran en la línea de información.

#### **Submenú CURVE - X/Y-VIEW**

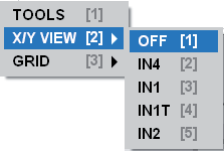

i

Submenú X/Y View: Sensores como origen de datos para el eje x y eje y

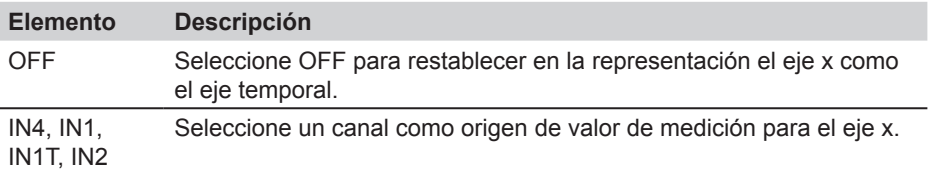

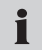

El submenú X/Y-VIEW se puede utilizar, por ejemplo, para la representación de una línea característica de carga (diagrama p/Q).

# **8.3.6 Menú VIEW - Submenú LOAD FILE**

En el submenú LOAD FILE puede ver y abrir las mediciones guardadas. Los archivos están ordenados por la fecha de medición. Después de abrirlos, los valores de medición se representan como curvas junto a más información.

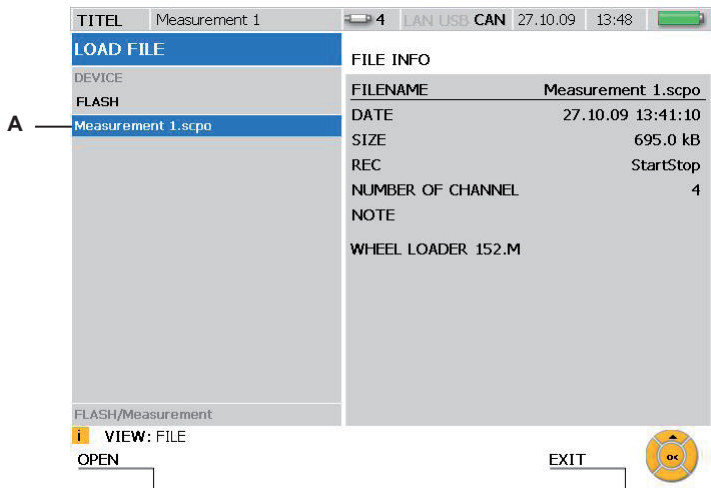

Ventana LOAD FILE

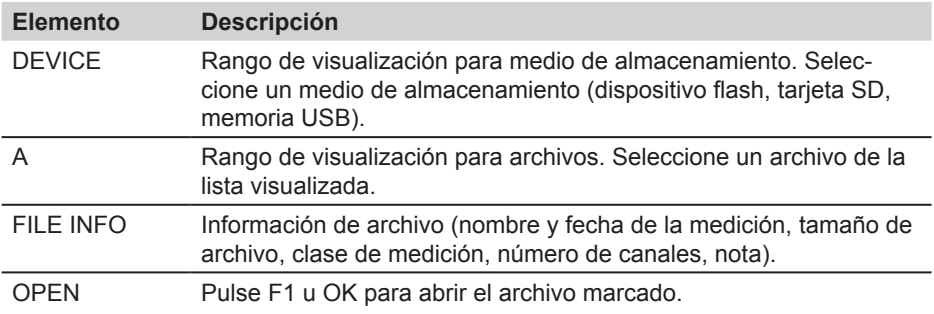

#### **8.3.7 Menú VIEW - Submenú SENSOR INFO**

En el submenú SENSOR INFO obtendrá información sobre los sensores conectados y las conexiones. Si en este menú se consulta información sobre un sensor de bus CAN, entonces parpadea un LED en el sensor correspondiente.

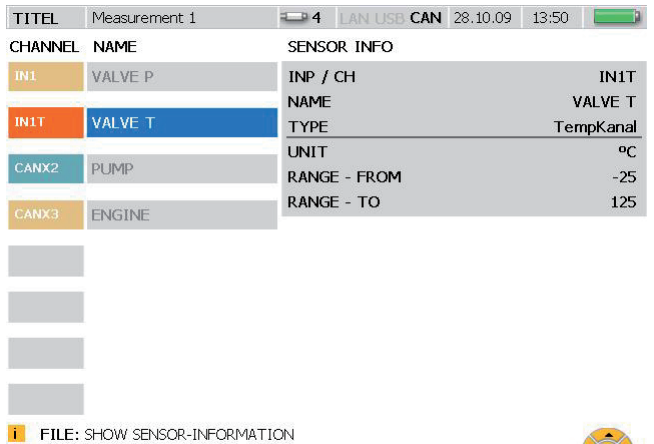

Ventana VIEW - SENSOR INFO

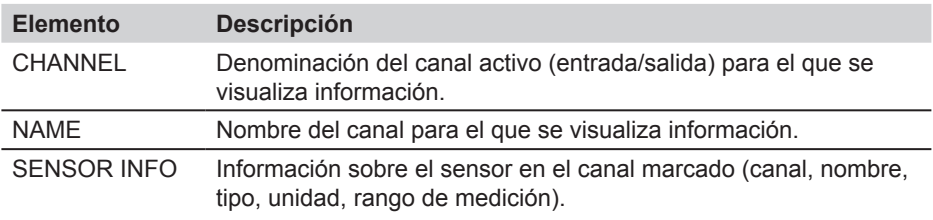

**EXIT** 

Con la ayuda de los botones de flecha se puede elegir entre los canales visuali- $\mathbf i$ zados.

# **8.4 F3 - Menú RESET**

En el menú RESET se puede restablecer la visualización de los valores mínimo y máximo, así como el contador de D-IN y D-OUT. Para ajustar el valor cero de los canales de medición se pueden deducir los valores de desviación para cada canal. Este menú no está disponible en la vista CURVE GRAPH.

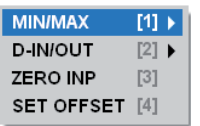

Menú RESET

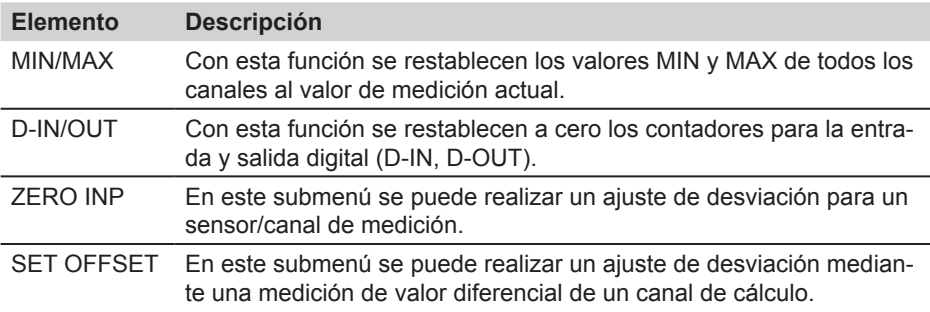

# **8.4.1 Menú RESET - Submenú MIN/MAX**

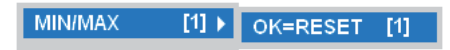

Submenú MIN/MAX

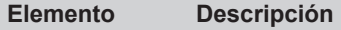

MIN/MAX Los valores MIN/MAX de todos los canales se restablecen en el valor de medición actual. La visualización de los valores MIN/MAX empieza de nuevo.

También se pueden restablecer los valores MIN/MAX en las propiedades del apai rato y al conectar un sensor nuevo. Para estabilizar los valores de medición, tras la conexión de un sensor se tarda aproximadamente un segundo antes de calcular los valores MIN y MAX. En el modo REC se produce un almacenamiento continuo de los valores MIN/MAX de acuerdo a la tasa de memoria utilizada.

# **8.4.2 Menú RESET - Submenú D-IN/OUT**

D-IN/OUT  $[2]$   $\triangleright$  OK=RESET  $[1]$ 

Submenú D-IN/OUT

 $\mathbf{i}$ 

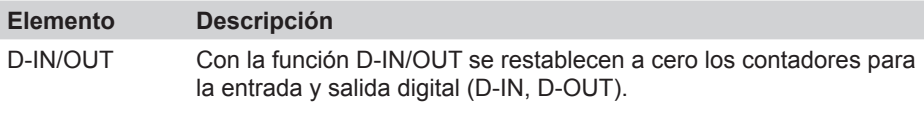

Los contadores de eventos para D-IN y D-OUT sólo se guardan en modo REC.

# **8.4.3 Menú RESET - Submenú ZERO INP**

En el submenú ZERO INP se puede realizar un ajuste de desviación mediante una medición de valor cero. Con la ayuda de las mediciones de valor cero se determina un valor de desviación separado para cada canal y en el menú se ajustan los valores de medición en consecuencia.

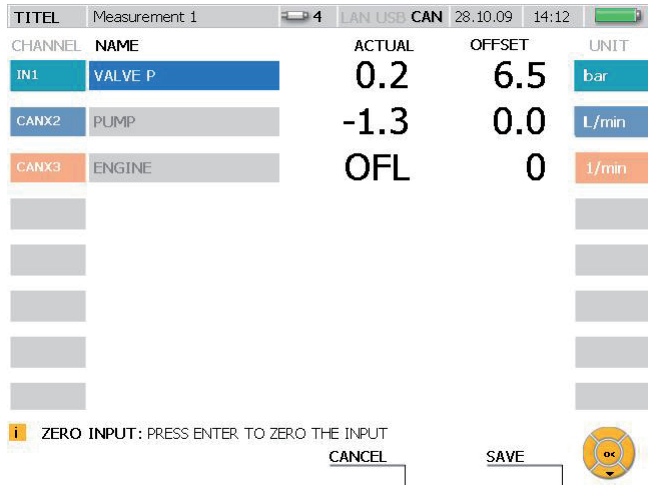

#### Ventana RESET - ZERO INP

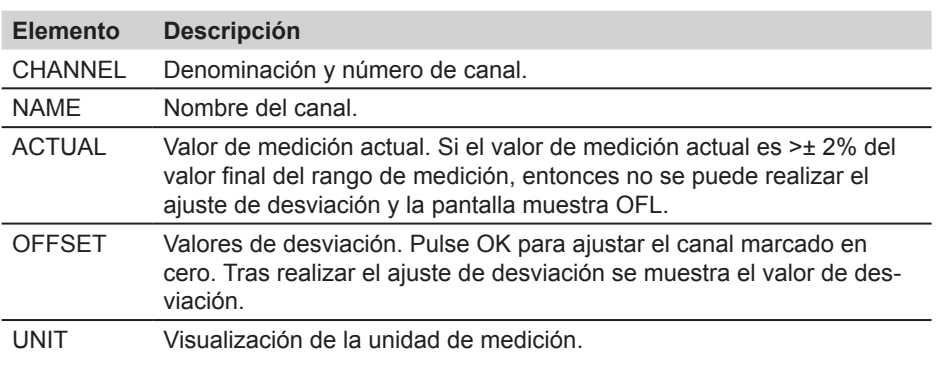

Al apagar el medidor se borran los valores de desviación. Tanto al encender el  $\mathbf i$ medidor como al conectar sensores nuevos el valor de desviación es cero.

#### **8.4.4 Menú RESET - Submenú SET OFFSET**

En el submenú SET OFFSET se puede realizar un ajuste de desviación mediante una medición del valor diferencial. Con la ayuda de la mediciones del valor diferencial de un segundo sensor se determina un valor de desviación separado para el primer canal y en el menú se ajustan los valores de medición en consecuencia.

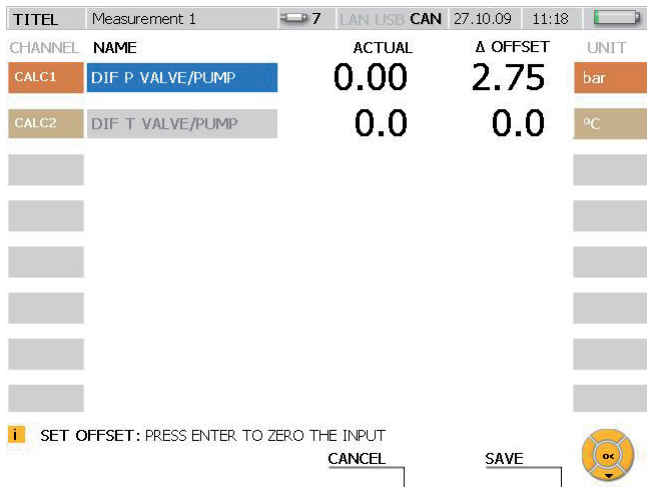

Ventana RESET - SET OFFSET

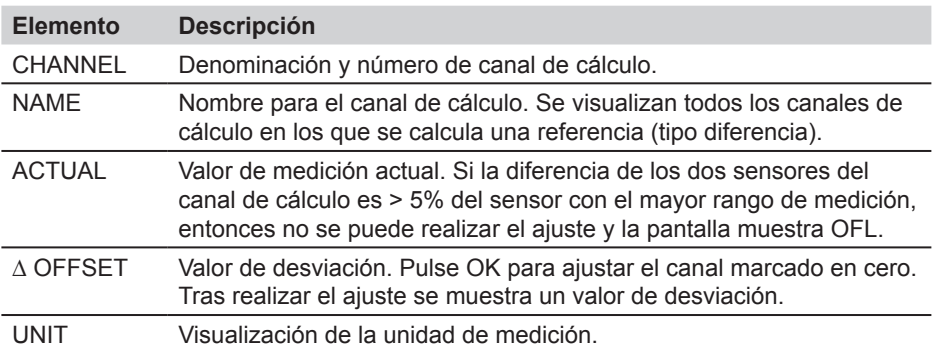

Al apagar el medidor se borran los valores de desviación. Tanto al encender el  $\mathbf{i}$ medidor como al conectar sensores nuevos el valor de desviación es cero. Si se elimina un sensor de un canal de cálculo, el valor de desviación se establece en cero y los valores no se guardan.

# **8.5 F4 - Menú REC**

En el menú REC puede seleccionar la clase de almacenamiento de valores de medición, efectuar ajustes y luego iniciar el almacenamiento de los valores de medición.

Si durante un almacenamiento de valores de medición en curso se conecta otro Í sensor, entonces éste no se tiene en cuenta, no se representa como un canal nuevo y no se guardan los valores de medición de este canal. Si durante una medición en curso se desconecta un sensor, entonces la medición continúa.

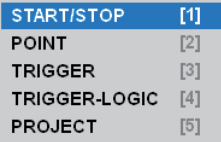

Menú REC

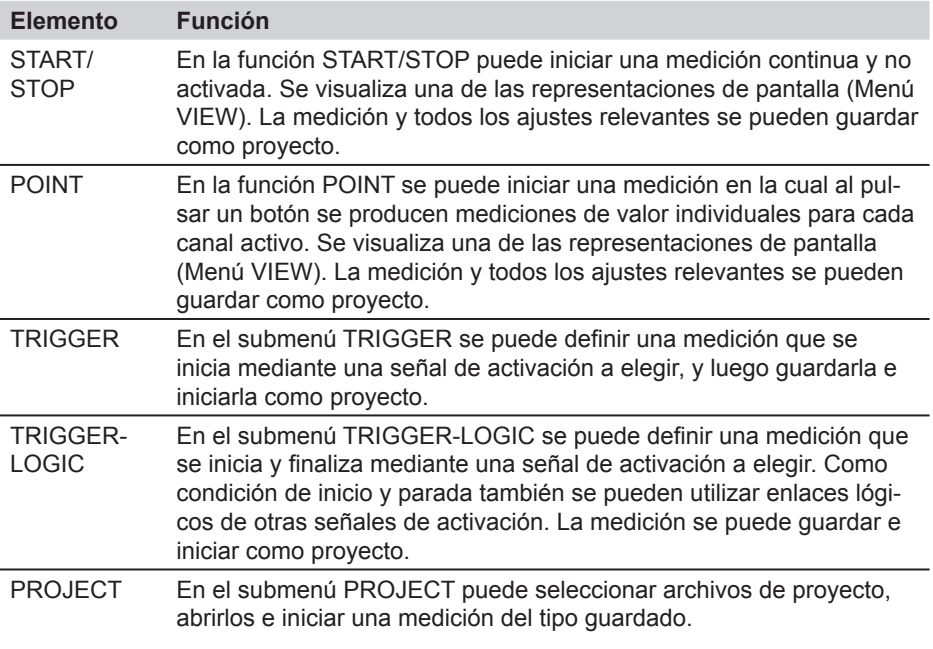

- En todas las mediciones que se pueden llamar en el menú REC se pueden seľ leccionar como submenús: STATUS (visualización de información sobre la medición), SAVE PRJ (guardar ajustes para el tipo de medición).
- ► Para más información sobre la medición de punto consulte la sección "Realizar y guardar medición" en el capítulo "Manejo".

#### **8.5.1 Submenú STATUS**

El submenú STATUS está disponible en los submenús del menú REC. En el submenú STATUS obtendrá información sobre los ajustes y sobre el estado de la medición actual.

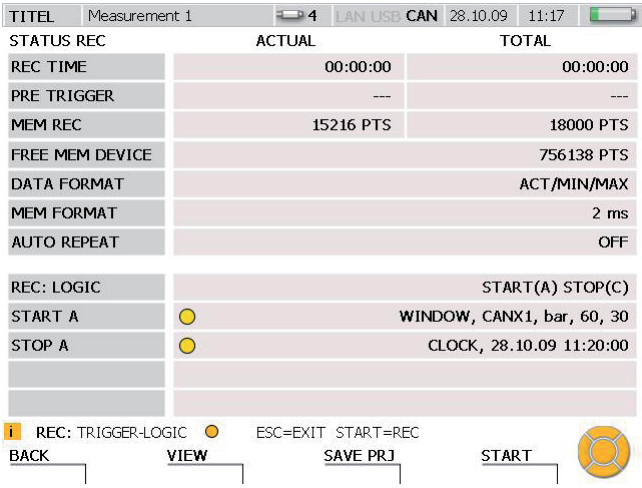

Ventana STATUS (ejemplo: medición de lógica de activación)

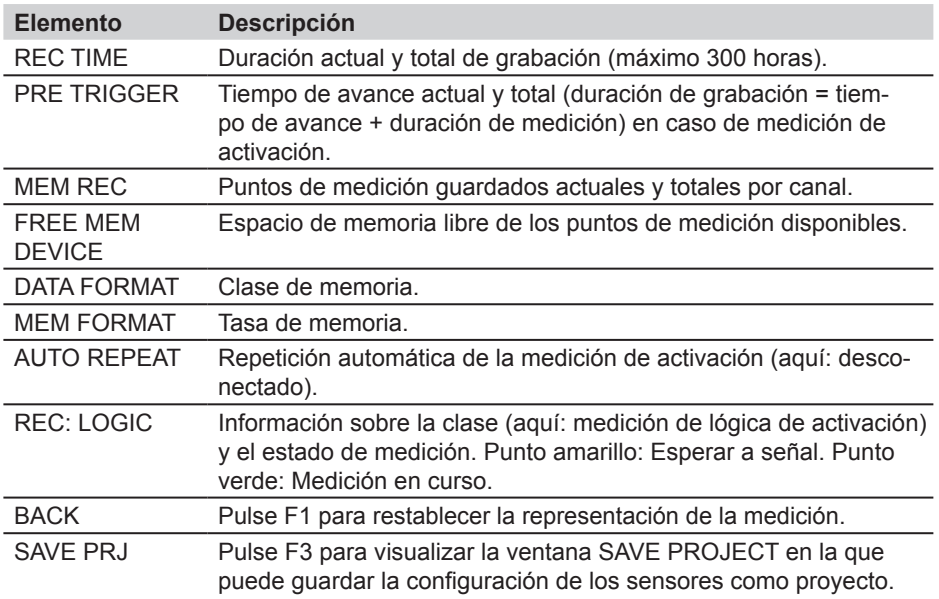

#### **8.5.2 Submenú SAVE PRJ**

#### **Descripción de menú**

El submenú SAVE PRJ está disponible en los submenús del menú REC. En el submenú SAVE PRJ puede guardar los ajustes relevantes y el tipo de medición en un archivo de proyecto.

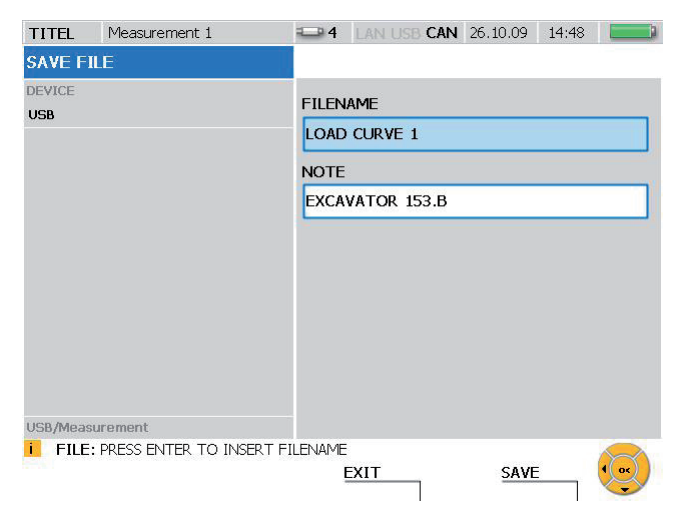

Ventana SAVE FILE

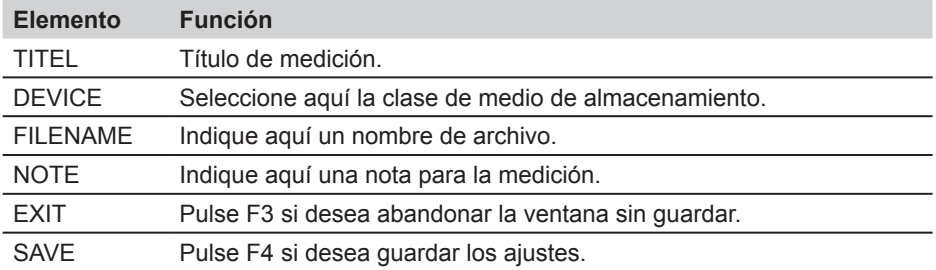

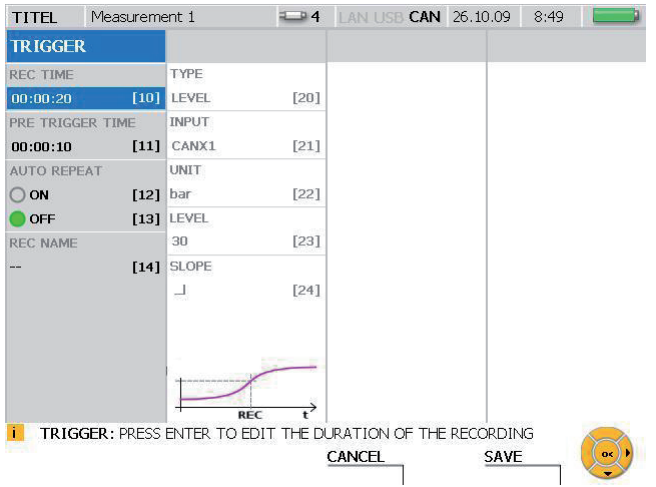

# **8.5.3 Menú REC - Submenú TRIGGER**

# Ventana TRIGGER

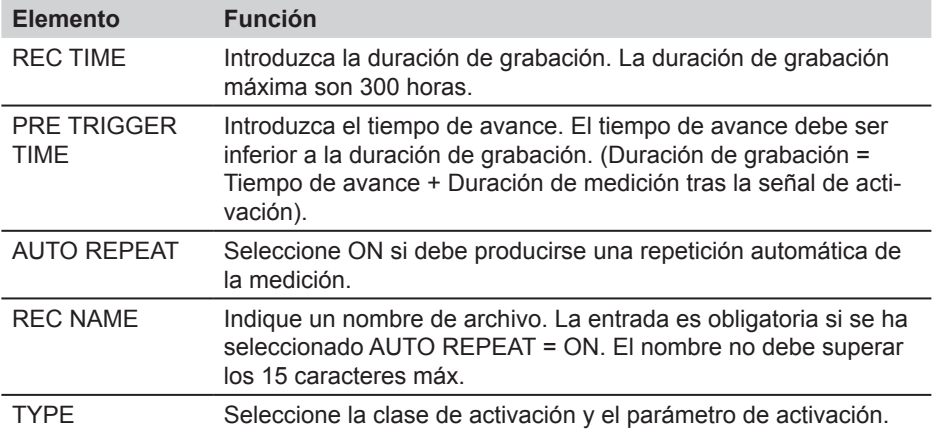

Si la duración de grabación es superior al tamaño de memoria máximo, aparece  $\mathbf{i}$ una solicitud para cambiar la duración de grabación o la tasa de grabación.

► Para más información sobre la medición de activación, consulte el capítulo "Información sobre tipos de medición y variantes de memoria" y en la sección "Realizar y guardar medición" en el capítulo "Manejo".

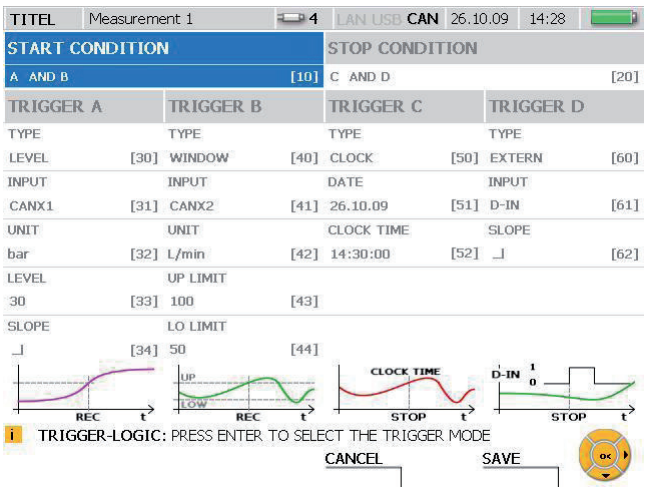

# **8.5.4 Menú REC - Submenú TRIGGER-LOGIC**

#### Ventana TRIGGER-LOGIC

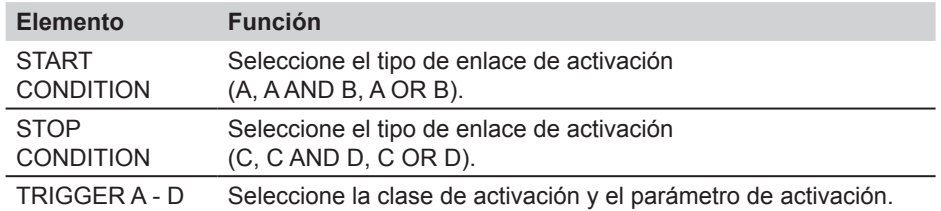

► Para más información sobre la medición de lógica de activación, consulte el capítulo "Información sobre tipos de medición y variantes de memoria" y en la sección "Realizar y guardar medición" en el capítulo "Manejo".

#### EXCAVATOR 2TN 196 | AN USB CAN 16.11.09 pm 11:55 **TITH** PROJECT EXCAVATOR 2JN **ACTUAL SENSOR STATUS** CHANNEL NAME **SET SENSOR** 60 bar 60 bar CANX1 VALVE P Ser.No. 945001617 Ser.No. 945001617 150 °C 150 °C **VALVE T** Ser.No. 945001617 Ser.No. 945001617 160 bar 160 bar ENGINE P Ser.No. 945001720 Ser.No. 945001720 150 °C 150 °C ENGINE T Ser.No. 945001720 Ser.No. 945001720 600 bar 600 bar CANX3 PUMP<sub>P</sub> Ser.No. 945001823 Ser.No. 945001823 150 °C 150 °C CANX3T PLIMP T Ser.No. 945001823 Ser.No. 945001823 **ii** GREEN=CORRECT SENSOR, RED=WRONG SENSOR  $\hat{\vec{\delta}}$ **REC PRJ** EXIT PC PRJ

# **8.5.5 Submenú PROJECT**

# Ventana LOAD PROJECT

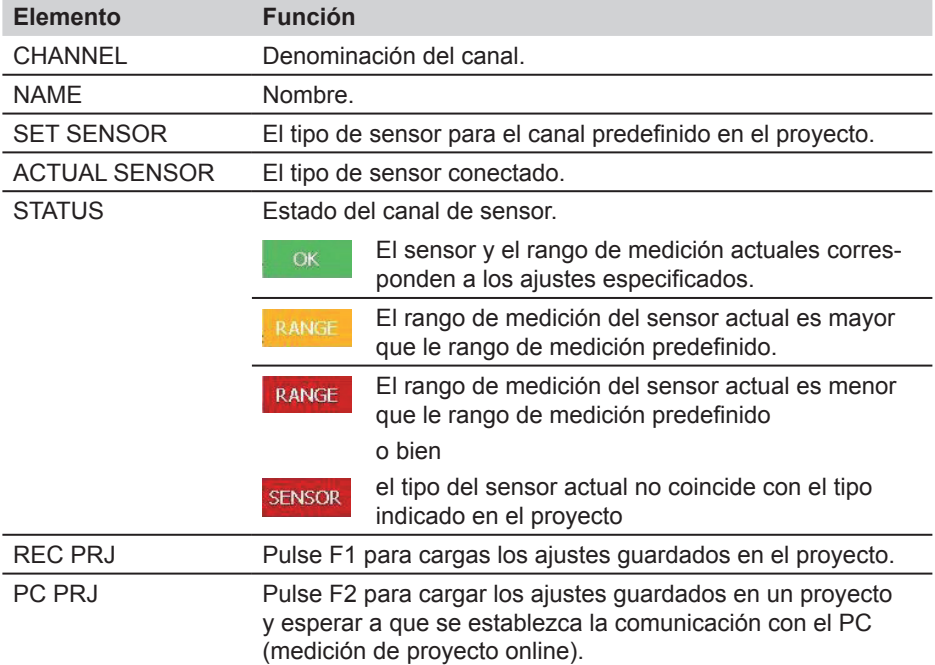

#### **Descripción de menú**

- Si en un proyecto se utilizan sensores analógicos sin detección de sensor, en la  $\mathbf{i}$ lista de sensores no aparece ningún sensor en el área ACTUAL SENSOR y tampoco se indica ninguna identificación de color para la coincidencia de parámetros.
- ► Para más información sobre el submenú Project consulte la sección "Crear y cargar proyecto" en el capítulo "Manejo".

# **9. Manejo**

Este capítulo contiene instrucciones de manejo para ajustar el medidor, los sensores y las opciones de sensores, así como para la preparación y realización de mediciones y el almacenamiento de datos.

El manejo se explica mediante ejemplos. Los canales de sensor y ajustes en determinados campos de parámetros utilizados en estos ejemplos sólo sirven como ilustración.

- ► Puede ver resúmenes en forma de tabla para todas las funciones en los diferentes menús en el capítulo "Descripción de menú".
- ► Para más información sobre los botones y el manejo del medidor, consulte el capítulo "Fundamentos de la operación guiada por menú". Allí también se describe la selección simplificada de menús, ventanas o campos mediante los botones numéricos.

# **9.1 Ajustes básicos del aparato y conexión de red**

#### **9.1.1 Efectuar ajustes básicos en el menú DEVICE**

En el medidor ya se han predefinidos algunos ajustes básicos. Los preajustes se pueden modificar en el menú DEVICE.

► Puede ver información sobre todas las posibilidades de ajuste en el menú DEVICE en la sección "Menú principal" (capítulo "Descripción de menú").

El siguiente ejemplo muestra la operación guiada por menú para ajustar la unidad de velocidad.

Llamar el menú principal.

**MFNU** 

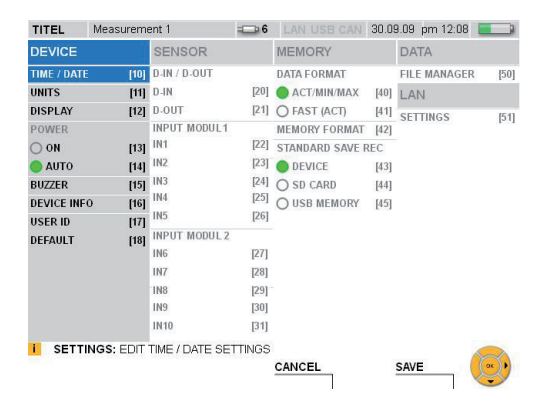

# **Manejo**

Seleccionar la ventana UNITS.

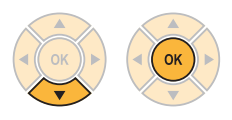

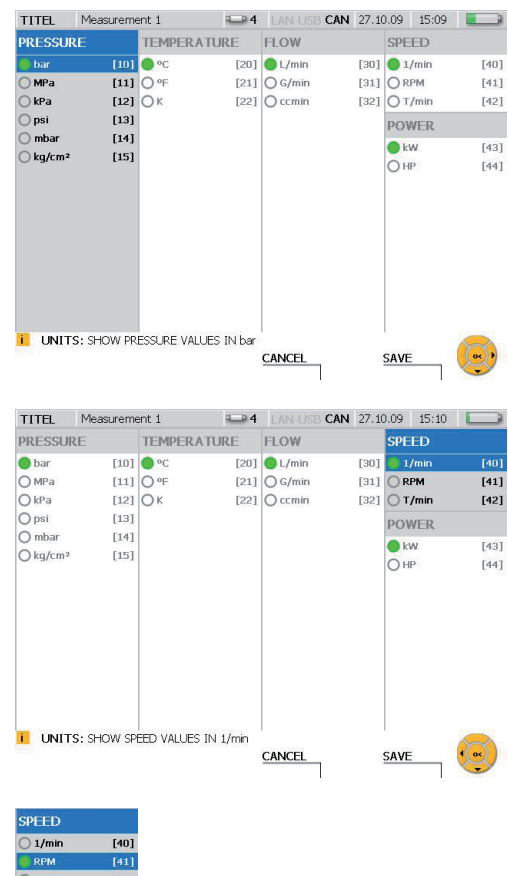

Seleccionar SPEED.

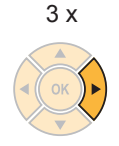

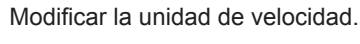

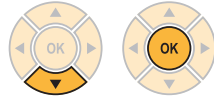

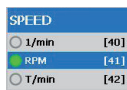

SAVE F4

Con el botón F4 se guardan las modificaciones realizadas en la ventana UNITS.

CANCEL

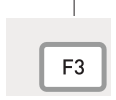

Con el botón F3 se borran las modificaciones realizadas en la ventana UNITS. Se restablece el ajuste anterior.

# **9.1.2 Seleccionar conexión de red**

Al establecer una conexión de red entre un medidor y un PC existen dos variantes diferentes. Si se utiliza el programa de análisis del PC, entonces el programa de análisis establece la conexión. Si se utiliza la función de mantenimiento remoto, entonces la conexión debe establecerse mediante el programa de mantenimiento remoto del PC suministrado CerDisp por parte del medidor.

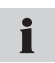

Al conectar y utilizar el medidor en una red de empresa o si se producen problemas de conexión, póngase en contacto con el administrador de red encargado.

Si en el momento de terminar la conexión se realiza una operación de almacenamiento o una medición FAST en el medidor, entonces no se puede acceder al medidor desde el PC.

Para la utilización del medidor en una red es necesario conocer la dirección de red del aparato. De acuerdo con el ajuste en el submenú LAN SETTINGS la dirección de red se puede asignar automáticamente (función DHCP) o manualmente.

Abrir la ventana LAN SETTINGS.

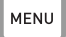

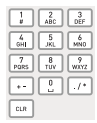

Entrada: 51

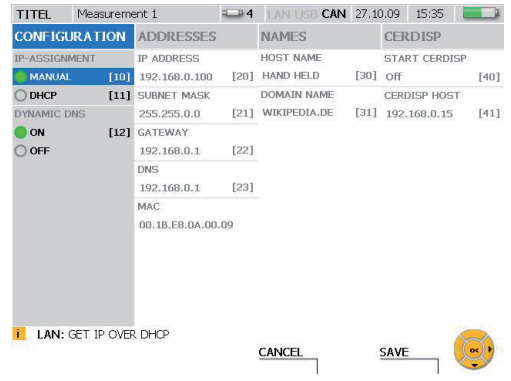

Seleccione MANUAL en IP-ASSIGNMENT si desea efectuar un ajuste manual de las direcciones de red.

Introduzca en ADRESSES las direcciones de red suministradas por el administrador del sistema.

Seleccione DHCP en IP-ASSIGNMENT en la ventana LAN SETTINGS si desea i efectuar la asignación automática de direcciones mediante el router. Las direcciones asignadas por el router aparecen en la columna ADDRESSES.

# **Utilización del programa de análisis del PC**

Después de efectuar los ajustes descritos anteriormente de la dirección de red, entonces se conoce la dirección IP del medidor. Al establecer la conexión mediante el programa de análisis del PC hay que indicar esta dirección IP. El control del medidor se produce desde el programa de análisis del PC y las mediciones realizadas se guardan en el PC.

#### **Utilización de la función de mantenimiento remoto**

En esta función hay que indicar la dirección de red del PC con el cual debe establecerse la conexión en el medidor en el ajuste CERDISP HOST. A continuación hay que iniciar el programa CerDisp en el PC. La conexión para el mantenimiento remoto se establece cuando se inicia la función START CerDisp seleccionando ON.

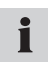

Luego se puede realizar el control de la medición mediante la simulación en el PC o en el medidor. Es posible conectar/desconectar el medidor. LAs mediciones se guardan en el medidor.

Si finaliza la conexión al PC, también se puede finalizar una medición en curso 1 desde el medidor.

#### **9.2 Ajustar la memoria de valores de medición**

#### **9.2.1 Modificar ajustes básicos de la operación de almacenamiento**

Los ajustes de la memoria del valor de medición se pueden realizar en el menú ME-**MORY** 

► Puede ver información sobre todos los ajustes en el menú MEMORY en la sección "Menú principal" (capítulo "Descripción de menú").

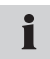

Las mediciones con una tasa de datos elevada no se pueden realizar con todas las variantes de medición. Tenga en cuenta las especificaciones en el capítulo "Especificaciones de memoria de valor de medición".

El siguiente ejemplo muestra la operación guiada por menú para ajustar el formato de memoria.

Llamar el menú principal.

**MENU** 

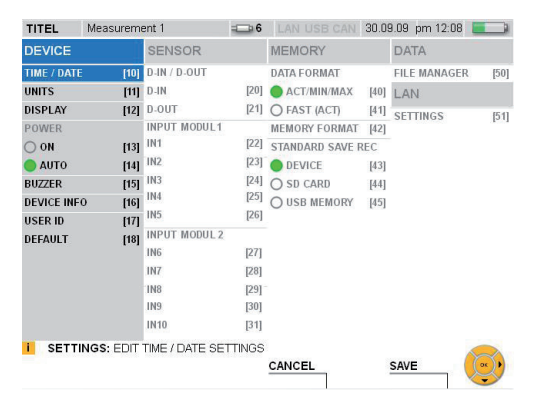

Selección del menú MEMORY FOR-MAT.

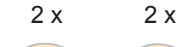

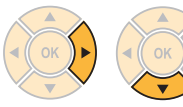

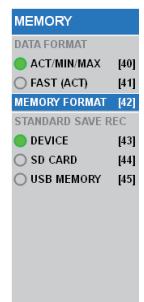

#### **Manejo**

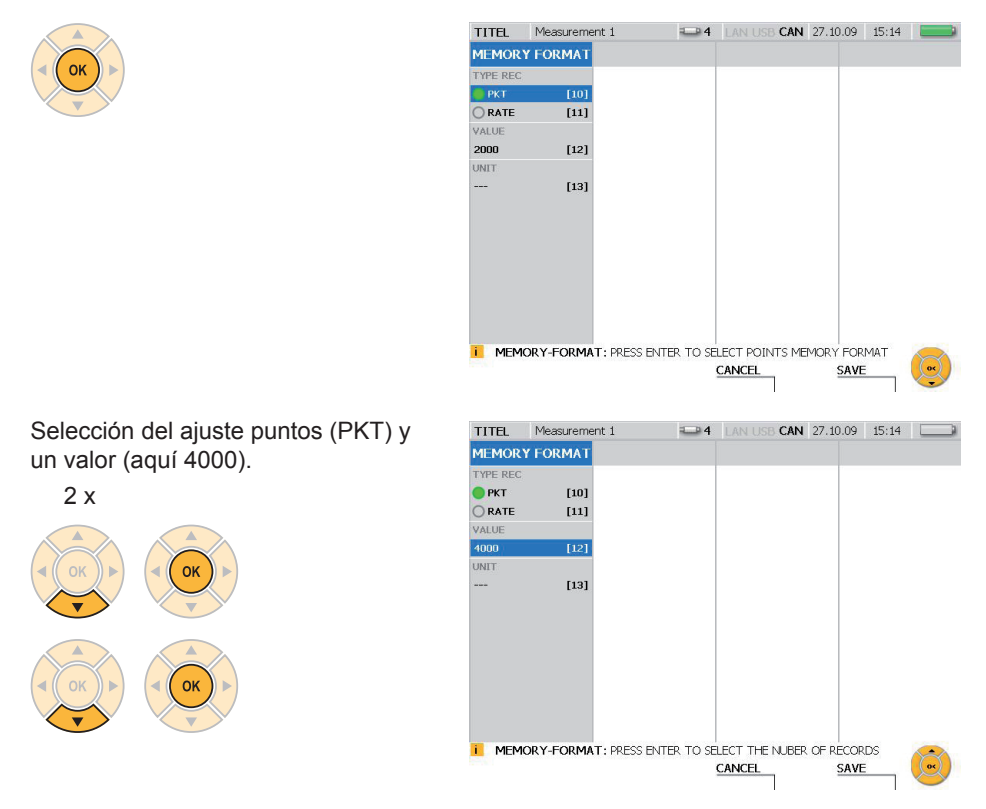

#### SAVE

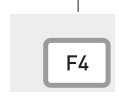

Con el botón F4 se guardan las modificaciones realizadas en la ventana MEMORY FORMAT.

CANCEL

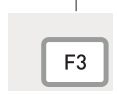

Con el botón F3 se borran las modificaciones realizadas en la ventana MEMORY FORMAT. Se restablece el ajuste anterior.

# **9.3 Ajustes e información de sensores**

Al conectar y al ajustar sensores hay que distinguir entre diferentes tipos de sensor y variantes de conexión:

- Sensores con detección de sensor automática: Sensores de bus CAN y sensores analógicos con detección de sensor automática
- Sensores sin detección de sensor: Conexión directa de emisores con señal de corriente/tensión, utilización de un convertidor de corriente/tensión y mediante la conexión D-IN/OUT
- ► Puede ver información sobre todos los ajustes en el menú SENSOR en la sección "Menú principal" (capítulo "Descripción de menú").
- ► Puede obtener información sobre la conexión de sensores en el capítulo "Conexión de entradas/salidas".

En el caso de sensores con detección de sensor automática el medidor detecta automáticamente los valores de los parámetros. No hay que efectuar más ajustes.

Los sensores sin detección de sensor se pueden conectar a un módulo de entrada del medidor directamente (IN4/5/9/10) o mediante un convertidor de corriente/tensión (IN1/2/3/6/7/8). Antes de conectar un sensor sin detección de sensor hay que introducir los valores de los parámetros en el menú SENSOR.

Si el sensor posee un suministro de corriente externo, primero debe conectarse el sensor con el medidor. Sólo después hay que conectar el sensor al suministro de corriente.

# **9.3.1 Modificar ajustes en un sensor analógico**

En este ejemplo guiado por menú se abre la ventana para ajustes de sensor en el menú principal y se efectúan modificaciones de parámetros en un sensor analógico.

Llamar el menú principal.

**MENU** 

Í

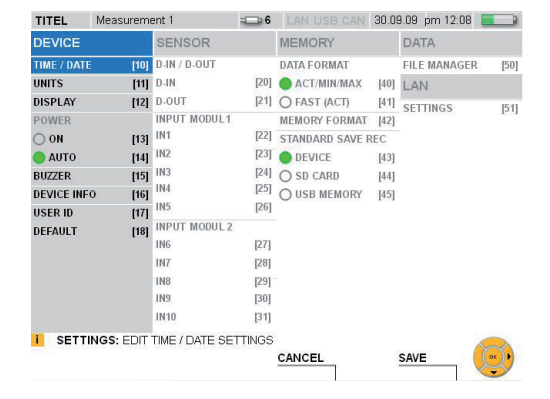

# **Manejo**

Seleccionar una entrada de sensor (aquí IN9) en INPUT MODUL 2 en el menú SENSOR.

 $10 x$ 

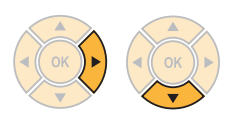

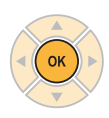

Aparece la ventana INPUT : IN9.

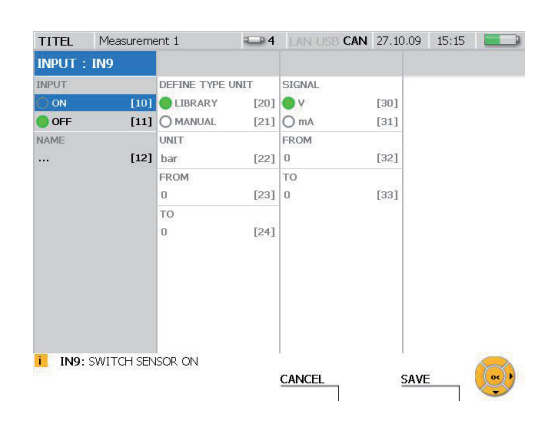

Conectar canal.

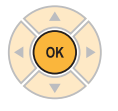

Seleccionar MANUAL para especificar la unidad.

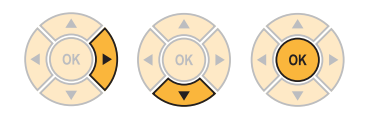

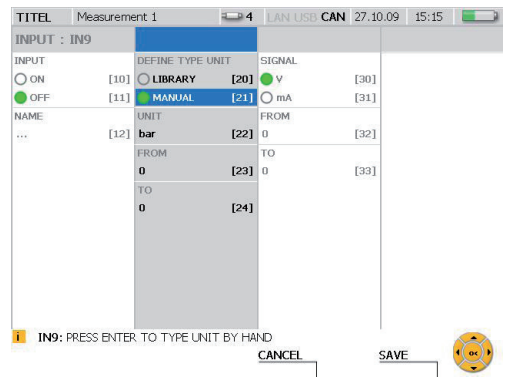

Introducir una unidad.

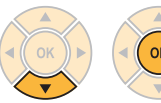

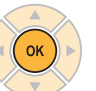

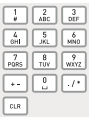

Entrada:

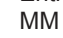

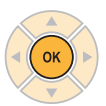

Introducir el valor mínimo de la escala.

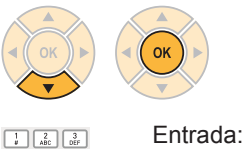

6000

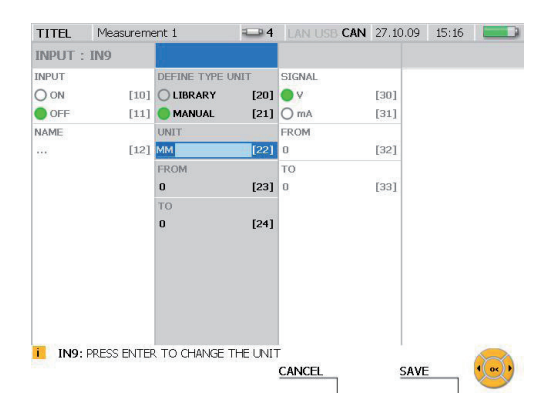

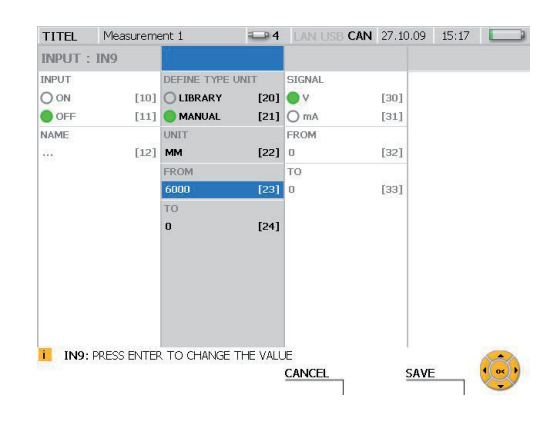

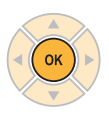

 $\begin{tabular}{|c|c|c|c|} \hline $4$ & $\overline{5}$ & $6$ \\ \hline 6HI & $\overline{JKL}$ & $MNO$ \\ \hline \end{tabular}$  $\begin{tabular}{|c|c|c|} \hline \begin{tabular}{|c|c|} \hline $7$ & $8$ & $\sqrt{9}$ \\ \hline \texttt{PoBS} & \texttt{ruv} & \texttt{wavz} \\\hline \end{tabular} \end{tabular}$  $\boxed{\underline{11}}$  $\boxed{\text{cm}}$ 

Introducir el valor máximo de la escala.

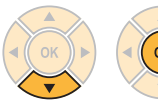

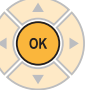

 $\begin{array}{|c|c|c|}\hline 1&2&3 \\ \hline \end{array}$  $\begin{tabular}{|c|c|c|c|} \hline $4$ & $5$ & $6$ \\ \hline 6H & JKL & MNO \\ \hline \end{tabular}$  $\begin{array}{|c|c|c|}\hline \hline \begin{array}{cc} \overline{7} & \overline{8} \\ \hline \text{PQRS} & \overline{10V} \end{array} & \overline{\text{WXYZ}}} \hline \end{array}$  $\boxed{\text{cm}}$ 

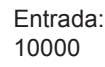

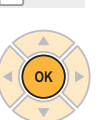

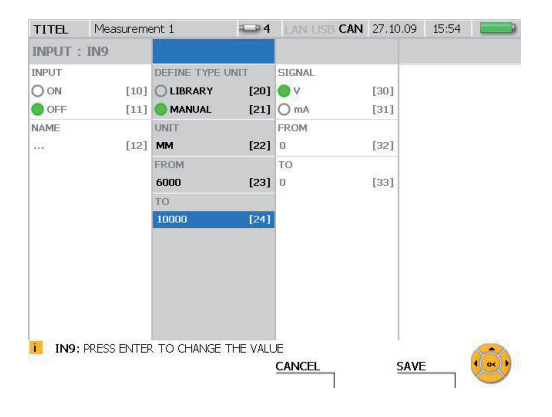

# **Manejo**

Introducir el valor máximo de tensión (aquí: 10 voltios).

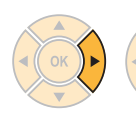

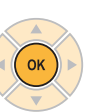

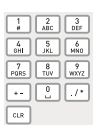

**OK** 

Entrada: 10

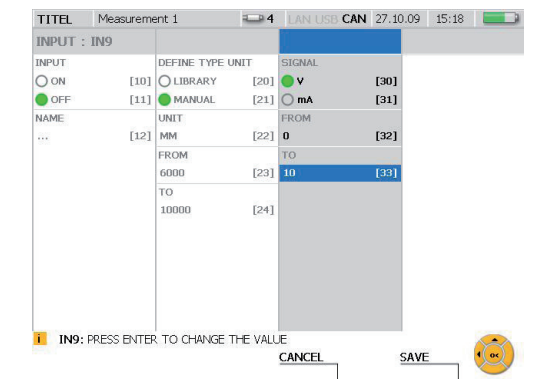

Introducir el valor mínimo de tensión (aquí: 0 voltios).

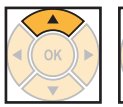

 $\begin{array}{|c|c|c|}\n\hline\n1 & \text{ABC} & \text{DEF} \\
\hline\n\end{array}$  $\begin{array}{|c|c|c|}\hline A&\overline{5}&\overline{6}\\ \hline 0\overline{9H}&\overline{JKL}&\overline{MNO}\\ \hline \end{array}$  $\begin{array}{|c|c|c|}\hline \hline \begin{array}{cc} \text{7} & \text{8} \\ \text{PQRS} \end{array} & \begin{array}{|c|c|}\hline \text{9} \\ \text{TUV} \end{array} & \begin{array}{|c|c|}\hline \text{9} \\ \text{WXYZ} \end{array} \end{array}$ 国国区  $\boxed{\text{c}$ 

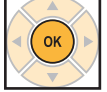

Entrada:  $\Omega$ 

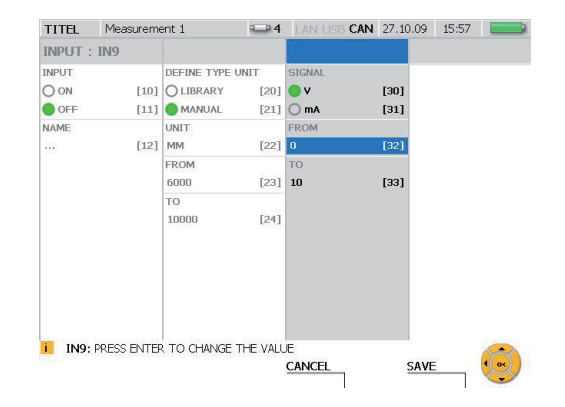

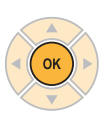

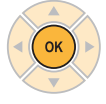

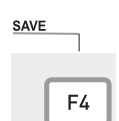

Con el botón F4 se guardan las modificaciones realizadas.

CANCEL

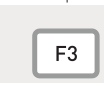

Con el botón F3 se borran las modificaciones realizadas. Se restablece el ajuste anterior.

#### **9.4 Realizar y guardar medición**

Además de la medición de inicio/parada, el medidor soporta otros tres procedimientos de medición (Point, Trigger, Trigger-Logic) en los que se pueden ajustar diferentes normas de medición.

La medición de inicio/parada se puede realizar sin muchos ajustes y permite una larga duración de medición con una tasa de memoria elevada.

► Para más información sobre la medición de inicio/parada, consulte el capítulo "Medición de inicio rápido".

En la medición de punto se registra un valor de medición individual de todos los canales activos al pulsar un botón. Es posible guardar hasta 999 puntos.

En una medición de activación (Trigger) hay que fijar condiciones para el inicio de la medición. La medición empieza cuando se cumple la condición fijada. Si, por ejemplo, se ha seleccionado el tipo de activación LEVEL, la medición empieza cuando el valor de medición ha alcanzado un umbral determinado. Es posible ajustar un avance temporal (PRE-TRIGGER). Éste se encarga de que también se graben los valores de medición que se producen antes de que se cumpla la condición de activación. Otros tipos de activación son WINDOW, CLOCK, EXTERN y MANUAL. La medición puede finalizar manualmente o indicando un tiempo.

Una medición de lógica de activación además de una condición de inicio también tiene una condición de parada. Los tipos de activación de la condición de inicio son los mismos que en la medición de activación. En la condición de parada, además de los tipos de activación WINDOW, CLOCK y EXTERN, también es posible preseleccionar la duración de medición mediante el tipo TIME. Además también es posible especificar hasta dos condiciones tanto para el inicio como para la finalización de la medición. Las dos condiciones pueden enlazarse lógicamente entre ellas (mediante las funciones AND u OR).

- ► Puede ver más información sobre los procedimientos de medición en la sección "Menú REC" (capítulo "Descripción de menú").
- ► Para más información sobre las especificaciones de las mediciones, consulte el capítulo "Datos técnicos".
- Si durante una medición en curso se conecta otro sensor, éste no se tiene en cuenta. Esto significa que los valores de medición del nuevo sensor no se guardan. Si durante una medición en curso se desconecta un sensor, la medición continúa.
- ► Puede ver más información sobre las especificaciones de variantes de memoria en la sección "Variantes de memoria" en el capítulo "Información sobre tipos de medición y variantes de memoria".

#### **Manejo**

# **9.4.1 Realizar medición de punto**

El siguiente ejemplo muestra la operación guiada por menú en una medición de punto. Conecte los sensores.

► Puede obtener información sobre la conexión de sensores en el capítulo "Conexión de entradas/salidas".

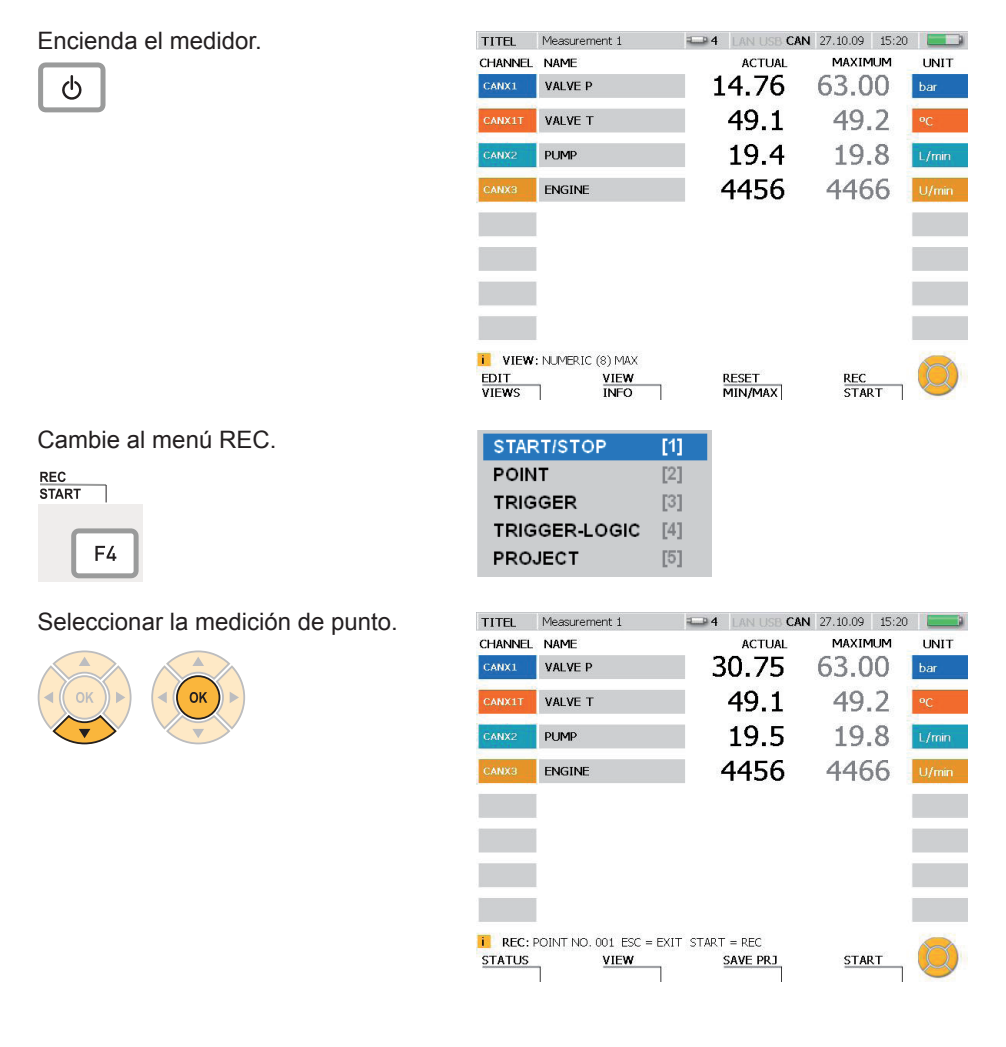

Iniciar la medición de punto.

**START** 

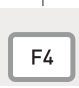

Tras iniciarse la medición parpadea REC en la línea de información.

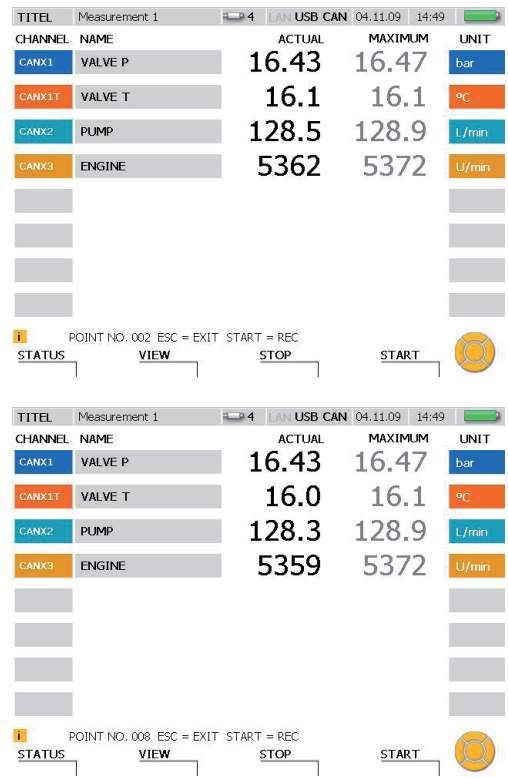

Registrar más puntos de medición.

**START** 

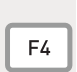

Cada vez que se pulse el botón F4 se guarda un punto nuevo.

El número detrás de POINT NO. en la línea de información indica el número de puntos guardados. Son posibles hasta 999 puntos.

# **9.4.2 Seleccionar tipo de activación y ajustar parámetros**

El ejemplo siguiente muestra la operación guiada por menú al seleccionar el tipo de activación y ajustar los parámetros.

Cambie al menú REC.

**REC<br>START** ĭ F4

Seleccionar el menú TRIGGER e introducir la duración de grabación (aquí: 1 hora, 23 minutos).

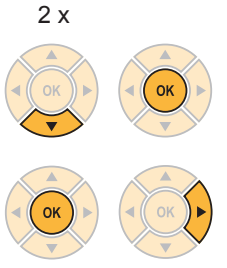

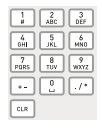

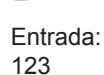

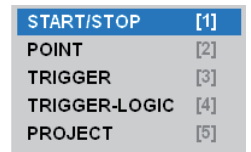

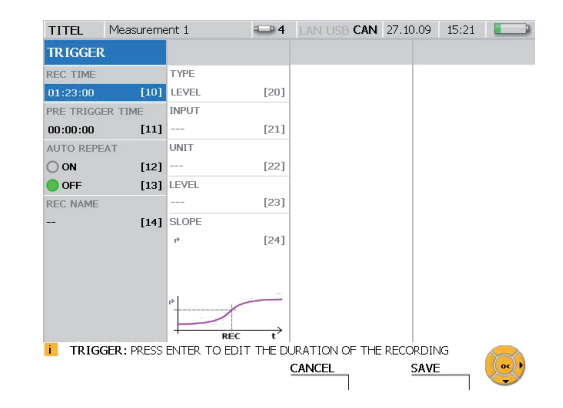

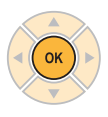

Introducir el tiempo de avance (aquí: 15 minutos, 30 segundos).

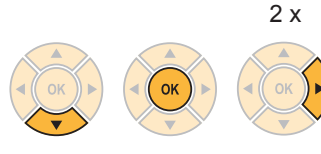

 $\begin{array}{|c|c|c|}\n\hline\n\downarrow & \end{array}$   $\begin{array}{|c|c|}\n\hline\n\downarrow & \end{array}$  $\begin{tabular}{|c|c|c|c|} \hline \rule{0pt}{5ex} $\epsilon_{\rm H}$ & $\epsilon_{\rm H}$ & $\epsilon_{\rm H}$ \\ \hline $\epsilon_{\rm H}$ & $\epsilon_{\rm H}$ & $\epsilon_{\rm H}$ & $\epsilon_{\rm H0}$ \\ \hline \end{tabular}$  $\boxed{\text{cm}}$ 

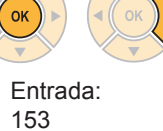

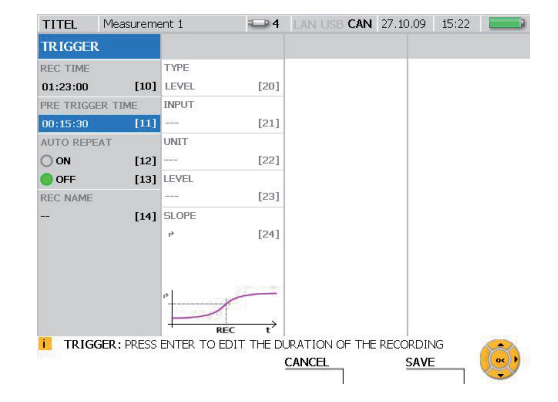

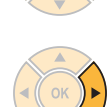

**OK** 

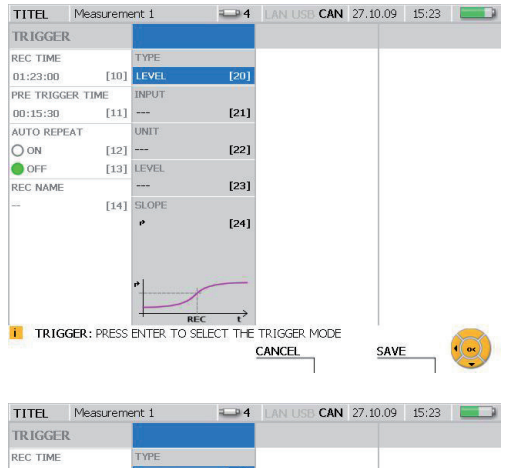

Abrir el menú de selección TYPE y seleccionar el tipo de activación (p. ej. WINDOW).

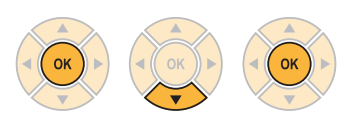

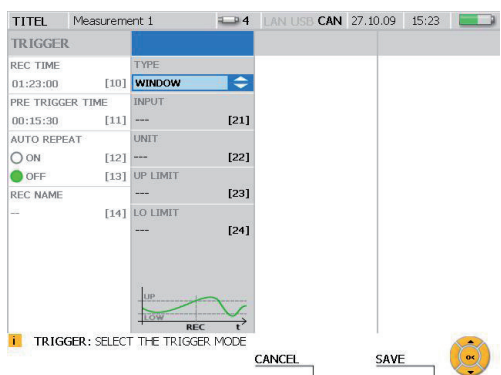

#### **Manejo**

En el tipo de activación WINDOW se pueden especificar los parámetros siguientes:

- Selección de canal
- límite superior de ventana
- límite inferior de ventana

Si se excede el límite superior o el límite inferior, se habrá producido el evento de activación y empieza la medición.

Selección de la condición de activación UP LIMIT (aquí 70 bar).

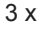

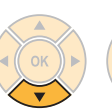

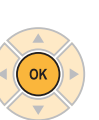

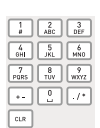

Entrada: 70

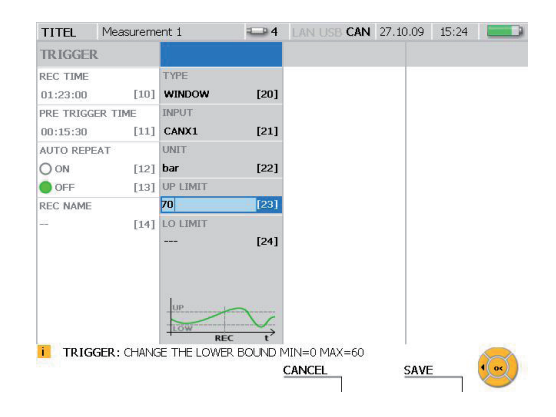

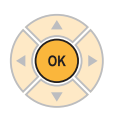

Selección de la condición de activación LO LIMIT (aquí 5 m).

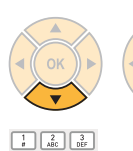

 $\begin{array}{|c|c|c|}\hline \textbf{4} & \textbf{5} & \textbf{6} \\ \hline \textbf{6H} & \textbf{1KL} & \textbf{MNO} \\\hline \end{array}$ 

 $\begin{tabular}{|c|c|c|} \hline $7$ & $8$ & $9$ \\ \hline \texttt{PARS} & $\texttt{TUV}$ & $wxx2$ \\ \hline \end{tabular}$  $\Box$   $\Box$   $\Box$  $\boxed{\text{c}$ 

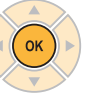

Entrada: 5

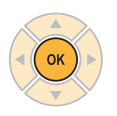

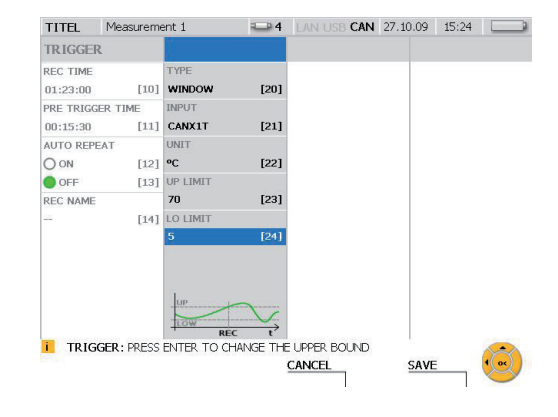
# **SAVE**

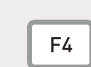

Con el botón F4 se guardan las modificaciones realizadas en la ventana REC TRIGGER.

**CANCEL** 

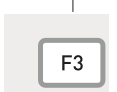

Con el botón F3 se borran las modificaciones realizadas en la ventana REC TRIGGER. Se restablece el ajuste anterior.

#### **Manejo**

# **9.4.3 Iniciar y finalizar medición de activación**

El siguiente ejemplo muestra la operación guiada por menú al realizar y guardar una medición de activación.

**POINT** 

**TRIGGER** 

**PPO IFCT** 

START/STOP

TRIGGER-LOGIC

 $\overline{11}$ 

 $\overline{121}$ 

 $\overline{131}$ 

 $[4]$ 

**IS1** 

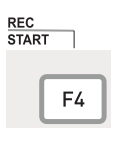

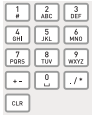

Entrada: 3

► Puede ver información sobre los ajustes en la anterior sección "Seleccionar tipo de activación y ajustar parámetros".

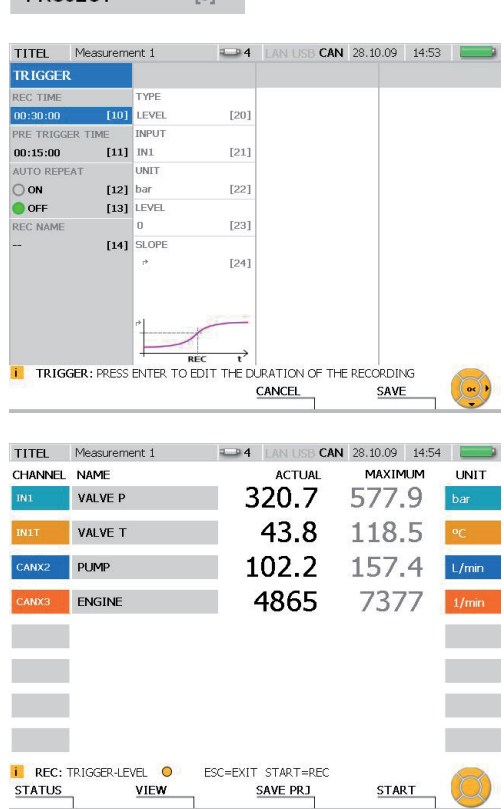

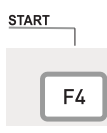

Tras iniciarse la medición de activación parpadea REC en la línea de información. En la línea de información aparece un punto amarillo y el medidor espera a la señal de activación.

Aparece un punto verde en la línea de información cuando el aparato recibe la señal de activación y la medición ha empezado.

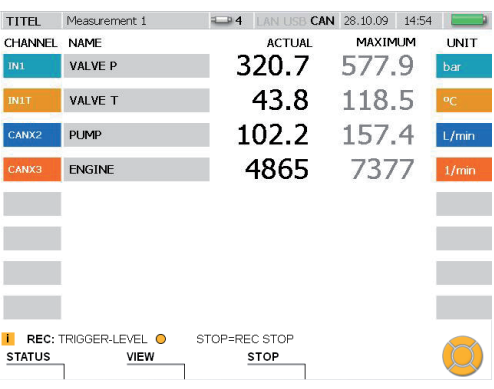

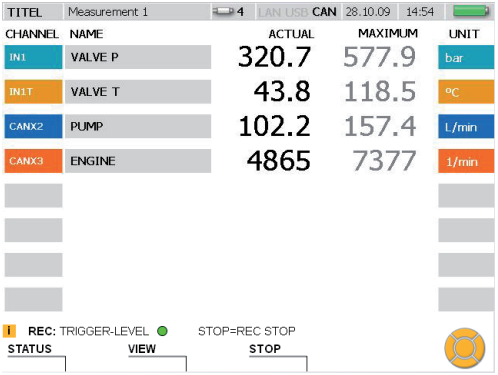

Durante la medición en curso se puede cambiar entre las diferentes variantes de la representación de valor de medición.

Puede consultar información de estado sobre la medición en la ventana STATUS.

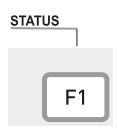

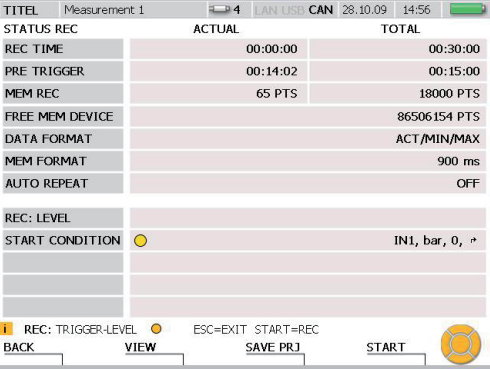

#### **Manejo**

Pulse de nuevo el botón F1 (BACK) para restablecer la representación de los valores de medición.

Espere hasta el final del tiempo de medición o pulse el botón F3 para cancelar la medición antes de que finalice el tiempo de medición.

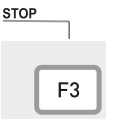

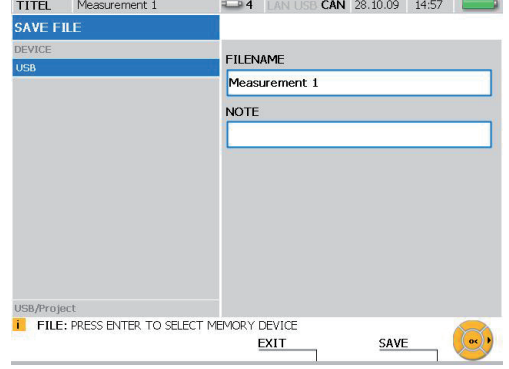

Introduzca en FILENAME un nombre de archivo. El nombre no debe superar los 16 caracteres máx.

En NOTE puede adjuntar una nota al archivo. La observación no debe superar los 200 caracteres máx.

SAVE

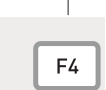

Con el botón F4 se guardan las modificaciones realizadas en la ventana SAVE FILE.

**EXIT** 

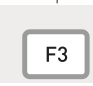

Con el botón F3 se borran las modificaciones realizadas en la ventana SAVE FILE. Se restablece el ajuste anterior.

- ► Puede ver más información sobre las especificaciones de variantes de memoria en el capítulo "Información sobre tipos de medición y variantes de memoria".
	- Debido al procedimiento optimizado para la memoria de la compresión de valo-1 res de medición, al grabar una medición el proceso de guardado puede durar varios segundos.

### **9.5 Crear y cargar proyecto**

El medidor permite guardar ajustes del aparato como proyecto y utilizarlos en otras mediciones. El proyecto creado se carga para realizar una medición con los mismos sensores y ajustes de sensores. Los ajustes guardados en un proyecto son

- Tipo de sensor y rango de medición
- Nombre de canal
- Conexión de aparato del sensor
- Propiedades de representación
- Tipo de medición incl. parámetro de activación
- Ajustes de aparato como unidades y formatos de datos de medición

En los canales digitales D-IN/OUT aparece la conexión del sensor actual y se guardan los aiustes de activación y de flancos.

Existe la posibilidad de guardar un proyecto directamente antes de una medición en la ventana SAVE PROJECT o crear un proyecto en el programa de análisis del PC desde una medición ya realizada.

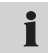

Para más información sobre crear un proyecto en el programa de análisis del PC, consulte el manual de operaciones de este programa.

El siguiente ejemplo muestra la operación guiada por menú al cargar un proyecto y el inicio de la medición.

Abrir la ventana LOAD PROJECT.

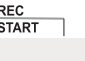

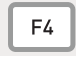

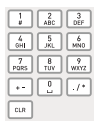

Entrada: 5

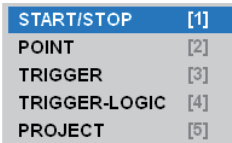

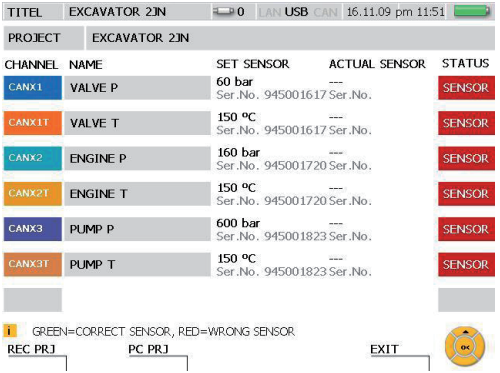

#### **Manejo**

Conecte los diferentes sensores analógicos. En una medición con sensores de bus CAN, conecte con el medidor el cable de conexión al que están conectados los sensores CAN. La ventana LOAD PROJECT le ofrece una comparación teórico/real de los canales de sensor.

Se visualizan:

- Nombre de canal
- El tipo de sensor SET SENSOR para el canal predefinido en el proyecto
- El sensor ACTUAL SENSOR conectado al canal
- Estado del canal de sensor

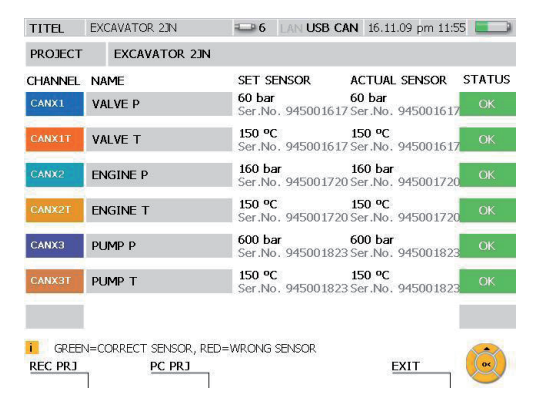

Compruebe después de conectar cada sensor si la conexión funciona y si se ha conectado el sensor correcto.

Con la función PC PRJ (botón F2) se prepara el medidor para una medición de ш proyecto online con el PC. Se carga el proyecto llamado. Si se pulsa el botón F2, el medidor espera al software de análisis del PC iniciado en el PC para empezar una medición.

En la lista de sensores del proyecto se indica mediante un campo de estado de color si cada sensor conectado coincide con los parámetros especificados:

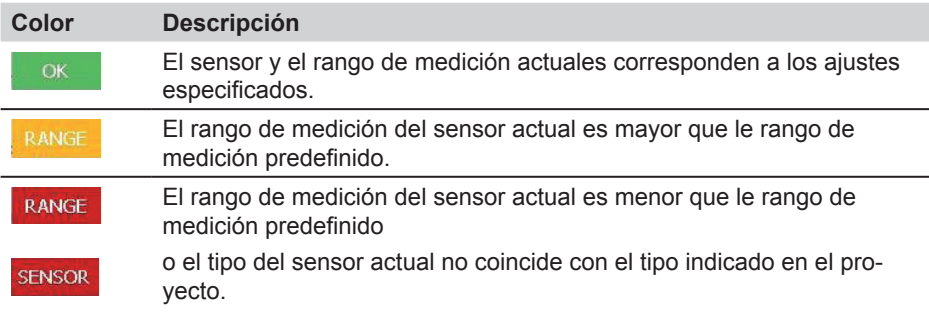

Si en un proyecto se utilizan sensores analógicos sin detección de sensor, en la Ĩ. lista de sensores no aparece ningún sensor en el área ACTUAL SENSOR y tampoco se indica ninguna identificación de color para la coincidencia de parámetros.

Cargar los ajustes guardados en el proyecto.

**REC PRJ** 

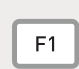

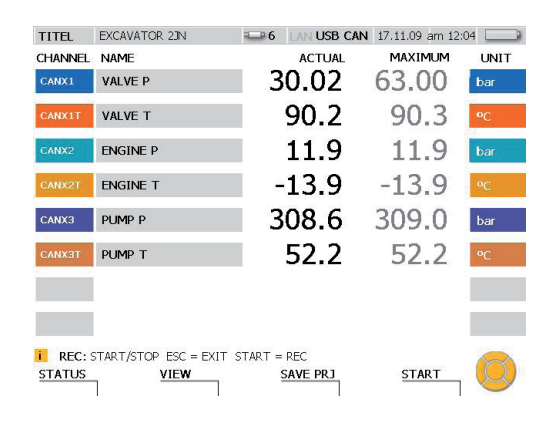

Iniciar la medición guardada en el proyecto.

**START** 

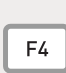

El proyecto también se puede cargar si los sensores conectados no coinciden  $\mathbf i$ con los parámetros indicados en la lista de sensores.

# **9.6 Cargar y analizar medición guardada**

Los análisis de las mediciones guardadas se pueden realizar en el medidor y en el programa de análisis del PC. Las posibilidades de análisis en el medidor comprenden, por ejemplo, la indicación de diferencias mínima/máxima, la búsqueda de picos de presión o los análisis del sistema. Las secciones de curva se pueden ampliar y se pueden visualizar valores de medición individuales y diferencias de valores de medición. Con el programa de análisis del PC se pueden realizar análisis más detallados.

- ► Para más información sobre el análisis de una medición guardada en el programa de análisis del PC, consulte el manual de operaciones de este programa.
- ► Para más información sobre las posibilidades de análisis en el medidor, consulte la sección "Menú VIEW - Submenú CURVE GRAPH" (capítulo "Descripción de menú").

El siguiente ejemplo muestra la operación guiada por menú en el análisis en una representación en forma de curva para determinar una diferencia de valores de medición.

Abrir la ventana LOAD FILE

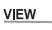

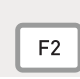

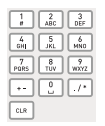

Entrada: 6

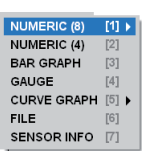

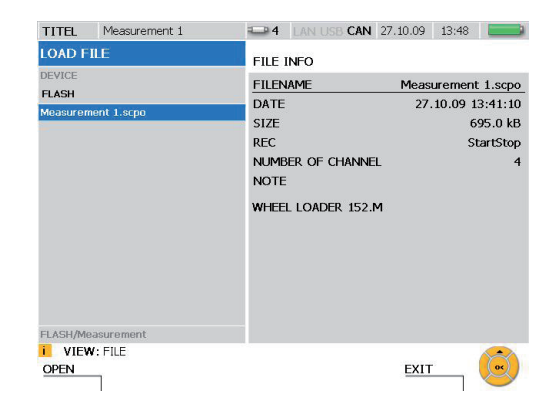

Seleccione una medición que desee analizar.

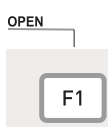

Debido al procedimiento optimizado del almacenamiento de los valores de medición, la carga de una medición guardada puede durar varios segundos.

### Abrir la ventana TOOLS.

**CURVE** ٦ **TOOLS** F<sub>3</sub>

Pulsar dos segundos.

Abrir la ventana ZOOM.

**ZOOM**<br>UNDO ٦  $F<sub>1</sub>$ 

Seleccione con los botones de flecha una sección de imagen que deba ampliarse.

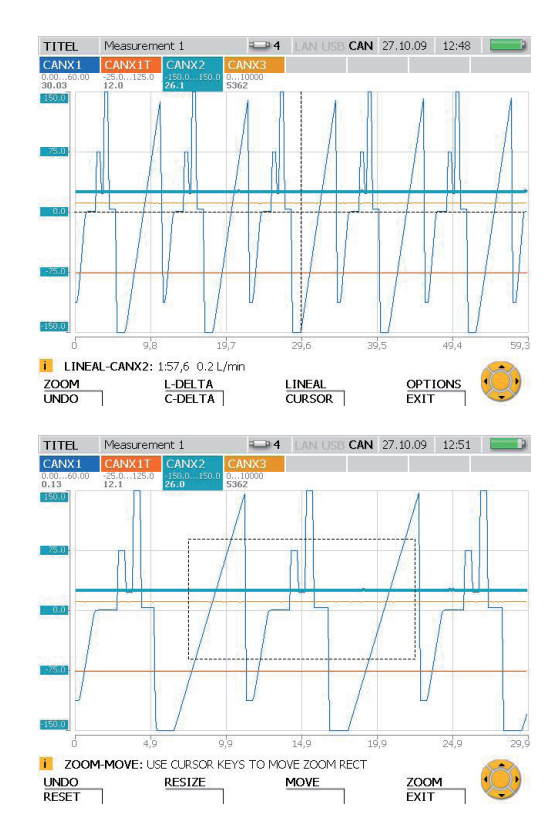

Salir de la ventana.

**OPTIONS EXIT** 

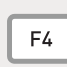

Pulsar dos segundos.

► Encontrará información sobre las posibilidades de manejo de la función ZOOM en la sección "Menú VIEW - Submenú CURVE GRAPH" en el capítulo "Descripción de menú".

#### **Manejo**

En la ventana CURVE GRAPH se pueden realizar diferentes análisis. En el siguiente ejemplo se muestra la determinación de la diferencia de dos valores de medición.

Abrir la ventana C-DELTA.

L-DELTA<br>C-DELTA

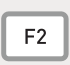

Pulsar dos segundos.

La línea de cursor izquierda se realza con un grosor de línea mayor. El primer valor de medición es el valor en el punto de intersección de la línea y la curva de medición.

Mover la línea de cursor con los botones de flecha. Desplace la línea hasta que se alcance el primer valor de medición para determinar la diferencia.

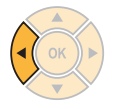

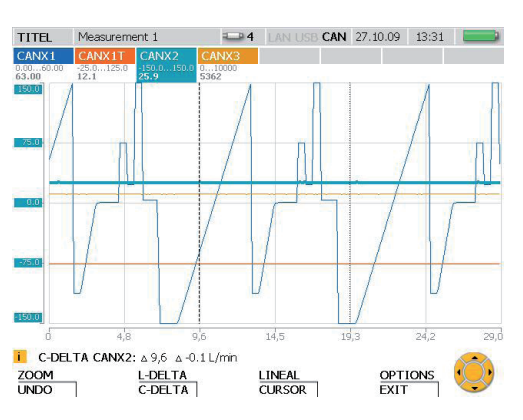

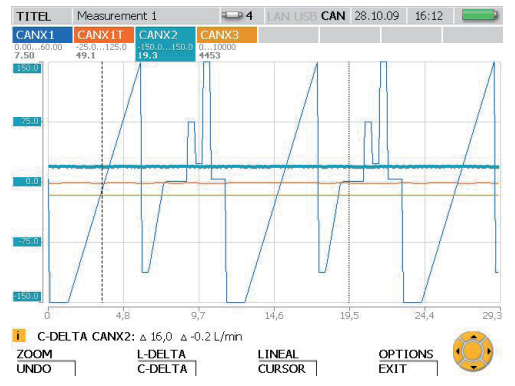

Activar la línea de cursor derecha.

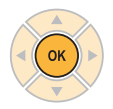

La línea de cursor derecha se realza con un grosor de línea mayor. El segundo valor de medición es el valor en el punto de intersección de la línea y la curva de medición.

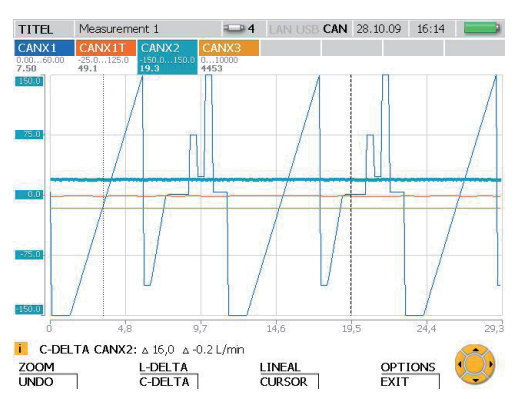

Mover la línea de cursor derecha con los botones de flecha. Desplace la línea hasta que se alcance el segundo valor de medición para determinar la diferencia.

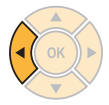

Los valores diferenciales de los momentos de medición y los valores de medición se visualizan y actualizan permanentemente en la línea de información.

Cierre la ventana C-DELTA.

OPTIONS<br>EXIT

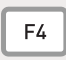

Mantener pulsado durante dos segundos.

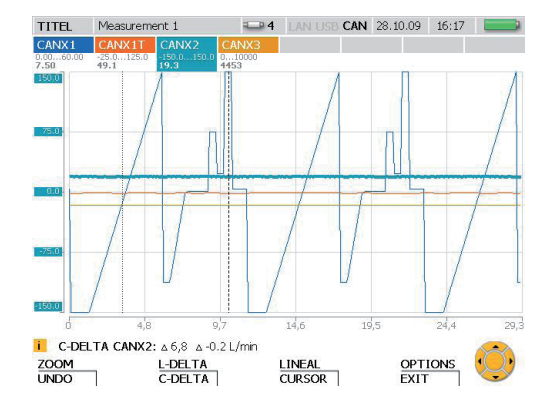

#### **Información sobre tipos de medición y variantes de memoria**

### **10 Información sobre tipos de medición y variantes de memoria**

#### **10.1 Explicación de los tipos de medición**

#### **Medición inicio/parada**

La medición de inicio/parada se puede utilizar inmediatamente puesto que no se necesitan ajustes. En este tipo de medición se guardan los datos de medición de todos los canales como valor actual, mínimo y máximo de cada canal de medición. La medición puede tener una duración cualquiera puesto que se efectúa una compresión continua de los datos.

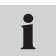

En la compresión se conservan los datos de picos de presión debido al almacenamiento de los valores mínimo y máximo.

#### **Medición de punto**

Durante la medición de punto se guardan los valores de medición actuales (un valor de medición por canal) cada vez que se pulsa un botón (botón START). En total se pueden almacenar hasta 999 puntos por canal.

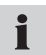

Esta medición es muy adecuada para representar la potencia de una bomba hidráulica (representación p-Q).

#### **Medición de activación**

En el caso de la medición de activación, al producirse la condición de inicio ajustada se inicia una medición y luego se detiene al cabo de un tiempo prefijado. Una condición de inicio (evento de activación) puede ser por ejemplo el exceder un valor límite o una señal digital externa. Se puede ajustar una preactivación (tiempo de avance) que permite guardar los valores de medición que se han medido antes del evento de activación. Una medición de activación puede durar como máximo 300 horas. Al utilizar este tipo de medición se guardan los datos de medición de todos los canales como valor actual, mínimo y máximo.

### **Medición de activación lógica**

Una medición de activación lógica se inicia mediante una o dos condiciones de inicio que pueden estar enlazadas entre ellas de forma lógica (UND, ODER). La medición finaliza cuando se producen una o dos condiciones de parada enlazadas entre ellas o al finalizar la duración de medición especificada. Una condición de inicio/parada puede ser por ejemplo el exceder un valor límite o una señal digital externa. Debido a la compresión continua de los datos de medición, una medición puede tener cualquier duración. Al utilizar este tipo de medición se guardan los datos de medición de todos los canales como valor actual, mínimo y máximo. Los datos de los picos de presión se conservan.

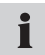

Al seleccionar el enlace UND de dos condiciones de inicio o parada, las dos condiciones no deben producirse simultáneamente. La condición del enlace UND se cumple cuando las dos condiciones se producen una tras otra.

### **10.2 Indicaciones para las mediciones de activación y activación lógica**

En las mediciones de activación y activación lógica hay que indicar condiciones de inicio/parada. En esta sección se describen las condiciones que se pueden ajustar para el inicio y parada de un almacenamiento de valores de medición.

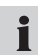

Para seleccionar las condiciones de inicio/parada, abra en el menú REC el submenú correspondiente (TRIGGER o TRIGGER-LOGIC).

► Consulte la información sobre el menú REC en la sección "Menú REC" en el capítulo "Descripción de menú". La operación guiada por menú para seleccionar y ajustar los parámetros en las mediciones de activación se explica en la sección "Realizar y guardar medición" en el capítulo "Manejo".

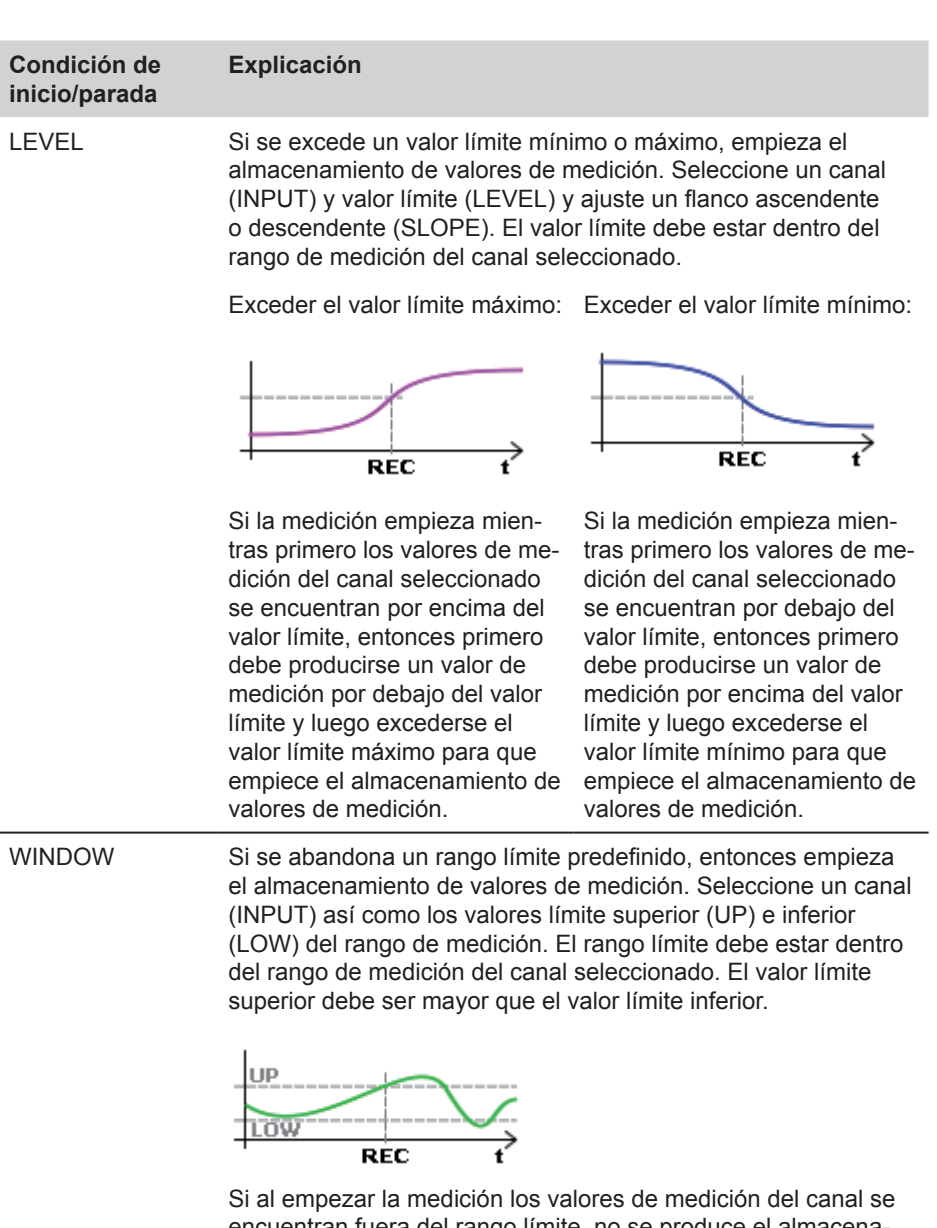

encuentran fuera del rango límite, no se produce el almacenamiento de valores de medición. Sólo si un valor de medición se encuentra dentro del rango límite y luego sale del rango límite, entonces empieza el almacenamiento de valores de medición.

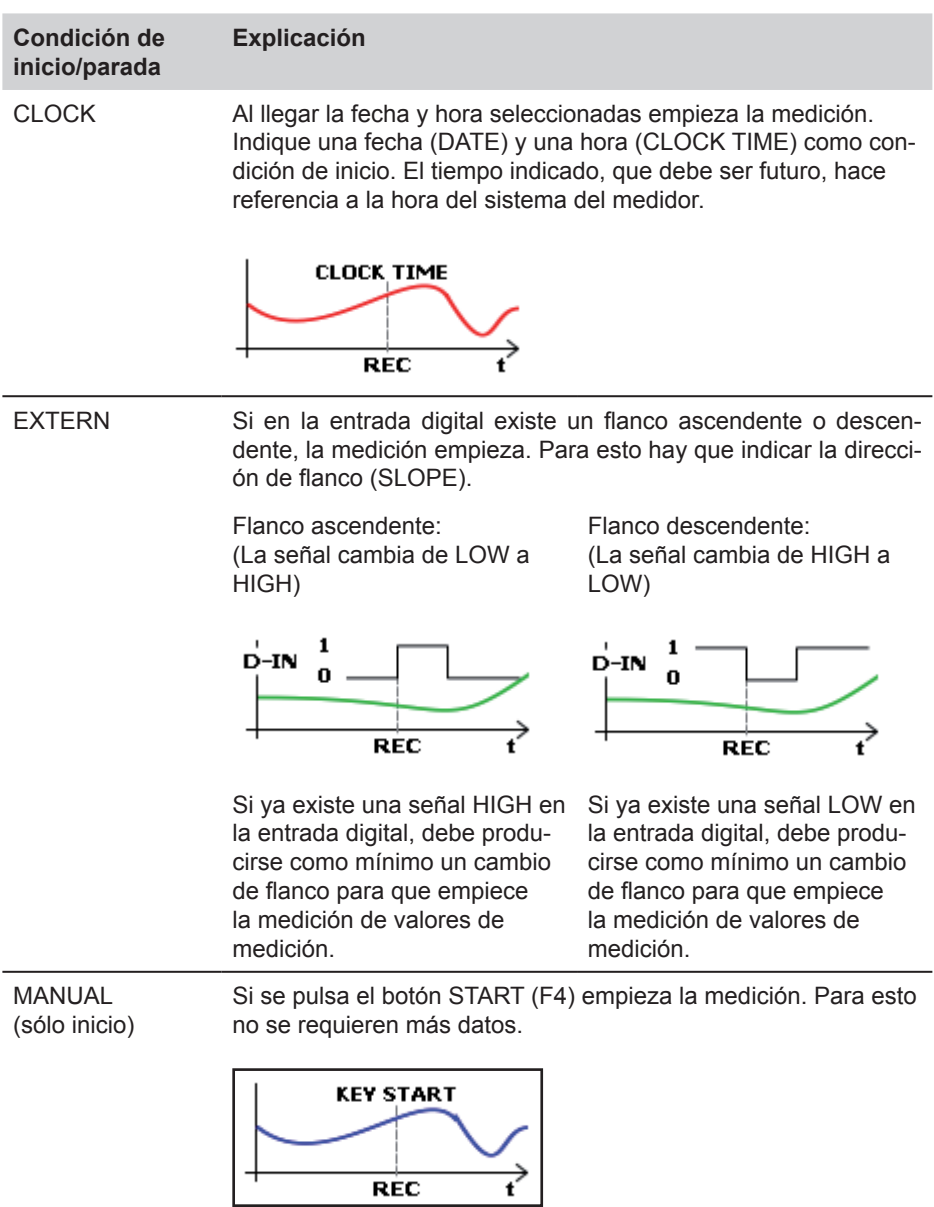

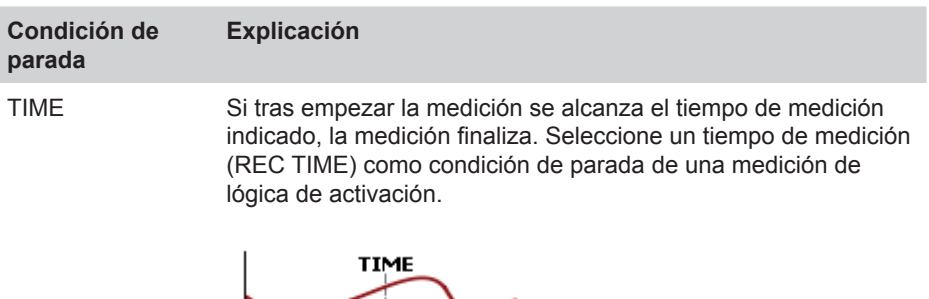

La siguiente tabla ofrece un resumen de los ajustes que deben realizarse en los submenús TRIGGER y TRIGGER-LOGIC.

 $\overline{\text{stop}}$ 

 $\overleftrightarrow{\mathbf{t}}$ 

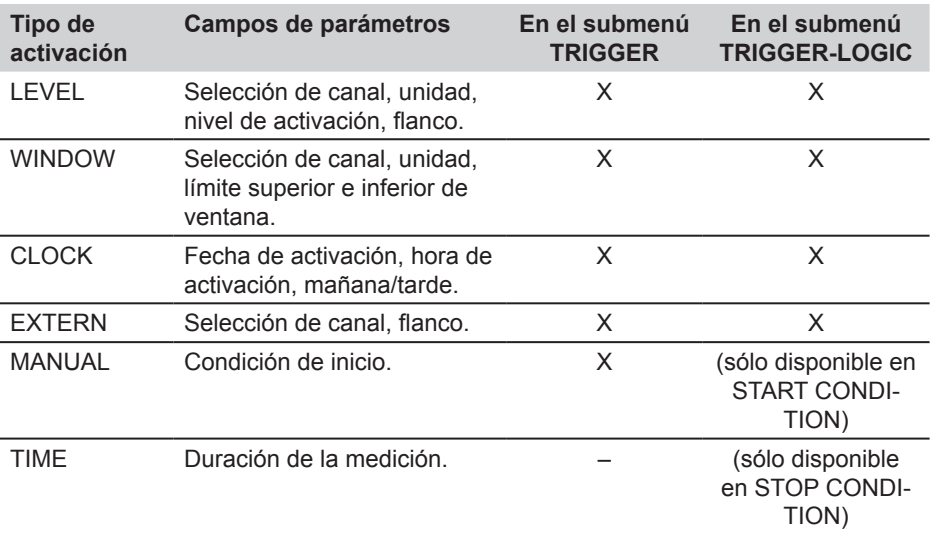

#### **10.3 Variantes de memoria**

#### **10.3.1 Configuración del formato de datos de medición**

Das Messgerät tastet alle angeschlossenen Sensoren/Kanäle gleichzeitig mit einer hohen Abtastrate (0,1 ms oder ≥ 1 ms) ab. Existen dos variantes posibles:

- ACT/MIN/MAX: Abtastrate ≥ 1ms
- FAST (ACT): Frecuencia de escaneado = 0,1ms

Se guardan los valores de medición según los ajustes efectuados en el submenú ME-MORY FORMAT en el menú MEMORY.

A pesar de la elevada frecuencia de escaneado, los valores de medición se guardan comprimidos en formato ACT/MIN/MAX. Dentro de un intervalo de memoria el valor ACT es el último valor escaneado en el sensor. El valor MIN es el valor más pequeño escaneado en el intervalo de memoria. El valor MAX es el valor más grande escaneado en el intervalo de memoria.

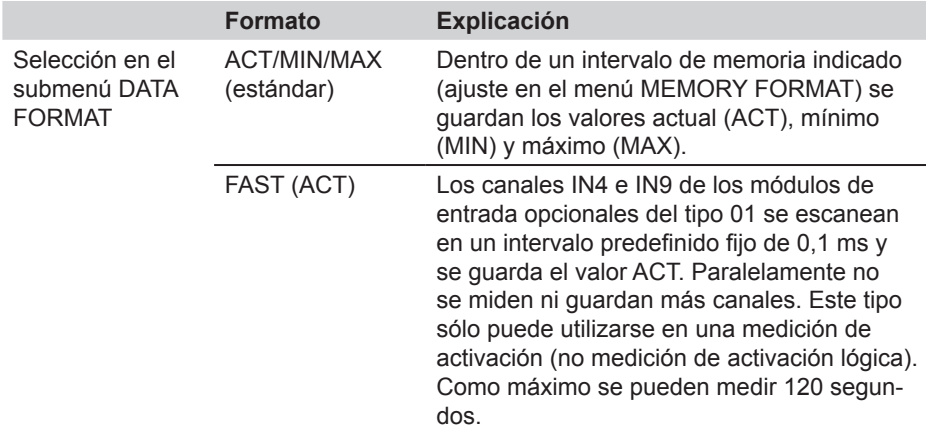

### **10.3.2 Configuración del almacenamiento de valores de medición**

El almacenamiento de los valores de medición en el medidor se produce en tres variantes diferentes:

- Puntos (2000, 4000, 8000, 16000)
- Tasa de memoria (1 ms hasta 60 min)
- Dinámica (16000 puntos)

Estos ajustes deben comprenderse junto con la selección ACT/MIN/MAX (en el submenú DATA FORMAT en el menú MEMORY), como se explica a continuación.

En un medidor existen para un canal, independientemente de la cantidad de sensores conectados, un máximo de 16000 puntos de medición. Un punto de medición está formado por 3 valores, un valor ACT, un valor MIN y un valor MAX. En el submenú ME-MORY FORMAT se pueden realizar estos ajustes: En el ajuste PKT se puede cambiar la cantidad de puntos de medición. En el ajuste RATE se puede modificar libremente la tasa de memoria en los límites indicados.

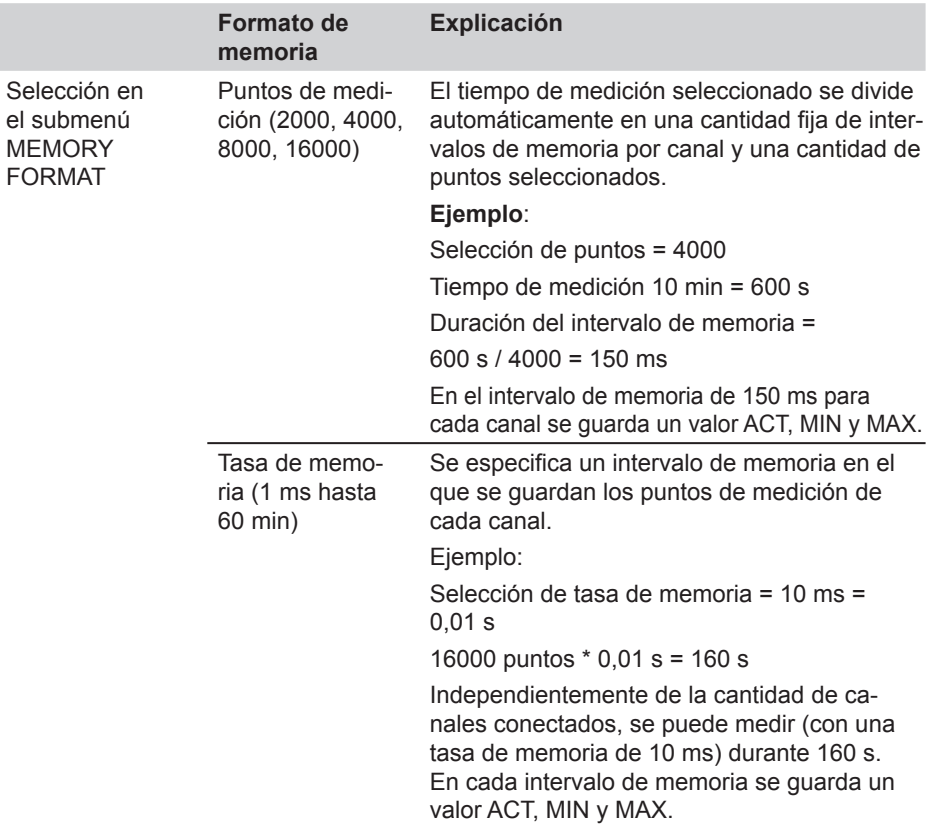

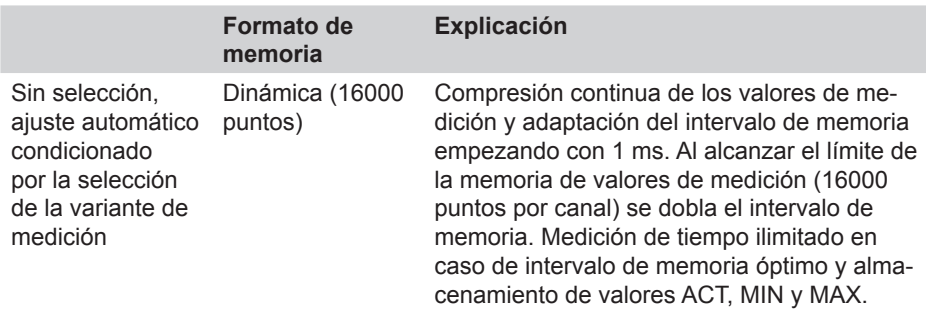

#### **10.3.3 Selección DATA FORMAT = ACT/MIN/MAX**

La tabla siguiente contiene un resumen sobre el almacenamiento de valores de medición en función de las variantes de memoria de valores de medición.

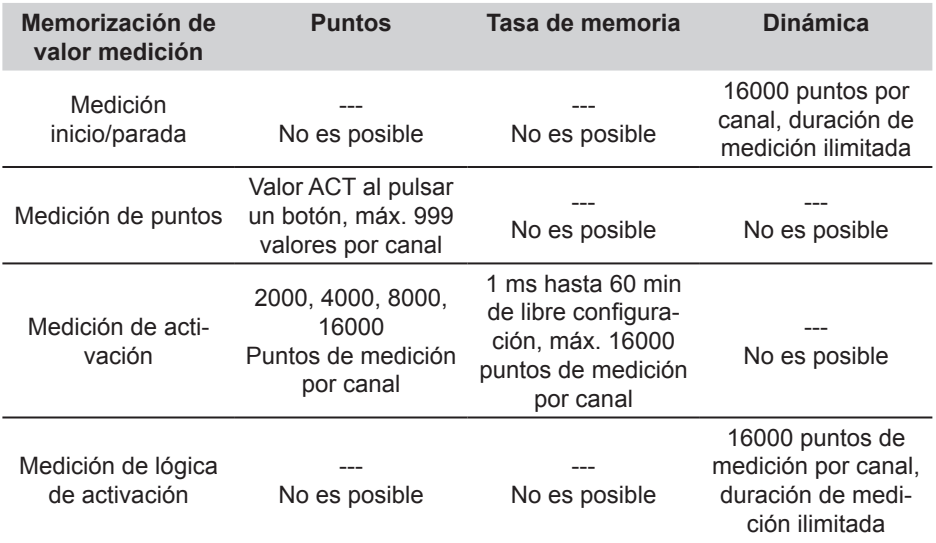

# **10.3.4 Selección DATA FORMAT = FAST (ACT)**

Al seleccionar FAST (ACT) sólo está disponible el tipo medición de activación para el almacenamiento de valores de medición.

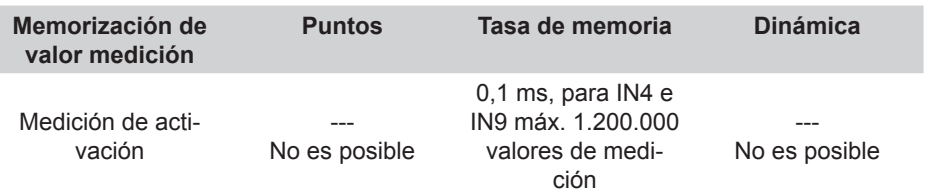

# **11. Mantenimiento/Limpieza**

#### **11.1 Indicaciones para la limpieza**

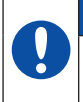

### **ATENCIÓN**

Apagar el medidor antes de la limpieza y desconectarlo del suministro de corriente.

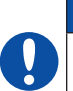

#### **ATENCIÓN**

No deben utilizarse productos de limpieza agresivos, disolventes, gasolina de lavado o productos químicos similares. La utilización de estos productos químicos puede provocar daños en la carcasa o en la pantalla.

Si la carcasa está sucia, límpiela con un paño suave y ligeramente húmedo. En caso de suciedad resistente se pueden utilizar productos de limpieza suaves.

#### **11.2 Indicaciones para el mantenimiento y calibración**

El medidor no tiene mantenimiento. Sin embargo, se requiere una calibración periódica. En caso de un uso frecuente se requiere una calibración anual. Póngase en contacto con su centro de ventas.

#### **11.3 Reparación**

En caso de reparación, póngase en contacto con su centro de ventas indicando la siguiente información:

- Nombre de su empresa
- Departamento
- Persona de contacto
- Número de teléfono y fax
- Dirección electrónica:
- Número de artículo de la pieza del aparato con problemas, así como número de serie, si existe
- Descripción detallada del error

# **12. Accesorios**

# **12.1 Accesorios generales**

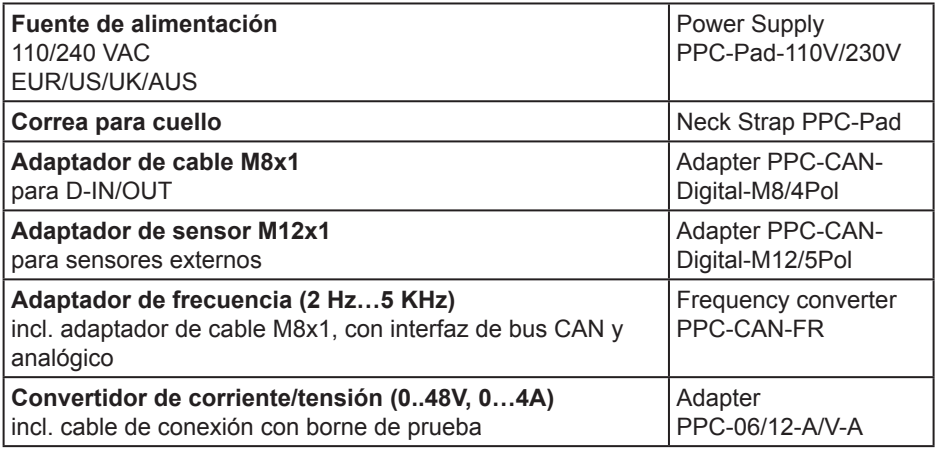

### **12.2 Sensores analógicos (con detección de sensor automática) y cable de conexión**

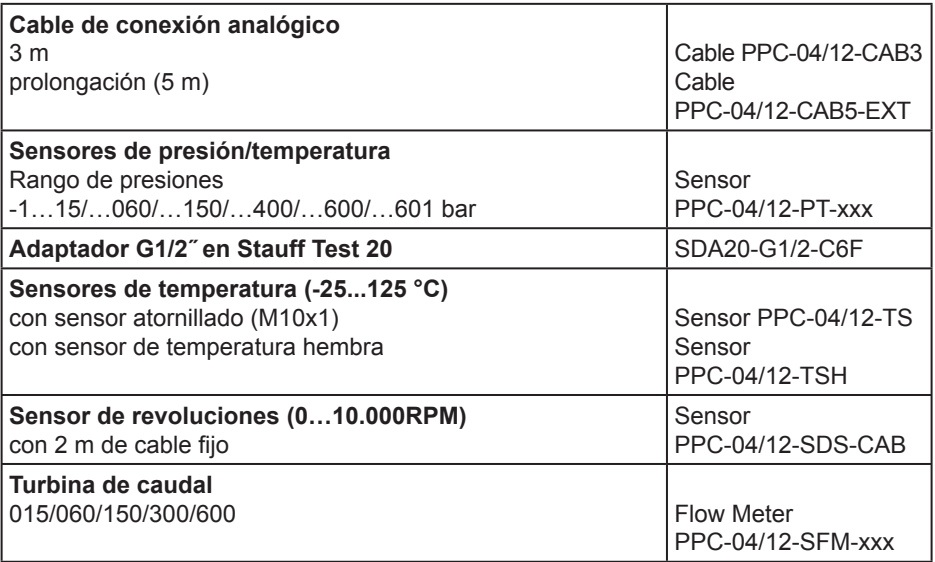

#### **12.3 Sensores de bus CAN (con detección de sensor automática) y cable de conexión**

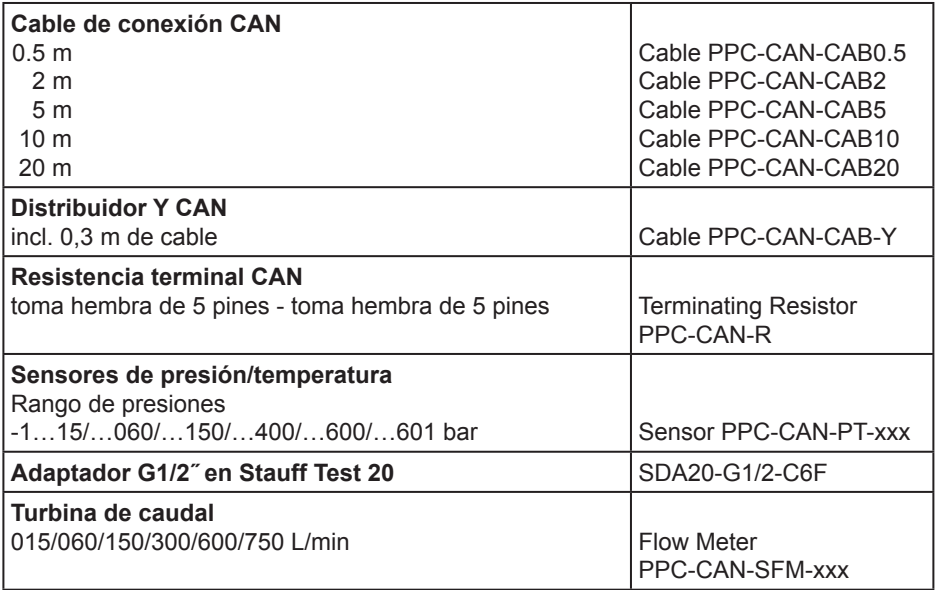

#### **Datos técnicos**

# **13. Datos técnicos**

# **13.1 Aparato base y variantes**

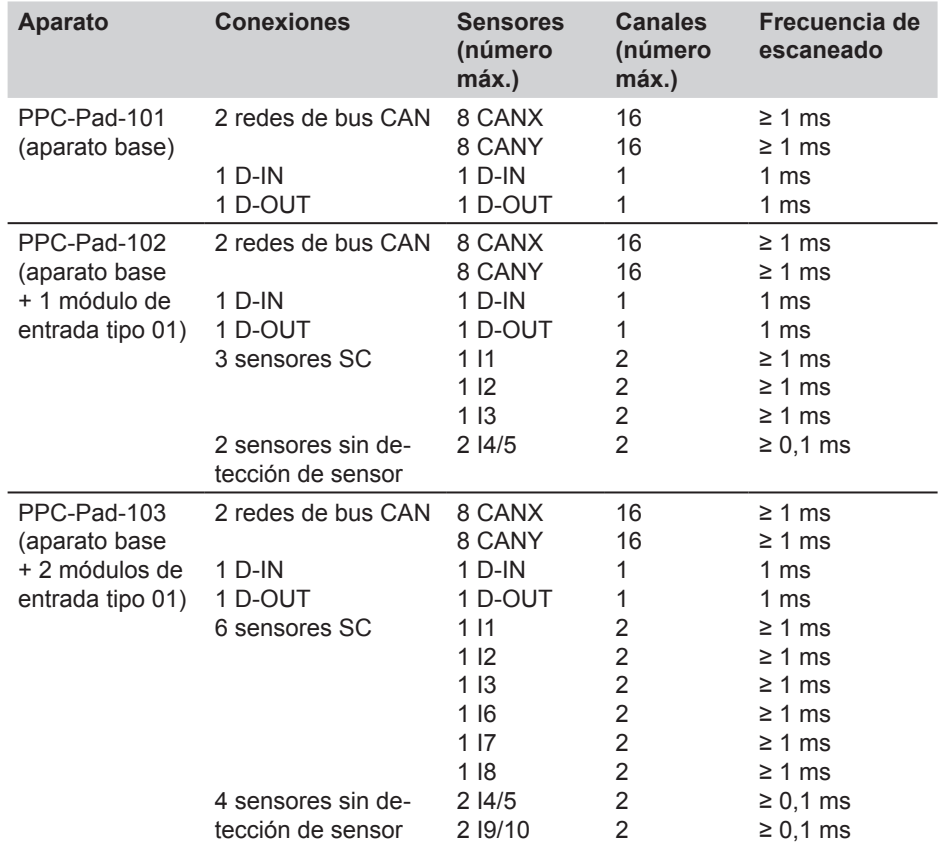

### **13.2 Aparato base - Entradas**

# **13.2.1 Bus CAN**

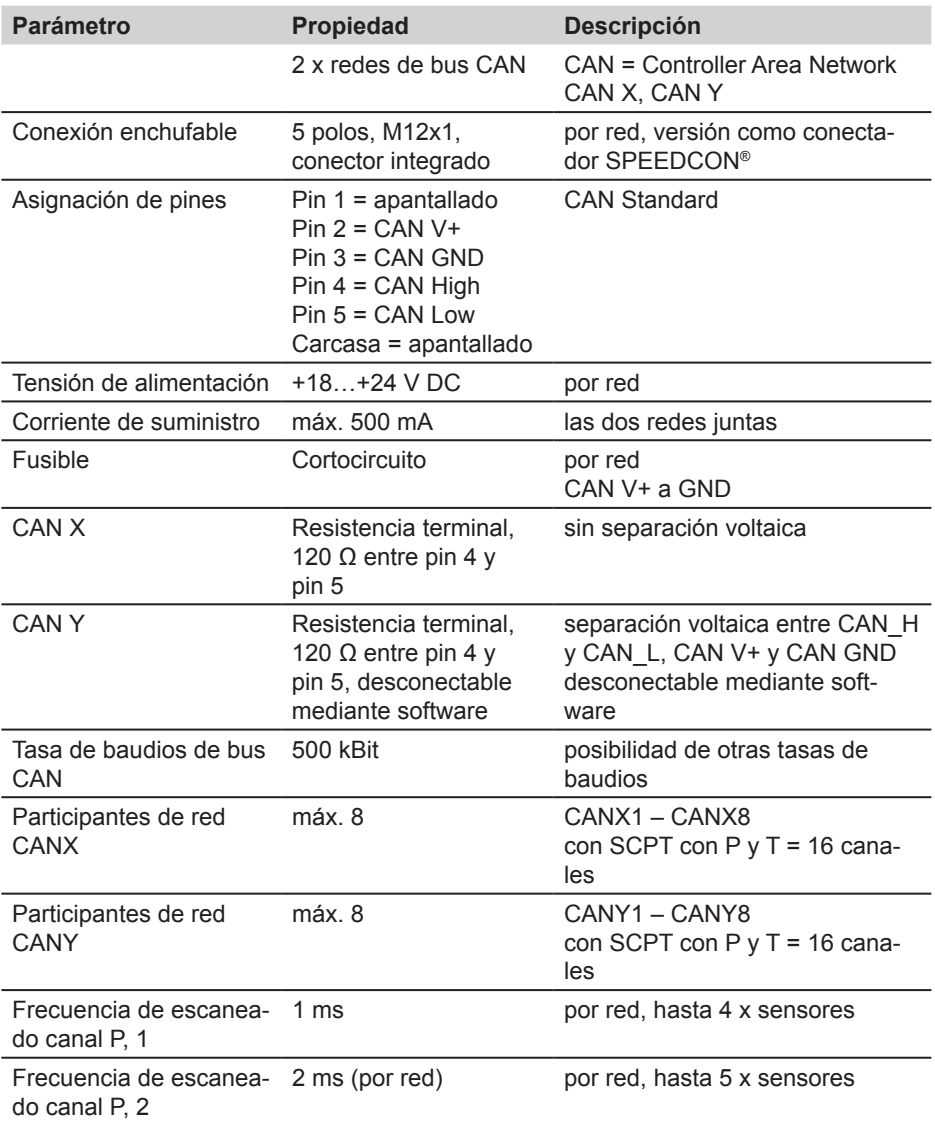

### **Datos técnicos**

# **13.2.2 Canales digitales**

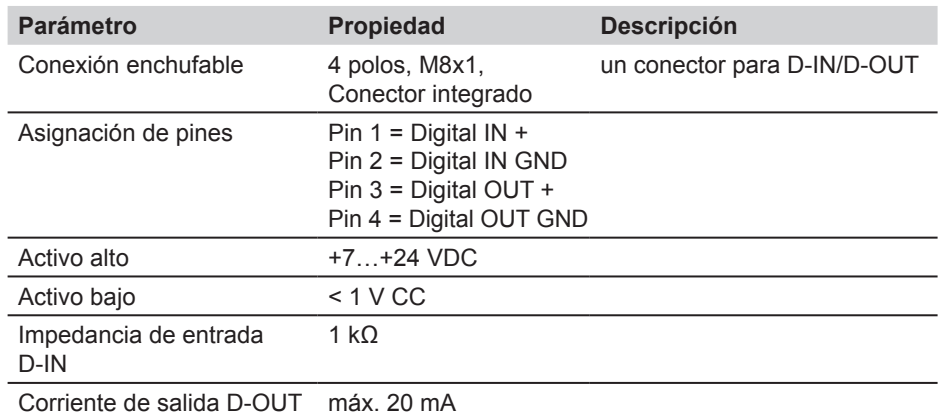

### **13.3 Aparato base - Interfaces**

# **13.3.1 LAN**

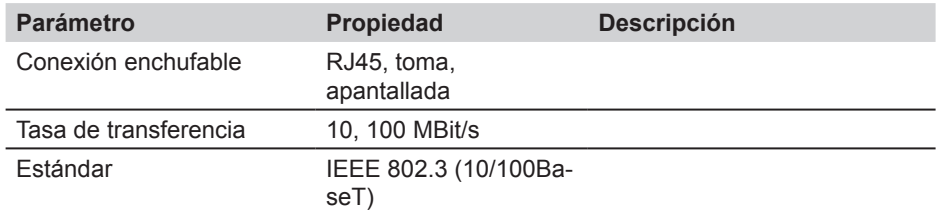

### **13.3.2 Host USB**

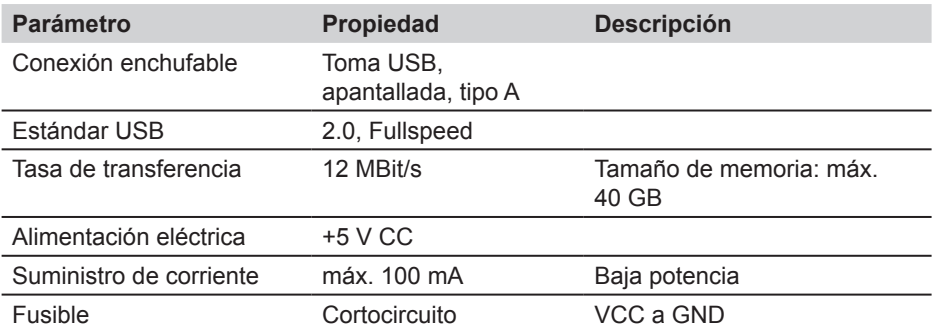

# **13.3.3 Dispositivo USB**

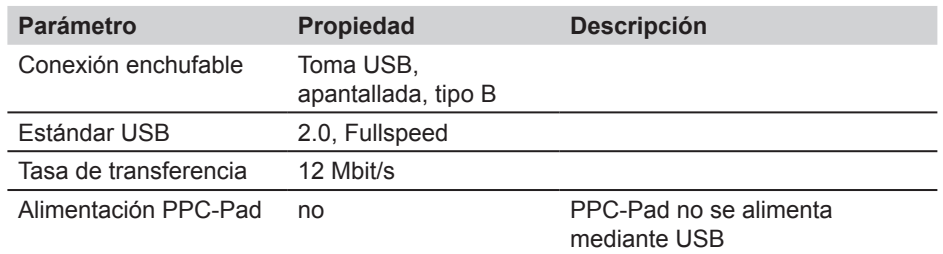

### **13.3.4 Memoria SD**

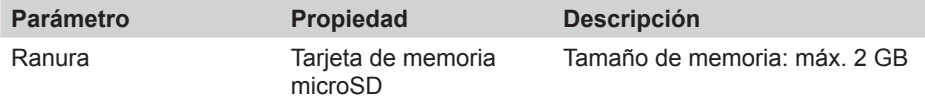

## **13.4 Aparato base - Otros componentes**

#### **12.4.1 Memoria**

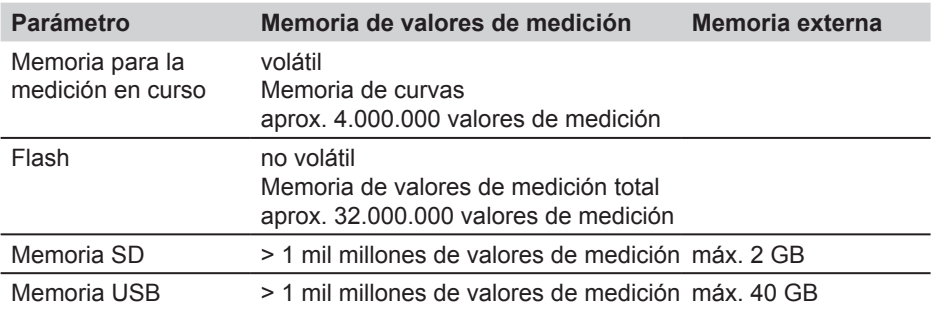

# **13.4.2 Visualización/Pantalla**

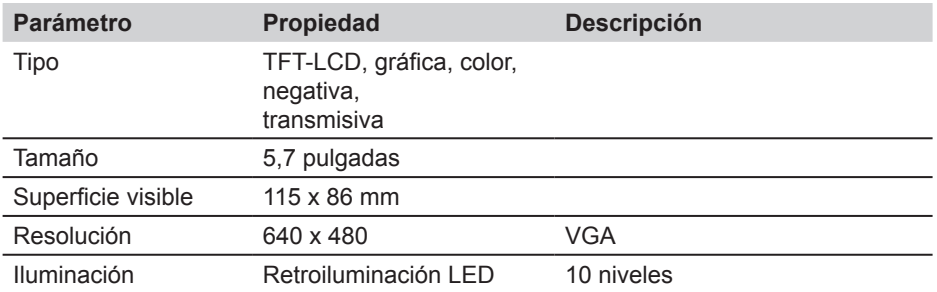

# **13.4.3 Suministro de tensión (externo)**

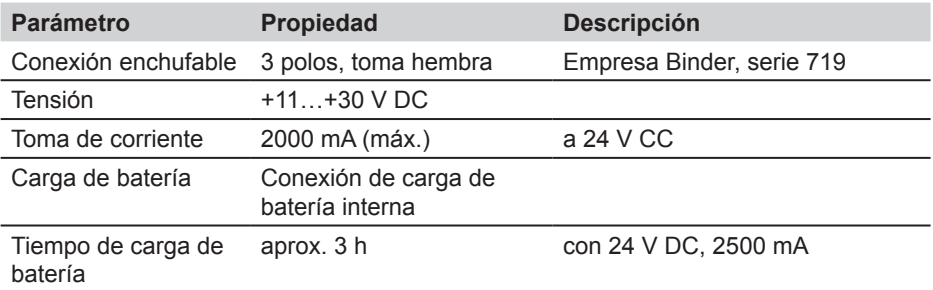

# **13.4.4 Suministro de tensión (batería)**

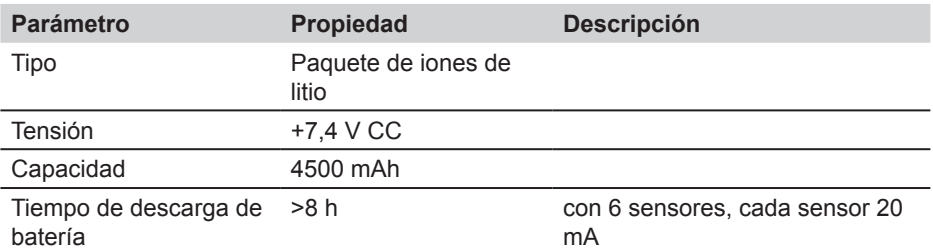

#### **13.4.5 General**

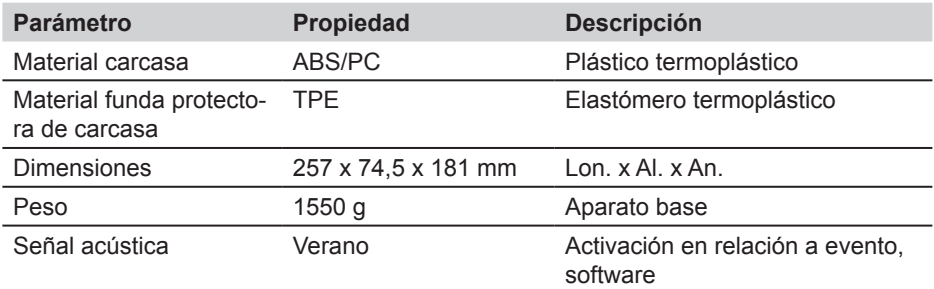

# **13.4.6 Ranura módulo de entrada**

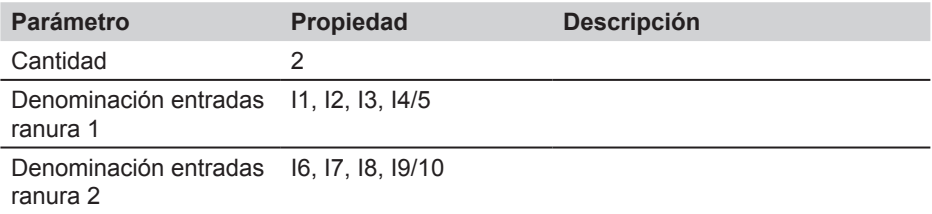

# **13.4.7 Condiciones ambientales**

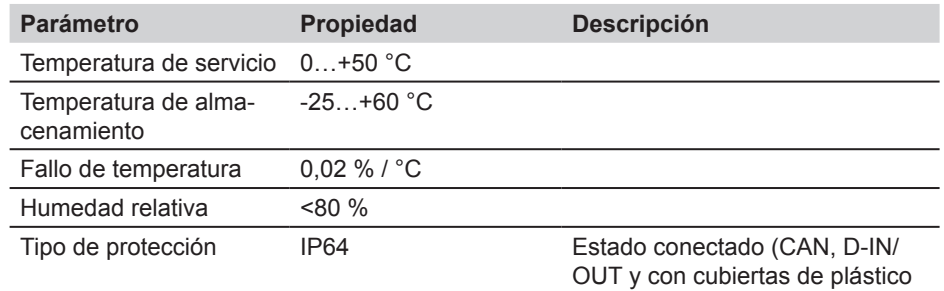

# **13.4.8 Normas**

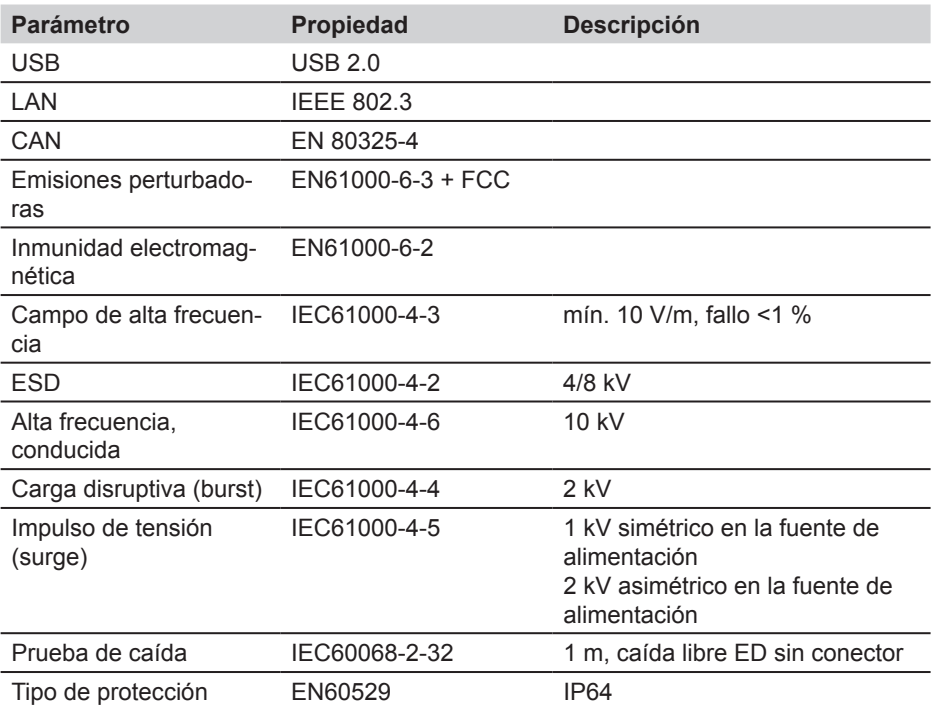

### **13.5 Módulo de entrada tipo 01**

### **13.5.1 Modelo**

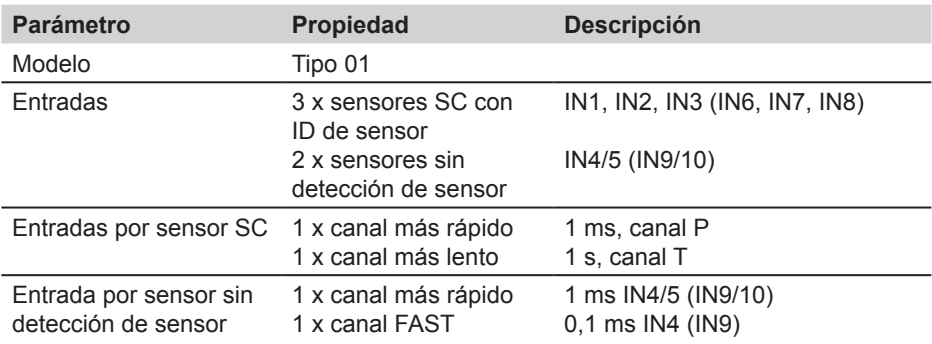

### **13.5.2 Entrada de sensor SC para sensores con detección de sensor automática**

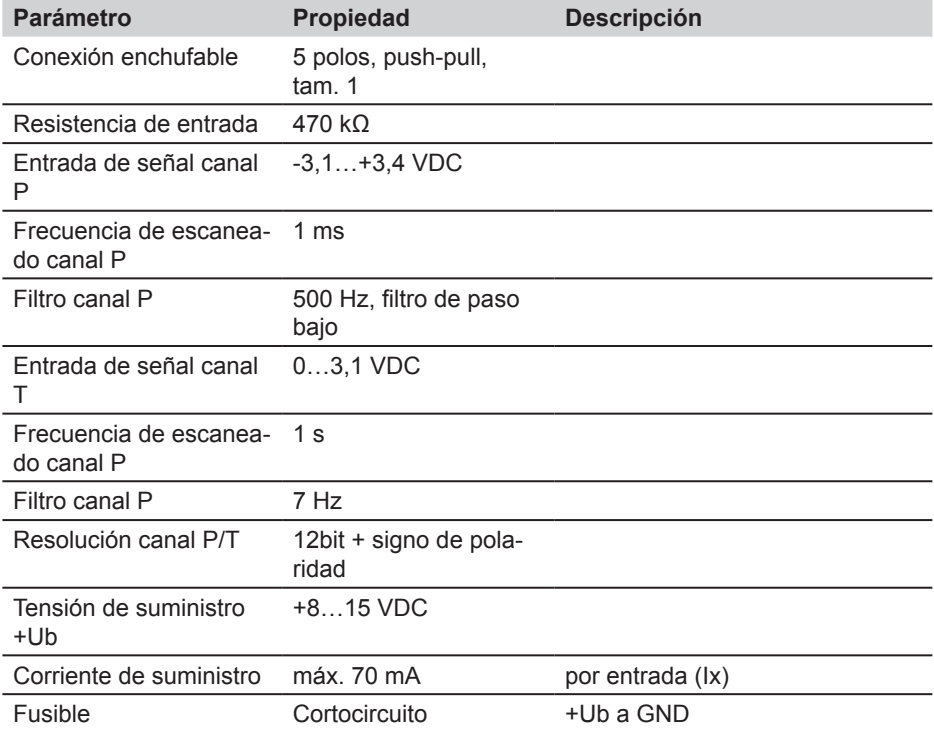

### **Datos técnicos**

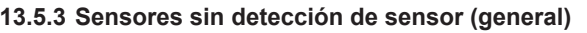

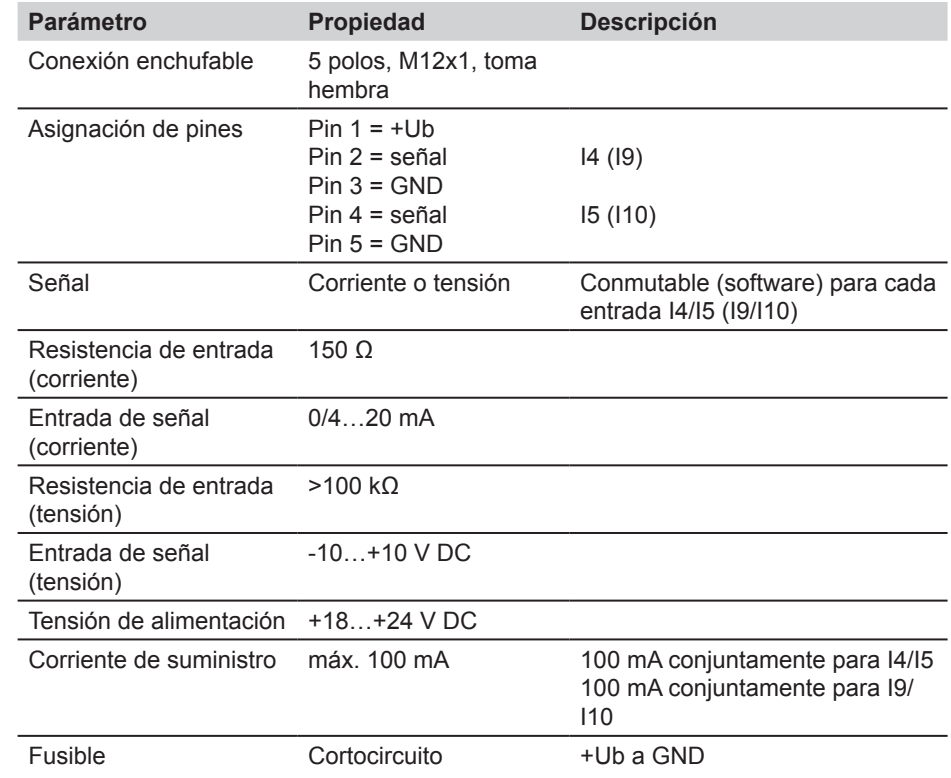

# **13.5.4 Sensores sin detección de sensor (barrido)**

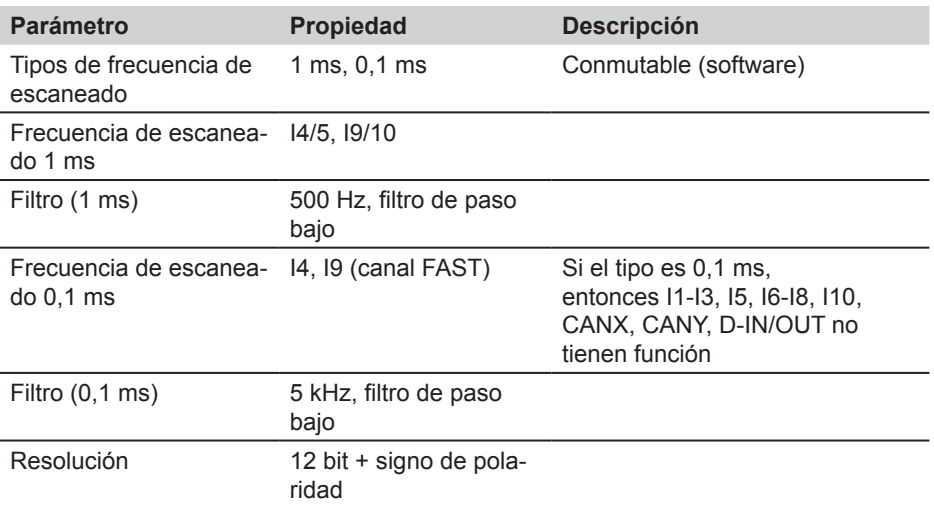

## **13.5.5 Módulo de entrada (general)**

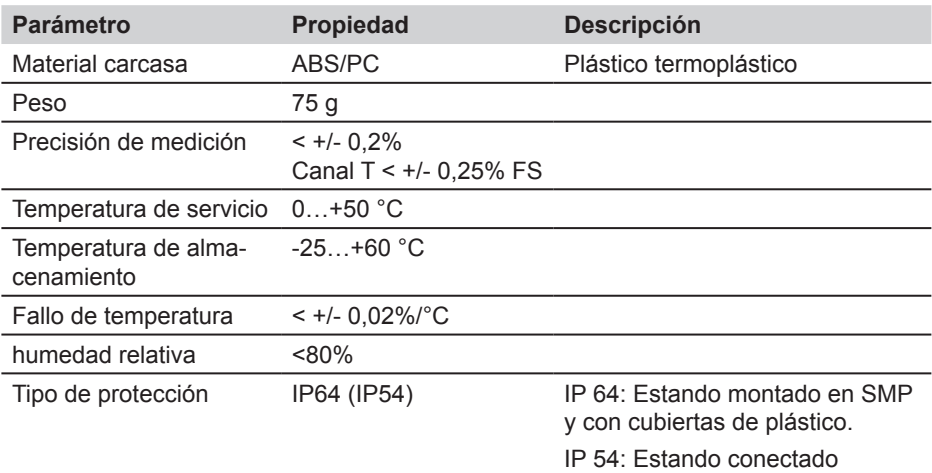

**Datos técnicos**

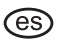

**Instrucciones para el manejo** STAUFF PPC-Pad

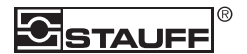

Walter Stauffenberg GmbH & Co. KG Postfach 1745 • D-58777 Werdohl Im Ehrenfeld 4 • D-58791 Werdohl Tel.: +49 23 92 916–0 Fax: +49 23 92 2505 sales@stauff.com www.stauff.com